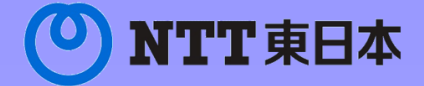

# カスタマコントロール 操作マニュアル

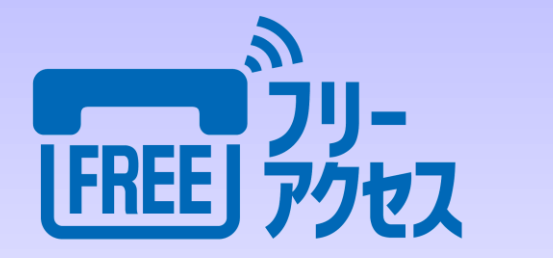

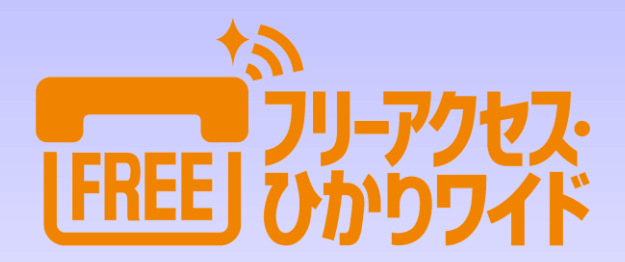

(C)東日本電信電話株式会社 2022

0120

# 【ご注意】

- 1 本書は東日本電信電話株式会社、西日本電信電話株式会社の著作物です。
- 2 本書は著作権法で保護されておりますので、無断で一部または全部を複製、 複写、転載、改変することは、その形態を問わず禁じられています。
- 3 本書に記載されている事柄は、将来予告なしに変更することがあります。

- WindowsおよびMicrosoft Edgeは、Microsoft Corporationの商標または登録 商標です。
- Google Chromeは、Google LLCの登録商標または商標です。
- Mozilla Firefoxは、米国Mozilla Foundationの登録商標または商標です。
- その他一般に、会社名、ハードウェア、ソフトウェアの製品名は、各社の商標 または登録商標です。

# はじめに

NTT東日本の『フリーアクセス』 『フリーアクセス・ひかりワイド』 サービスをご利用いただきまして、誠にありがとうございます。

このマニュアルは、お客さま個々の使い方に合わせて上記サービスの カスタマイズを行う、カスタマコントロールの操作方法を解説した手引書 です。

カスタマコントロールを使うと、時間帯毎に受付先を変更したり、 サービスご利用状況を把握したりすることができ、より効果的な受付 体制の構築に役立ちます。

『フリーアクセス』 『フリーアクセス・ひかりワイド』サービスを十分に ご活用いただくために、このマニュアルをよくお読みいただき、 カスタマコントロールをお使いいただきますよう、お願いいたします。

#### 東日本電信電話株式会社

# カスタマコントロール操作マニュアル目次

## 第1章 ご利用の前に

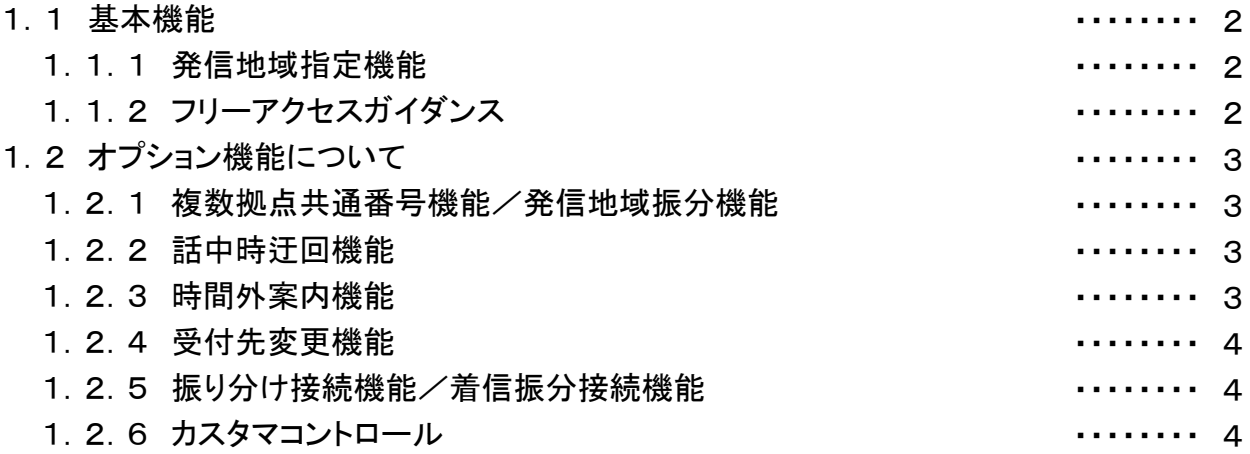

## 第2章 カスタマコントロール

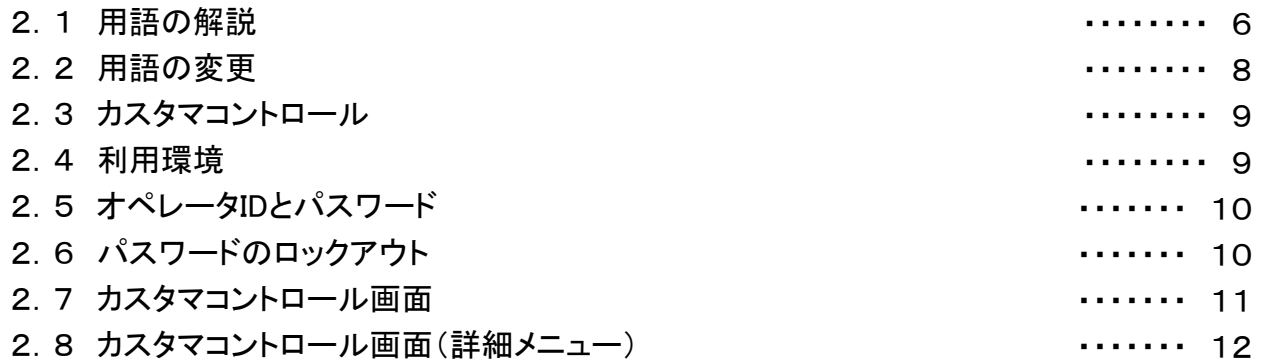

## カスタマコントロール操作マニュアル目次

第3章 各サービスの照会・設定 3.1 設定を行う前に 3.1.1 契約内容の確認 3. 1. 2 時間帯パターンとスケジュール 3.1.3 こんなときには 3.2 カスタマコントロールのログイン 3.3 契約情報照会 3.3.1 サービス番号設定照会 3.3.2 着信番号設定照会 3.3.3 ACDグループ設定照会 3.4 時間外案内機能/受付先変更機能 3.4.1 時間外案内機能 3.4.2 受付先変更機能 3.4.3 時間外案内の設定例 3.4.4 受付先変更の設定例 3.4.5 時間外案内/受付先変更を照会する方法(設定例) 3.4.6 時間外案内/受付先変更を照会する方法 3.4.7 着信番号単位で時間外案内/受付先変更の スケジュール変更する方法(設定例) 3.4.8 着信番号単位で時間外案内/受付先変更の スケジュール変更する方法 3.5 接続できる回線数の設定 3.5.1 回線数変更の時間帯パターンを照会する方法(設定例) 3.5.2 回線数変更の時間帯パターンを照会する方法 3.5.3 回線数変更の時間帯パターンを変更する方法(設定例) 3.5.4 回線数変更の時間帯パターンを変更する方法 3.6 振り分け接続機能/着信振分接続機能 3.6.1 振り分け接続/着信振分接続の時間帯パターンを 照会する方法(設定例) 3.6.2 振り分け接続/着信振分接続の時間帯パタ―ンを照会する方法 ・・・・・・・・・・ 45 3.6.3 振り分け接続/着信振分接続の追加・変更設定 する方法(設定例) 3.6.4 振り分け接続/着信振分接続の追加・変更設定する方法 ・・・・・・・・・・ 14 ・・・・・・・・・・ 14 ・・・・・・・・・・ 14 ・・・・・・・・・・ 17 ・・・・・・・・・・ 18 ・・・・・・・・・・ 21 ・・・・・・・・・・ 22 ・・・・・・・・・・ 23 ・・・・・・・・・・ 25 ・・・・・・・・・・ 27 ・・・・・・・・・・ 27 ・・・・・・・・・・ 27 ・・・・・・・・・・ 28 ・・・・・・・・・・ 29 ・・・・・・・・・・ 30  $31$ ・・・・・・・・・・ 33 ・・・・・・・・・・ 34 ・・・・・・・・・・ 36 ・・・・・・・・・・ 37 ・・・・・・・・・・ 38 ・・・・・・・・・・ 39 ・・・・・・・・・・ 40 ・・・・・・・・・・ 43 44 ・・・・・・・・・・ 48 ・・・・・・・・・・ 50

# カスタマコントロール操作マニュアル目次

- 第4章 オペレータID管理
	- 4.1 設定を行う前に

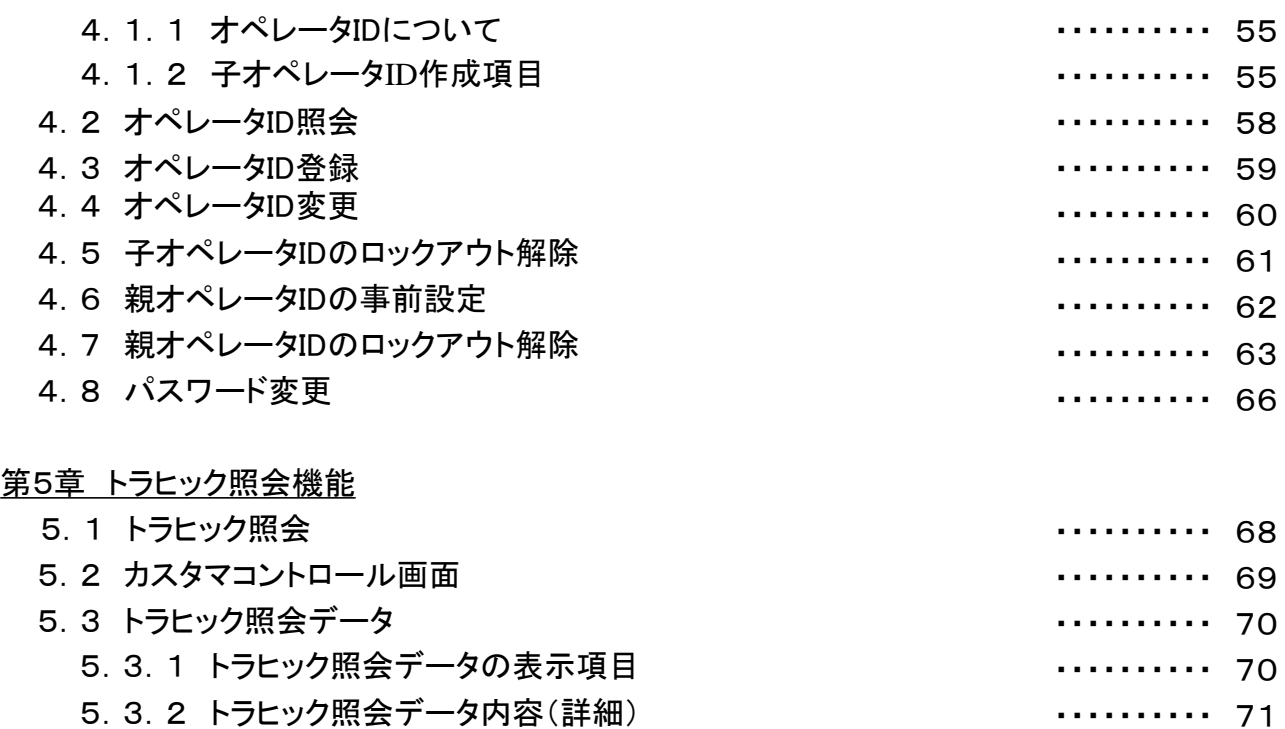

- 5.4 トラヒック照会方法
	- 5.4.1 サービス番号別トラヒックを照会する方法

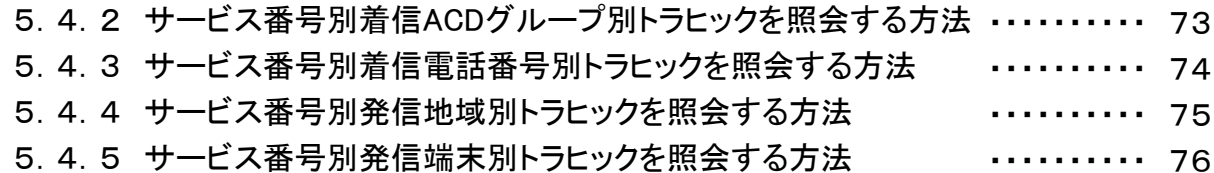

5.4.6 トラヒック照会の表示例 ・・・・・・・・・・ 77

#### 第6章 各種一覧

6.1 時間外案内ガイダンス一覧

・・・・・・・・・・ 81

・・・・・・・・・・ 72 ・・・・・・・・・・ 72

■カスタマーコントロールロックアウト解除依頼書

# 第1章 ご利用の前に

## 1.1 基本機能

『フリーアクセス』 『フリーアクセス・ひかりワイド』とは、 「0120-XXXXXX 」の10桁、又は「0800 -X XXXXX 」の11桁で始まる電話番号を提供して、全国の加入電話等からその番号に発信された通話料金 を発信者にかわって本サービスの契約者であるお客さまにご負担いただくサービスです。

#### 1.1.1 発信地域指定機能

あらかじめ着信先への発信地域を「CA\*1、都道府県、地域\*2、全国」の区分で任意に指定することがで きます。但し、フリーアクセスの場合は、「CAの指定」や、「県内全ての地域の指定」など、同一県内限定と なります。また、フリーアクセスは、他県を跨って指定することはできません。

\*1 料金区域情報。NTT東日本エリアのCA数は252CA、NTT西日本エリアのCA数は319CA、全国で合計571CAある。

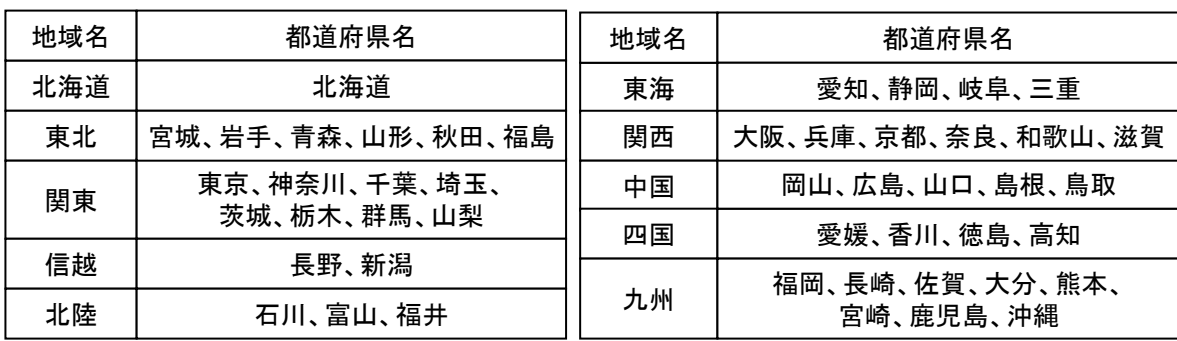

\*2 「地域」の定義は以下の通り

#### 1.1.2 フリーアクセスガイダンス

通話開始前に、発信者および着信者に、フリーアクセス番号での通話であること等を音声ガイダンスでお 知らせする機能です。

# 1.2 オプション機能について

『フリーアクセス』『フリーアクセス・ひかりワイド』には、『基本機能』の他に、より便利にお使いいただくた めの『オプション機能』を用意しております。

オプション機能をご利用いただくためには、あらかじめご契約が必要となります。

#### 1.2.1 複数拠点共通番号機能/発信地域振分機能

1つのフリーアクセス番号にかかってきた電話を、発信地域毎に、あらかじめご指定いただいた別の着 信先へ接続する機能です。

《例》同じフリーアクセス番号に、東京都内からかけると東京本社へ、宮城県内からかけると仙台事業 所へおつなぎするというような指定ができます。

各営業所の電話番号を別々に周知する必要がなくなり一元的な番号PRもできます。

1つのフリーアクセス番号で、それぞれ最大571ヶ所、また、他オプション機能との組み合わせにより最 大640ヶ所で受付を行うことができます。

#### 1.2.2 話中時迂回機能

着信先がお話し中のとき、あらかじめご指定いただいた別の着信先へ迂回して接続する機能です。

《例》東京本社がお話し中の場合、東京本社にかかってきた電話を札幌支社に自動的におつ なぎすることができるため、お話し中が少なくなります。

1つの着信先に対して、最大9ヶ所の他の着信先とおつなぎすることができ、おつなぎする順番もお申し 込み時に指定できます。

なお、振り分け接続機能をご利用の場合、話中時迂回機能はご利用になれません。

#### 1.2.3 時間外案内機能

営業時間外にかかってきた電話に対し、受付時間外であることをお知らせする機能です。

ガイダンスを流す期間や時間帯などの設定および変更は、お客さまからの操作で行うことができます。

ガイダンスは、電話をかけてきた相手に対し、2回繰り返して流れ、通話が切断されます。

代表的なガイダンス内容は以下のとおりです。

「フリーダイヤルのご利用ありがとうございます。こちらは【AN番号】 ですが、本日の受付は終了致しまし た。またのご利用をお待ちしております。

※【AN】は、ご契約された「0120-XXXXXX」、「0800-XXXXXXX」が流れます。

#### 1.2.4 受付先変更機能

営業時間外にかかってきた電話を、あらかじめ登録した時間以降は、ご指定いただいた他の着信先へ自 動的に接続する機能です。

たとえば、休日、営業時間外などにかかってきた電話を、他の営業所や受付代行会社で受け付けるとき などにご利用いただけます。受付体制の効率化とともに、人件費の削減などに効果的です。

契約時に1つのフリーアクセス番号につき、最大10ヶ所まで変更先を登録できます。着信先電話番号の 変更先や、時間の設定および変更は、お客さまからの操作で行うことができます。

#### 1.2.5 振り分け接続機能/着信振分接続機能

1つのフリーアクセス番号にかかってきた電話を、あらかじめご指定いただいた比率で、自動的に複数の 着信先に分配して接続する機能です。

《例》3つの受付先を5:3:2の比率で指定しておくと、かかってきた10本の電話を、5本、3本、2本に 振り分けてそれぞれにおつなぎします。

各受付先の回線数や人員配置に合わせておつなぎする電話を分散させることができるので、電話応対 業務の効率化がはかれます。

1つのフリーアクセス番号で、最大50ヶ所まで着信先(振り分け先)が登録できます。

期間、曜日、時間毎の振り分け比率の設定および変更は、お客さまからの操作で行うことができます。な お、話中時迂回機能をご利用の場合、振り分け接続機能はご利用になれません。

#### 1.2.6 カスタマコントロール

カスタマコントロールは、パソコンを利用して『フリーアクセス』 『フリーアクセス・ひかりワイド』の機能を 最大限に引き出す機能です。

スケジュールの設定などをお客さま自身で行うことができたり、トラヒックの照会を行うことができます。

なお、時間外案内機能、受付先変更機能、振り分け接続機能/着信振分機能については、ご契約のな い場合設定を行うことはできません。

詳細については第2章以降をお読みください。

# 第2章 カスタマコントロール

## 2.1 用語の解説

■ AN番号 (Advanced Network Number)

「0120」、「0800」の4桁ではじまる電話番号で、お客さまがご契約されたフリーアクセス/フリーアク セス・ひかりワイド番号のこと。

■ DN番号 (Dial Number)

契約者回線番号のことで、フリーアクセス/フリーアクセス・ひかりワイドの接続先として登録されている 番号のこと。

■ LTN (Line Telephone Number)

フリーアクセス/フリーアクセス・ひかりワイドから同時に接続できる回線数のこと。

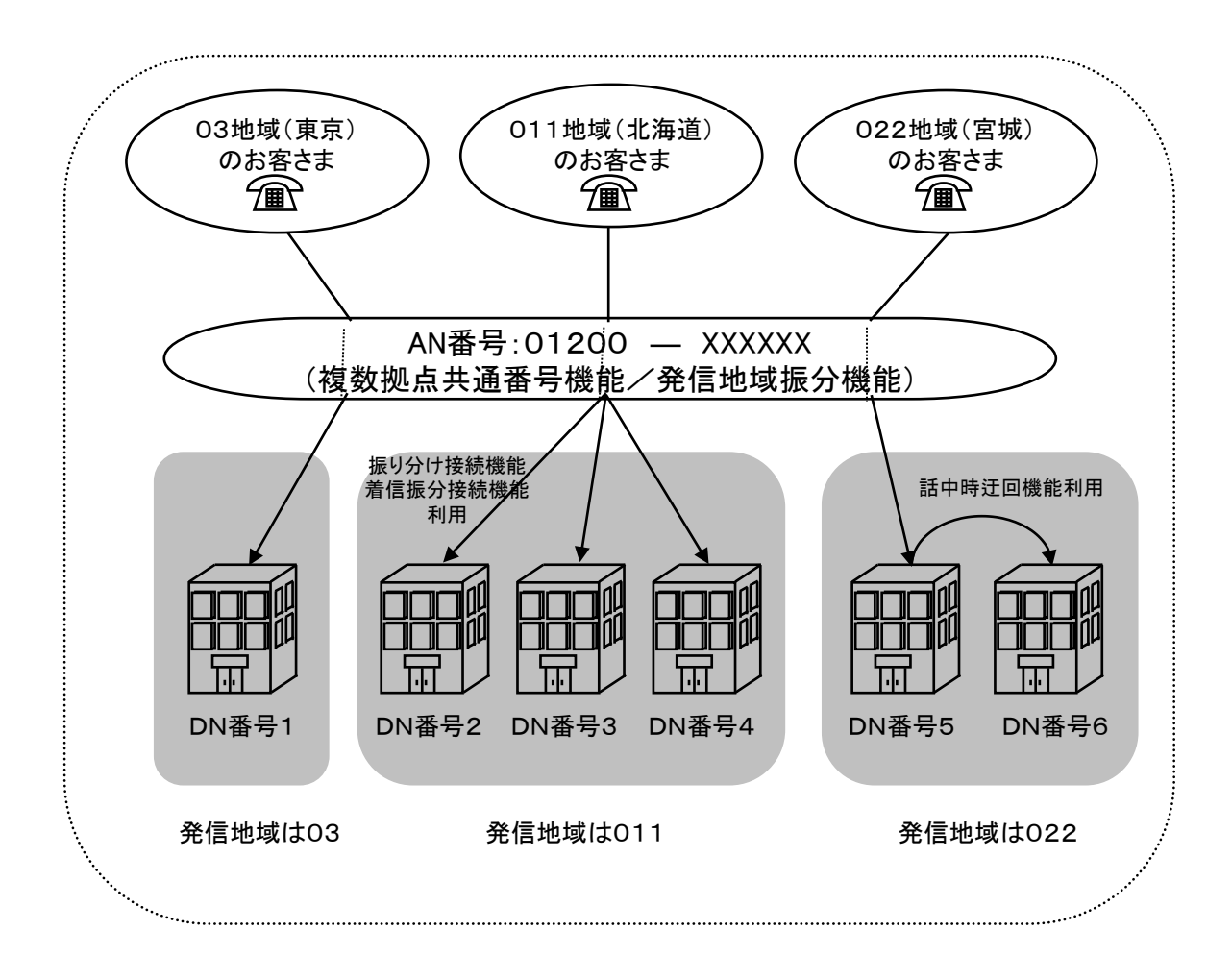

■ パイロット番号

あらかじめおつなぎする地域(発信地域指定)を指定したDN番号のこと。(下図参照)

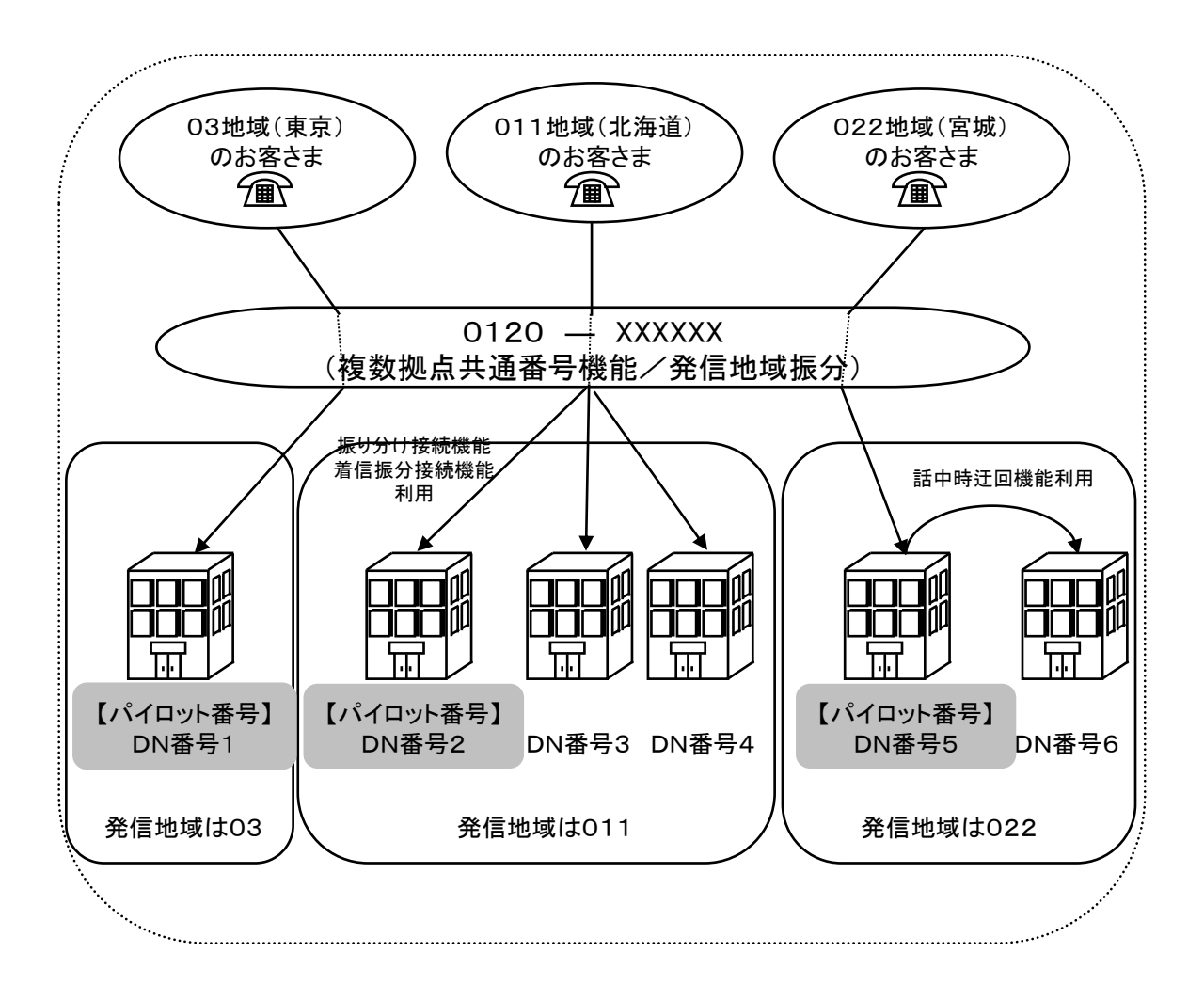

# 2.2 用語の変更

■ 本マニュアルでは、一部現行の名称を使用している箇所がございますが、変更後に読み替えてご利用願 います。

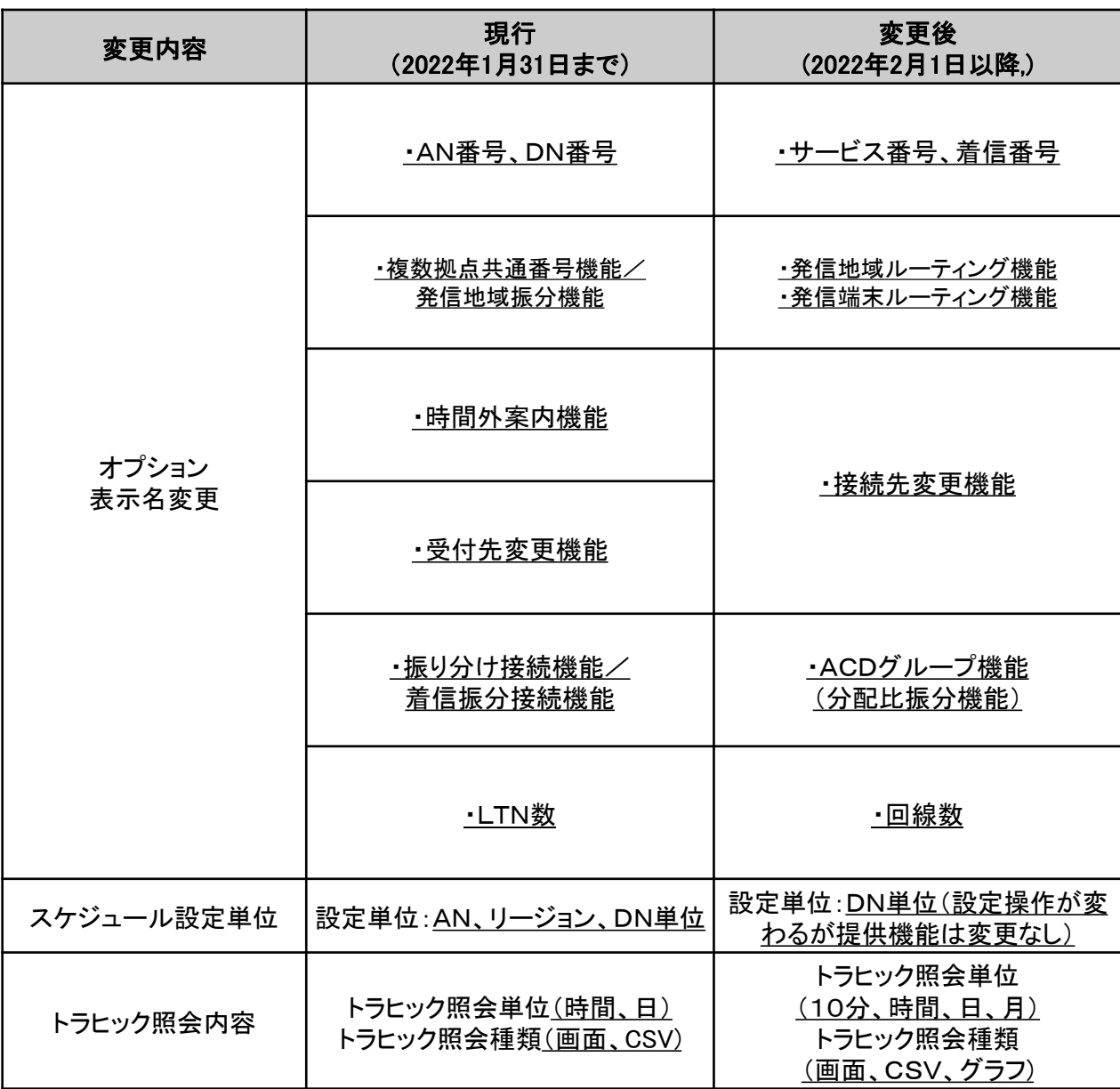

## 2.3 カスタマコントロール

カスタマコントロールでは、以下の操作を行うことができます。

- ■スケジュール設定
	- ・時間外案内の時間設定(時間外案内機能)
	- ・受付先変更の時間設定(受付先変更機能)
	- ・ LTN(接続できる回線数)の設定
	- ・DN番号毎の振り分け接続比率の設定(振り分け接続機能/着信振分接続機能)
- ■契約情報照会

・ご契約されたサービス契約内容の照会

■トラヒック照会

・AN番号またはDN番号毎の時間別、日別の利用状況照会とダウンロード

■パスワード変更

・ログインパスワードの変更

■接続先URL

https://www.freeaccess-east.jp/

- ■ご利用可能な時間帯
	- ・午前2:00~午前6:00は定期メンテナンスのためご利用いただけません。

## 2.4 利用環境

インターネット接続が可能な環境をご用意してください。

■以下のスペックを満たすパソコン等を準備してください。

保証対象OS、ブラウザ

Windows10・Windows11、Microsoft Edge・Google Chrome・Mozilla Firefox

# 2.5 オペレータIDとパスワード

カスタマコントロールを利用するためには、オペレータID(半角英数8~20桁)とパスワード(半角英大小数8~ 20桁)が必要です。カスタマコントロールのお申し込み時に、初回は自動で払い出しさせていただきます。

1つのフリーアクセス番号で、それぞれ最大599個のアカウントが利用できます。

パスワードについては、不正なアクセスの防止をはかるためにパスワードの有効期間は40日となっています。 定期的に変更することをお勧めします。

## 2.6 パスワードのロックアウト

カスタマコントロールは、セキュリティ対策としてパスワードを連続5回誤って入力した場合は、自動的にロック アウトとなり利用ができなくなります。

ロックアウトの解除については、お客さまご自身で行うことが可能です。下記をご参照ください。

子オペレータIDのロックアウト解除手順 : 「4.5 子オペレータIDのロックアウト解除」

親オペレータIDのロックアウト解除手順 : 「4.7 親オペレータIDのロックアウト解除」

また、NTT東日本にて行うことも可能です。巻末の『カスタマコントロールロックアウト解除依頼書』を作成し、 NTT東日本の営業担当者にご連絡ください。契約者ご本人であることを確認させていただいた上で行います。

#### 注 意

・パスワードの入力を、日をまたがり連続5回誤投入した場合でもロックアウトとなりますの でご注意願います。

・パスワードのロックアウト解除を行うにあたっては、原則、お客様自身で実施可能です (子オペレータIDのロックアウト解除手順はP60 、親オペレータIDのロックアウト解除手 順はP62 を参照)。お客様自身で実施しない場合、以下の工事料金が発生しますので ご了承願います。

※ 基本工事費1,000円(税込価格1,100円)

交換機等工事費1,000円(税込価格1,100円)

# 2.7 カスタマコントロール画面

【カスタマコントロール画面】は、6つの表示項目によって構成されています。オペレータIDに設定された権限によって、 表示される「カスコン業務メニュー」が異なります。また、お客さまご契約内容により各設定メニューが表示されません。

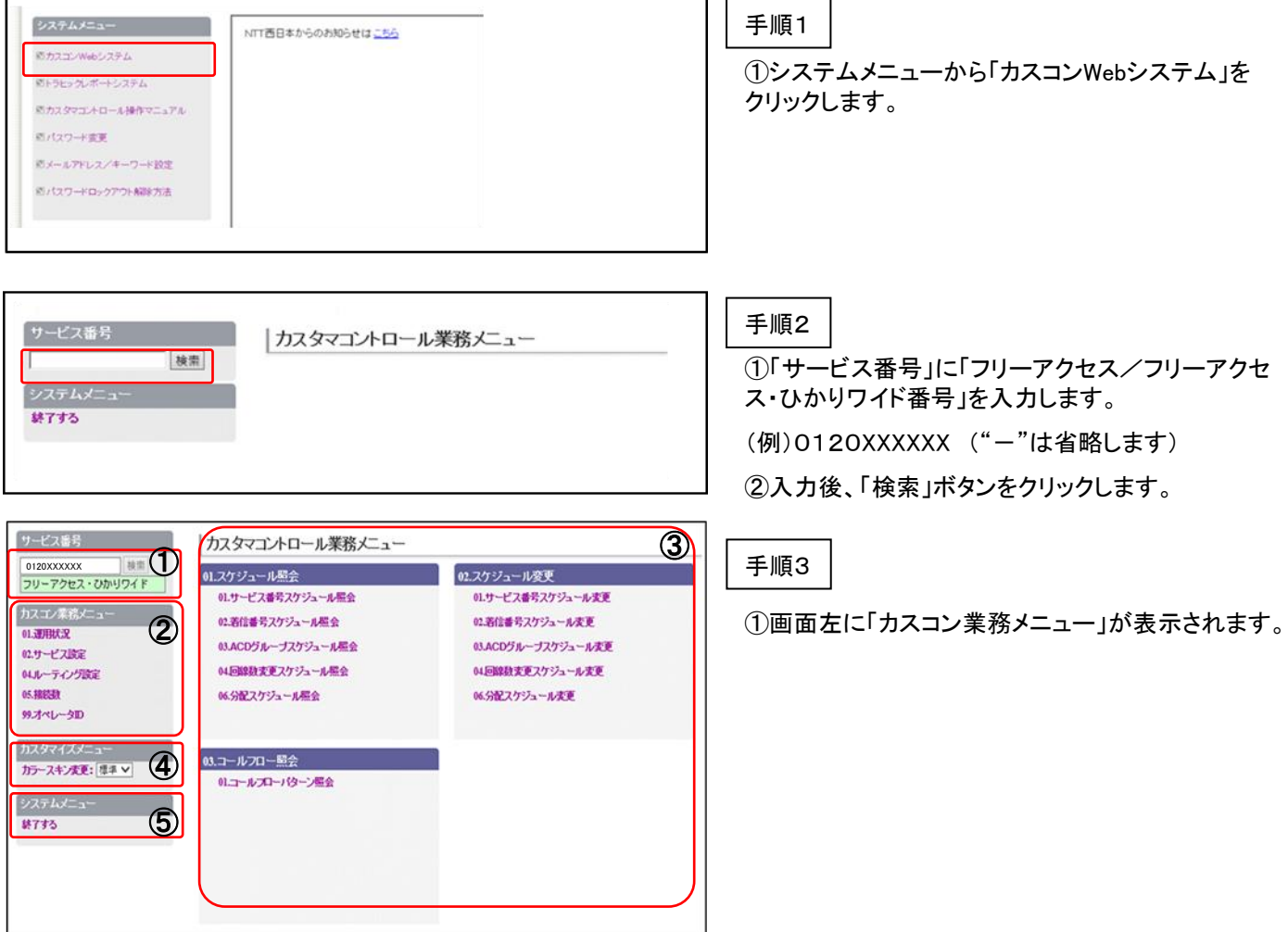

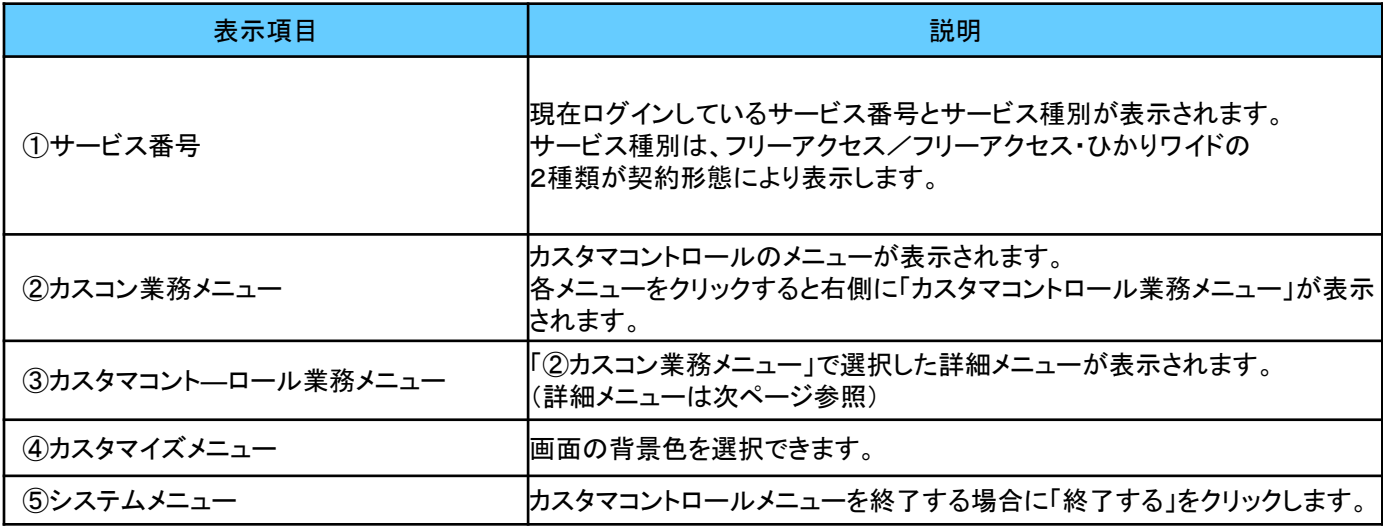

# 2.8 カスタマコントロール画面(詳細メニュー)

【カスタマコントロール画面】は、[業務メニュー]と[詳細メニュー]の2つのフレームによって構成されています。 「業務メニュー」により、項目の照会、設定などを行うカテゴリを選択し、「詳細メニュー」では、番号単位やオプ ションサービスの詳細を操作する画面を表示します。

以下の例では、業務メニューで「01.運用状況」をクリックした際の詳細メニューを表示しています。

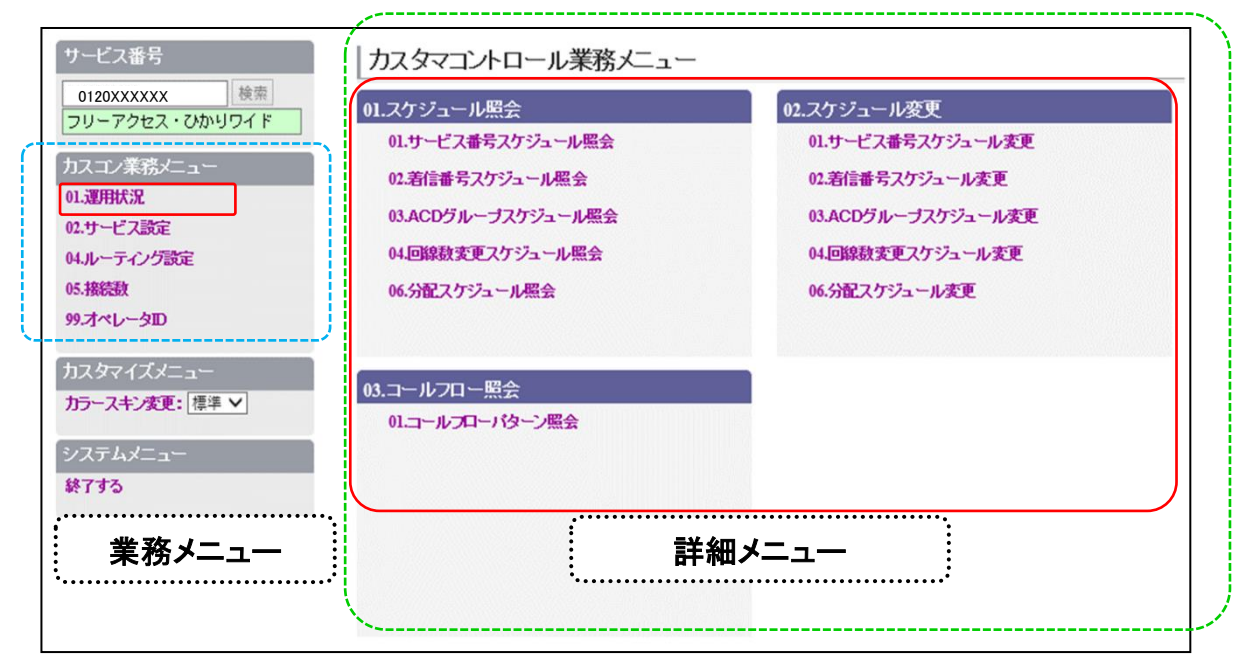

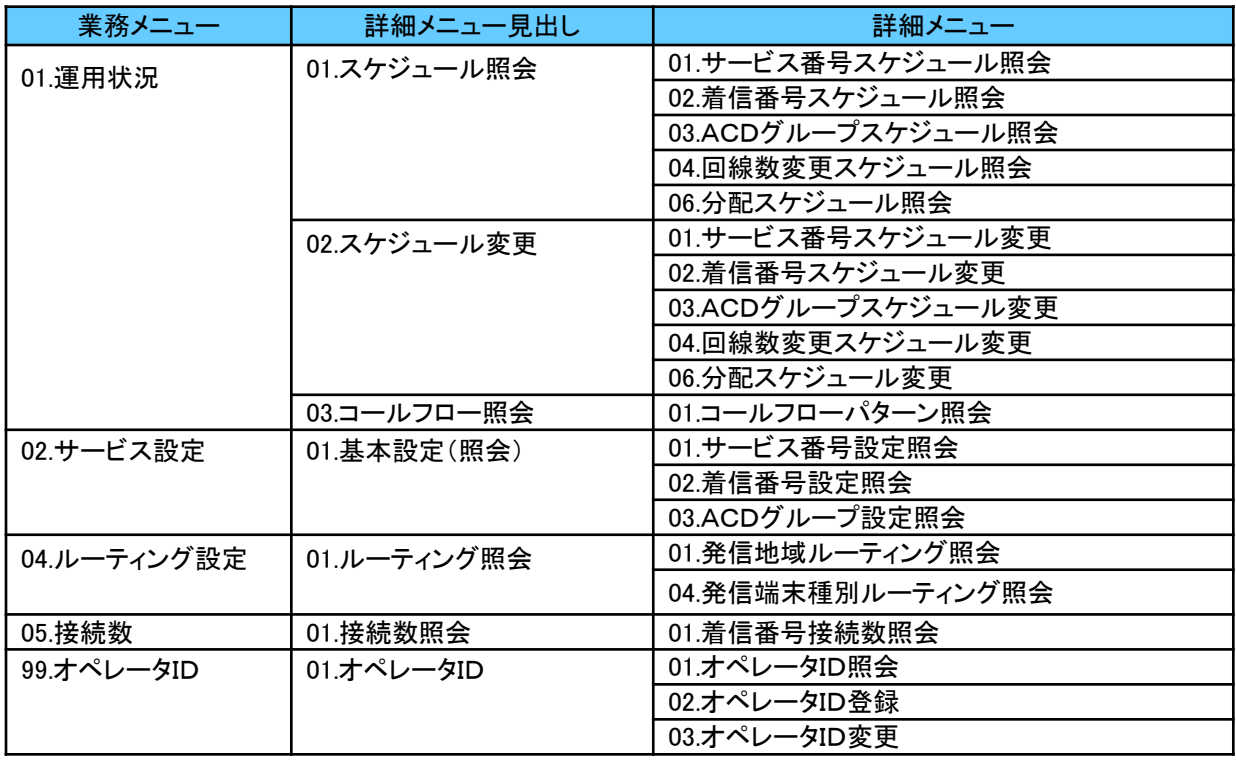

#### 注 意

・お客さまのご契約内容とオペレータIDに設定された権限によって、表示されるメニュー項目が異な ります。

# 第3章 各サービスの照会・設定

## 3.1 設定を行う前に

#### 3.1.1 契約内容の確認

カスタマコントロールをご利用の前に、契約内容をご確認ください。 また、以下のサービスの設定を行う場合、オプション機能のご契約が必要となります。

『時間外案内機能』、『受付先変更機能』、『振り分け接続機能/着信振分接続機能』

#### 3.1.2 時間帯パターンとスケジュール

カスタマコントロールで時間外案内や、受付先変更、回線数変更、分配比設定(振り分け接続/着信振分接 続)などの時間や曜日・期間を設定する場合は、『時間帯パターン』と『スケジュール』の2つを組み合わせて設 定します。

■時間帯パターン

時間帯パターンとは、「開始時刻」と「終了時刻」を1分単位で決めたもので、時間帯パターンと接続 パターンを「スケジュール」で組み合わせて設定を行います。

時間帯パターンとは、フリーアクセス/フリーアクセス・ひかりワイドをどのような接続形態で利用す るかを決めたものです。時間外案内、受付先変更、回線数変更、分配比設定(振り分け接続/着信振 分接続)毎に設定が可能です。

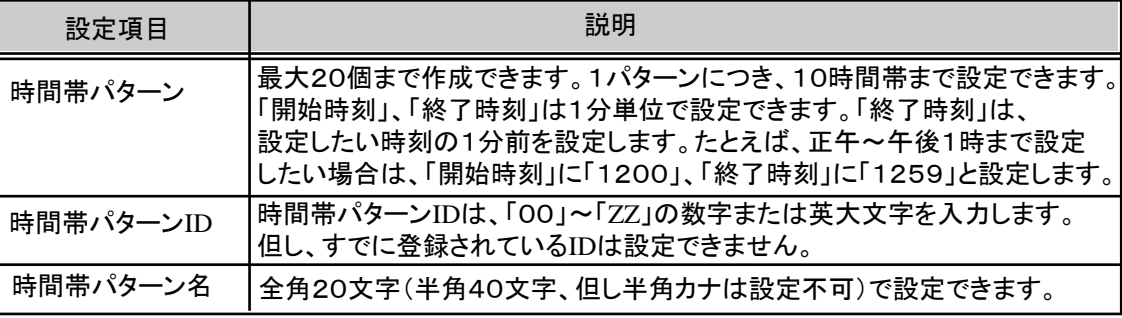

#### 注 意

・時間帯パターンには、従来のように「通常接続」を設定する必要はありません。設定していない 時間帯は、通常接続が機能します。

■スケジュール

スケジュールとは、時間帯パターンのうちどの時間帯パターンをいつからいつまで実施するのかを決 めることをいいます。時間帯パターンを有効にするには、スケジュールに設定する必要があります。 スケジュールの設定は、DN番号単位に行うことができます。

設定できる時間帯は、曜日スケジュール、祝日スケジュール、カレンダースケジュールに分類され、重 複した場合は、1、カレンダースケジュール>2、祝日スケジュール>3、曜日スケジュールの順番で設 定が優先されます。カレンダースケジュールは、当月を含め13ヵ月先まで設定できます。

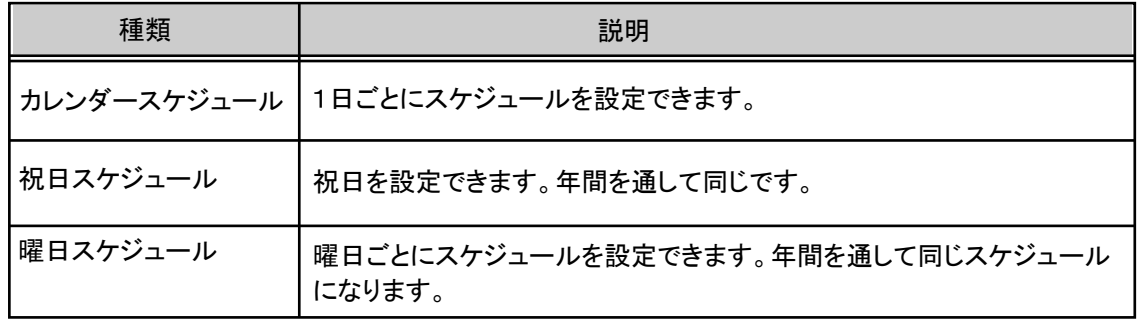

14

スケジュールの設定方法について、「02.着信番号スケジュール変更」の設定画面を例にとあげて説明します。 《例》 ⑤時間帯パターン情報が「00」と「01」の2つが設定されており、各スケジュールでは、どちらかのパターンを 設定することができます。

例では、①祝日スケジュールが「01」、曜日スケジュールが土曜、日曜が「01」、月曜~金曜が「00」を設定して いる画面です。③カレンダースケジュールは設定がされておりませんが、当月が正面にカレンダーとして表示され、 翌月から12か月は、左の該当月をクリックするとカレンダーが表示され、日ごとにパターンを設定することができま す。

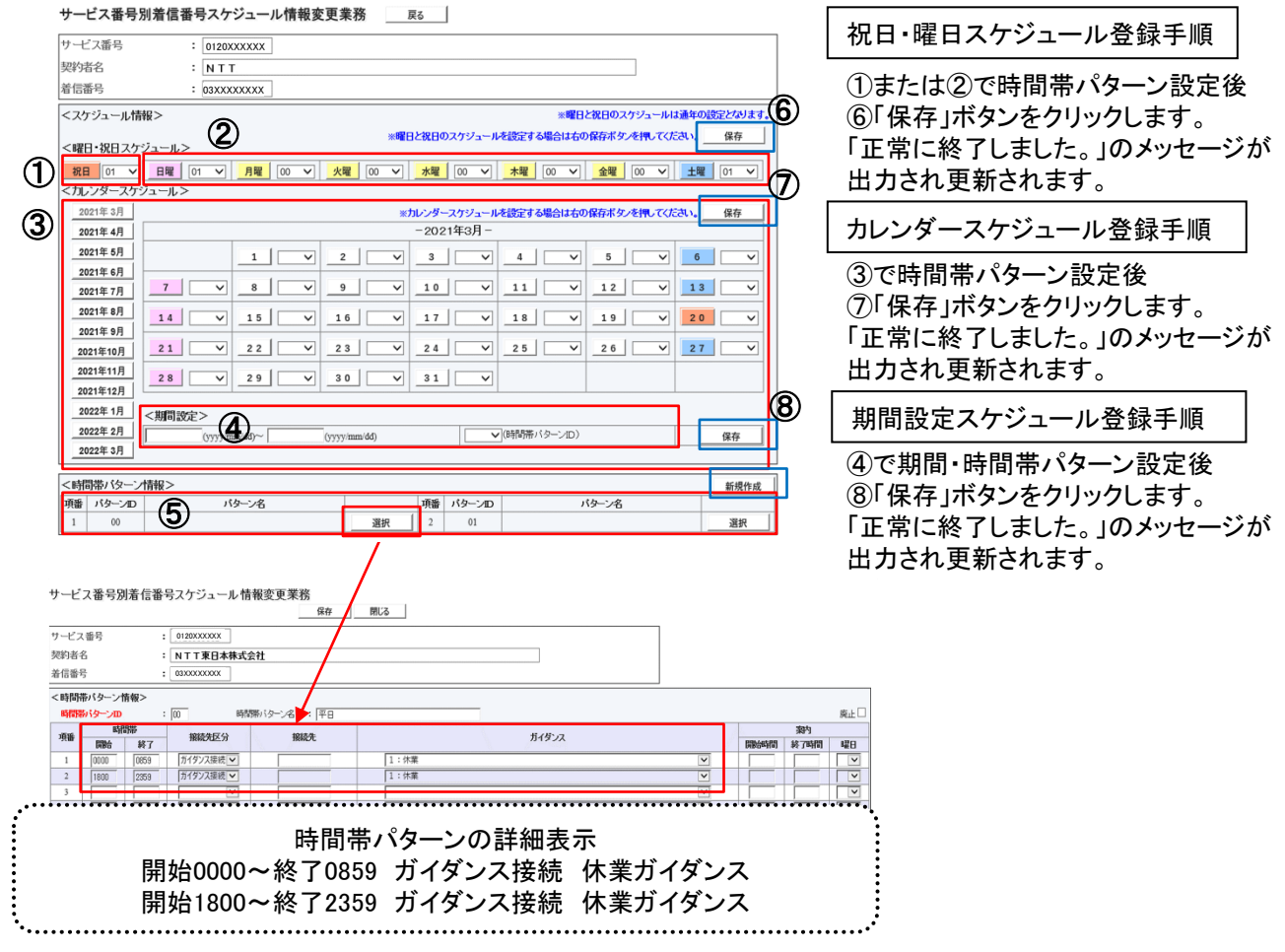

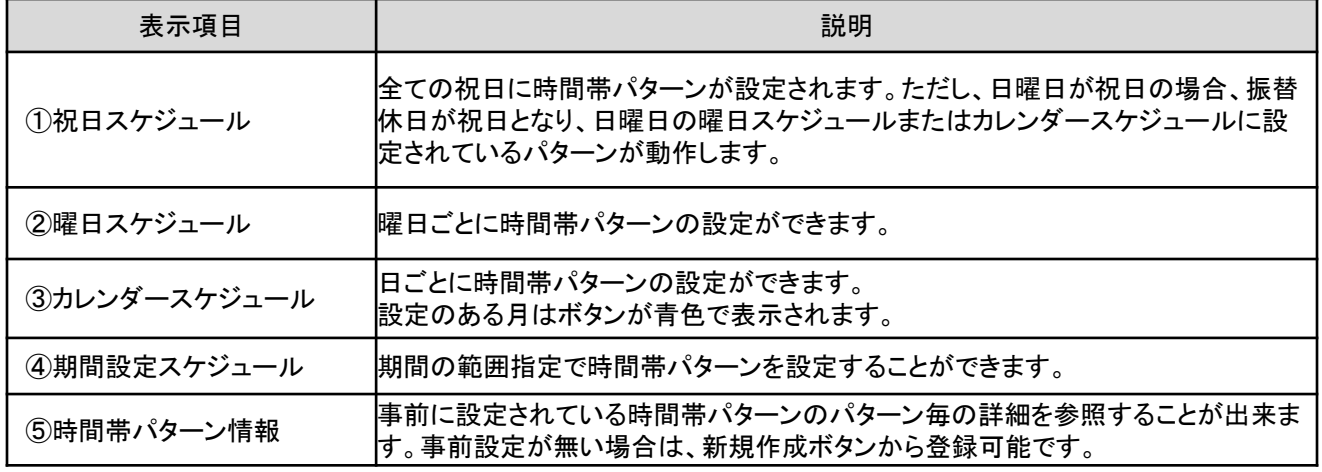

スケジュールの作動タイミングについて、時間外案内機能を例に説明します。

《例》 1つのAN番号に対し、「カレンダースケジュール」、「祝日スケジュール」、「曜日スケジュール」のそれぞれに 重複してスケジュール設定した場合

①カレンダースケジュール:2021年11月3日(祝日)に終日時間外案内を設定 ②祝日カレンダースケジュール:祝日に終日時間外案内設定

③曜日スケジュール:平日月曜~金曜 9時~12時、13時~17時以外に時間外案内を設定

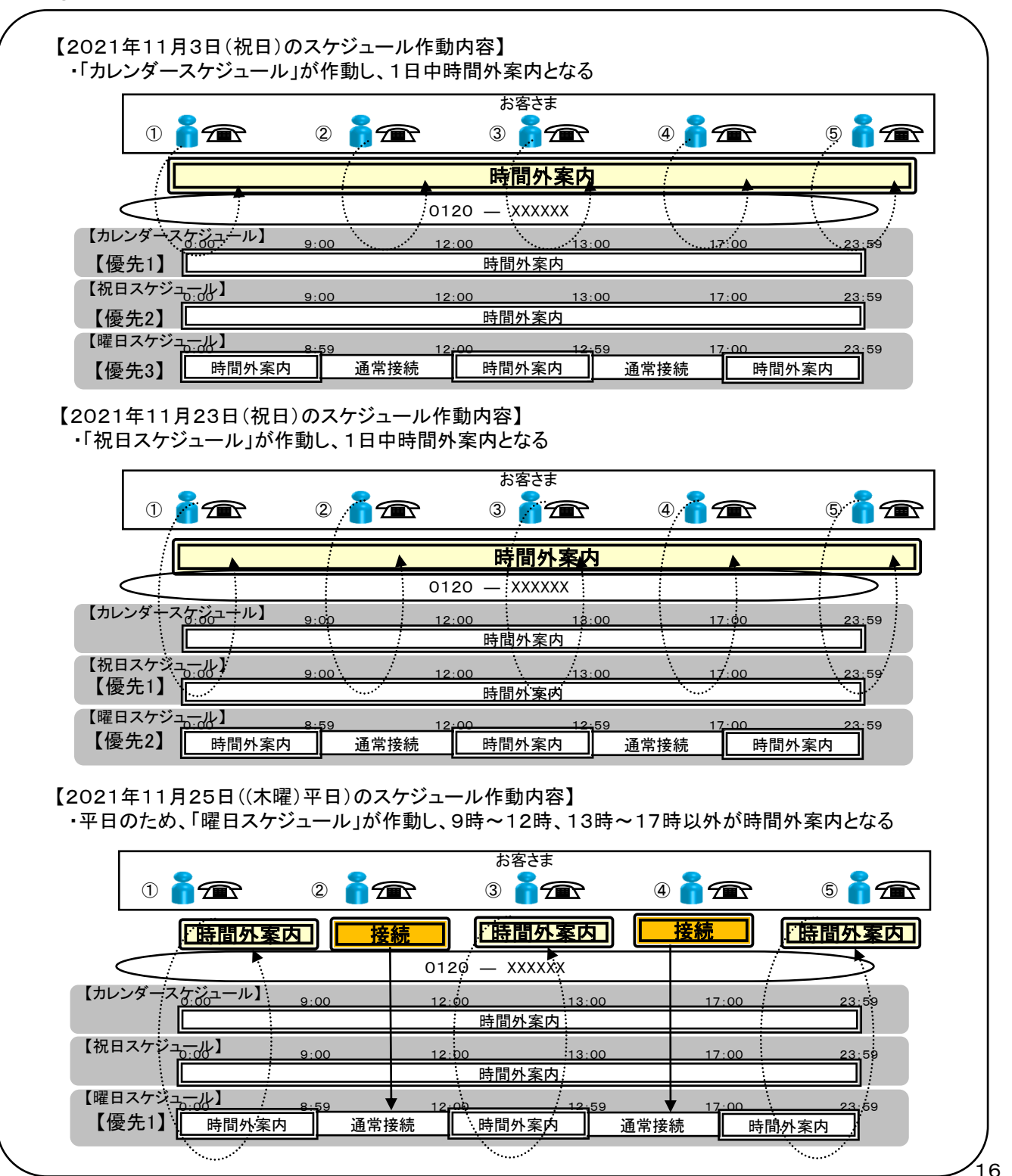

3.1 設定を行う前に

### 3.1.3 こんなときには

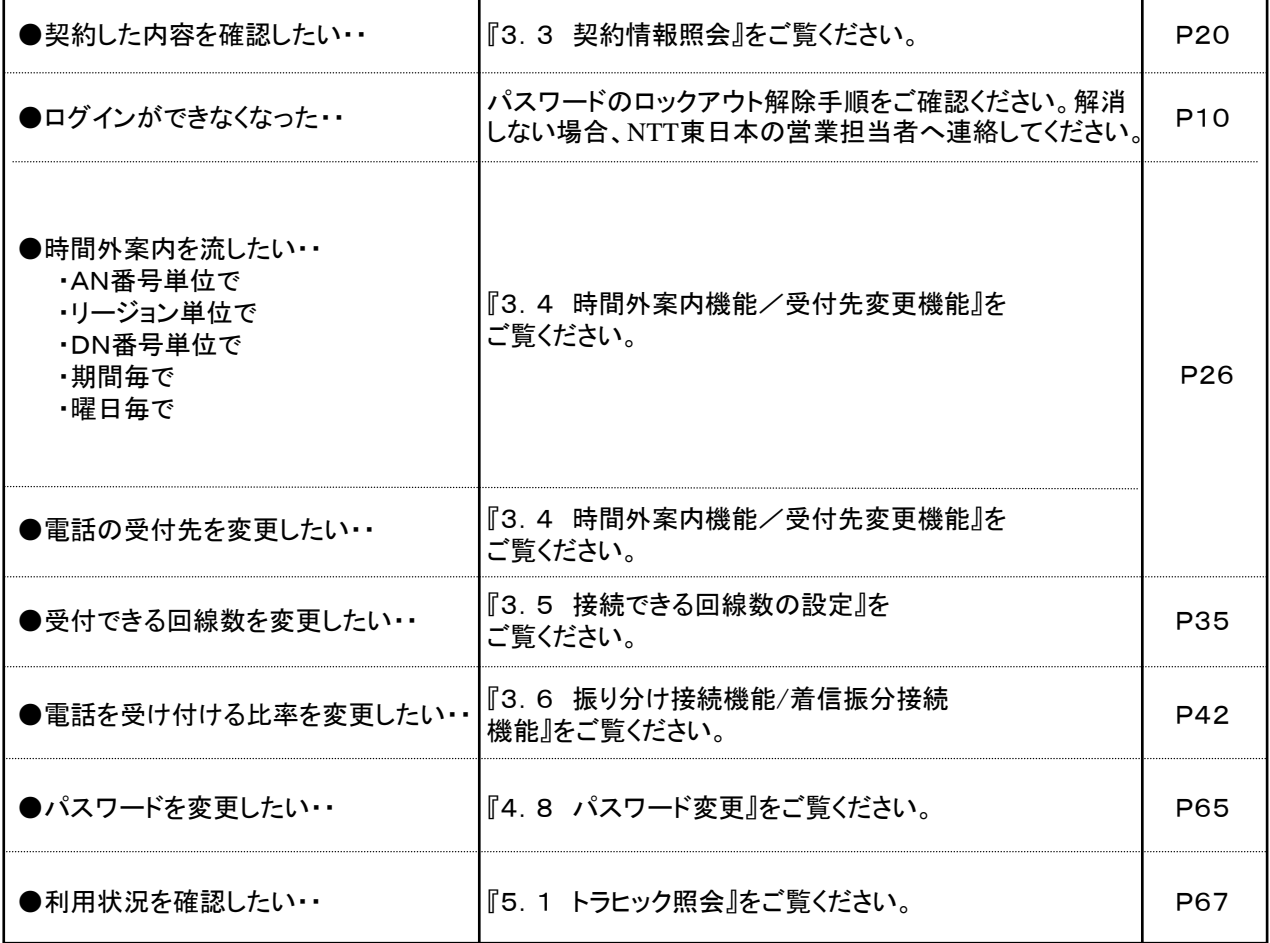

システムメニュー

■カスコンWebシステム 図 トラヒックレポートシステム NTT東日本からのお知らせは こちら

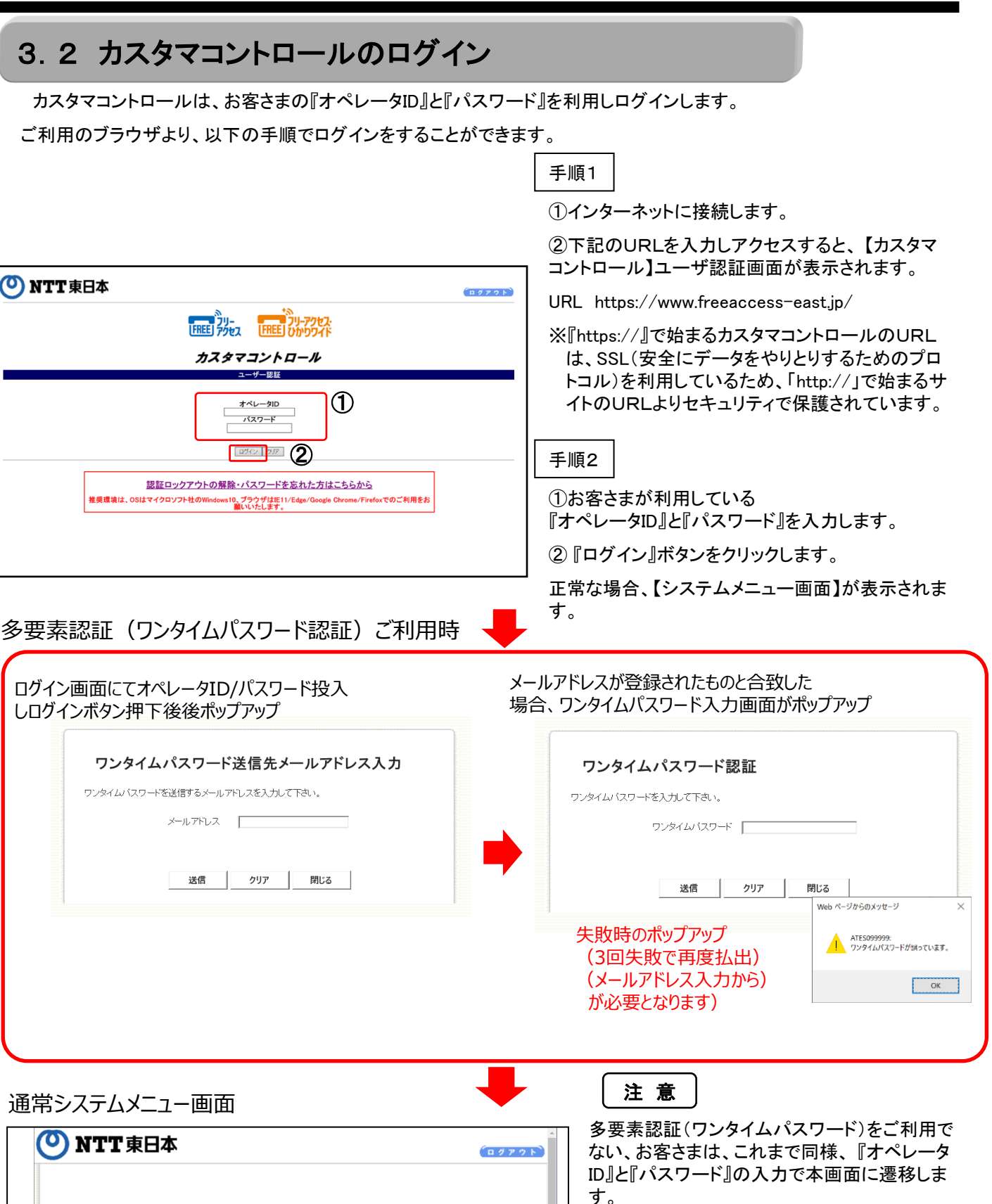

18 セキュリティの観点から環境のご準備が出来ま したら、多要素認証(ワンタイムパスワード)の 設定をお願い致します。

# 3.2 カスタマコントロールのログイン

・カスタマコントロールは、パスワードを連続して5回間違えると、認証ロックアウトとなります。

・認証ロックアウトした場合 ⇒子オペレータIDは、親オペレータIDで解除できます。 『4.5 子オペレータIDのロックアウト解除』を参照してください。 ⇒親オペレータIDのロックアウト解除は、『 4.7 親オペレータIDのロックアウト解除』を 参照してください。ご自身での解除が難しい場合は、下記にご連絡ください。 ・パスワードを忘れた場合 ⇒子オペレータIDは、親オペレータIDで新たなパスワードを設定できます。 『4.4 オペレータID変更』を参照してください。 ⇒親オペレータIDのパスワードを忘れた場合は、『 4.7 親オペレータIDのロックアウト解除』 にて仮パスワードを取得し、ログイン後、パスワード変更を実施してください。 注 意

・その他、ご不明な点は下記に、ご連絡ください。

■ 故障受付担当

電話番号局番なしの 113.

ひかり電話(IP電話サービス)・携帯電話から. 0120-444113 (受付時間:24時間365日) ※故障修理等の対応時間は、午前9時~午後5時とさせていただきます。

ATES099007: オペレータIDまたはパスワードが不正です。入力しなおして下さい。

国戻る

『オペレータID』もしくは、『パスワード』の入力に 誤りがあった場合、【認証エラー画面】が表示さ れますので、『戻る』をクリックし、手順2の①から 再度ログインを行ってください。 ※パスワードを連続5回誤って入力した場合は、 自動的にロックアウトとなり利用ができなくなり ますのでご注意願います。 (第2章 カスタマコントロールを参照) 『4.7 親オペレータIDのロックアウト解除』 『4.5 子オペレータIDのロックアウト解除』

・カスタマコントロールを操作中に、20分以上サーバへのアクセスがなかった場合、セッショ ンが切断されますので、ユーザ認証画面から再度ログインを行ってください。 注 意

タイムアウトまたはシステムの異常が発生しました。<br>再度、業務メニューから実行しなおして下さい。

閉じる

# 3.3 契約情報照会

「サービス設定画面」では、お客さまのサービス契約内容の照会を行うことができます。

サービス契約内容は、サービス番号または着信番号、ACDグループ毎の契約情報照会を行うことができます。

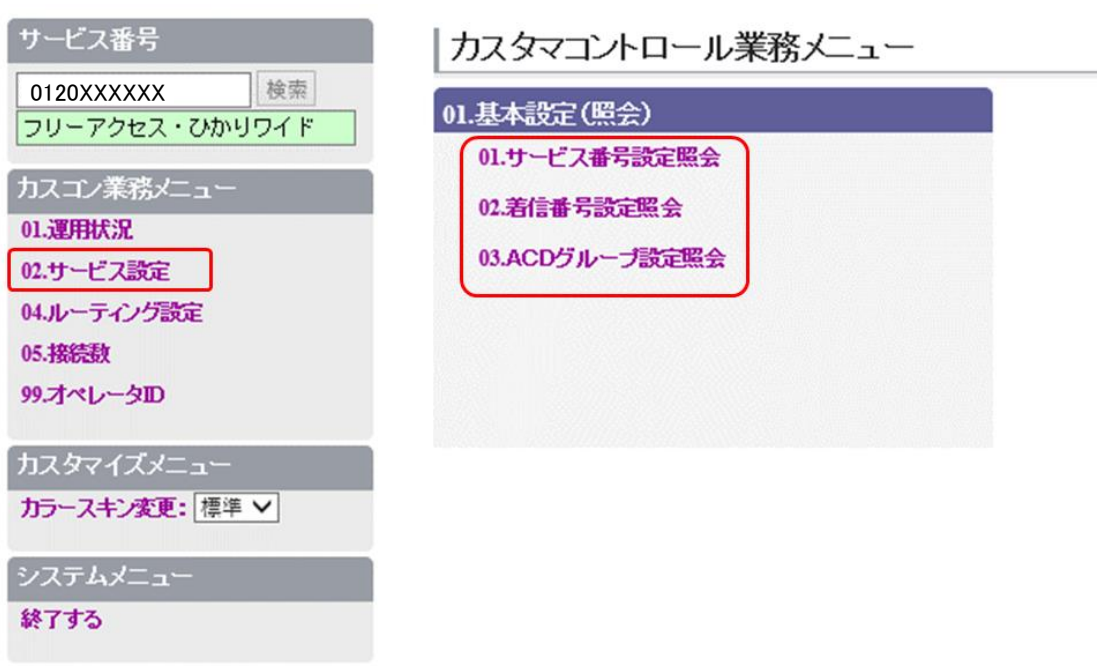

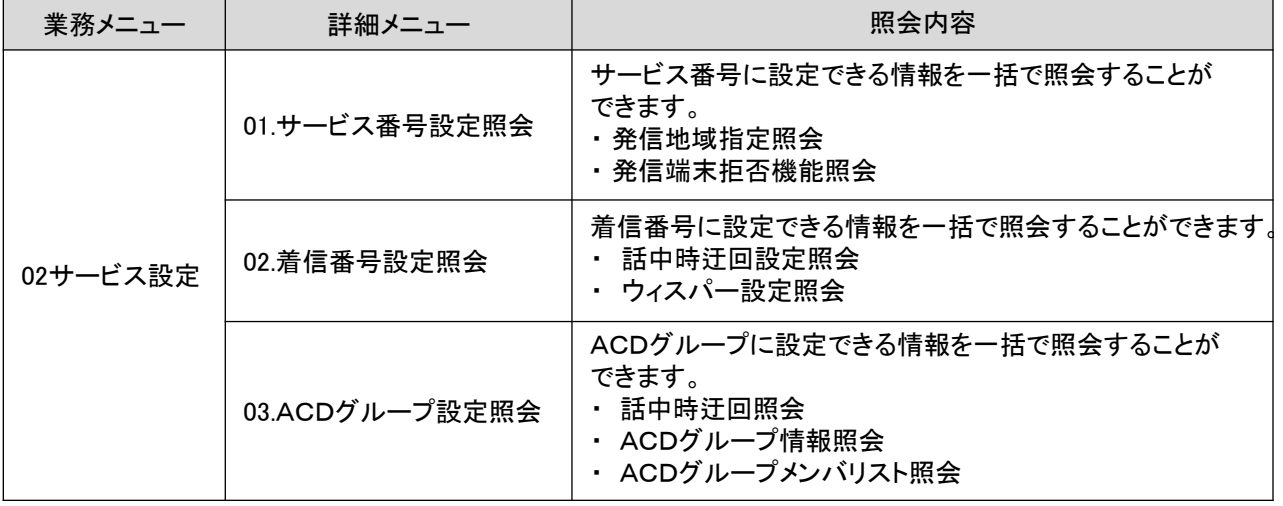

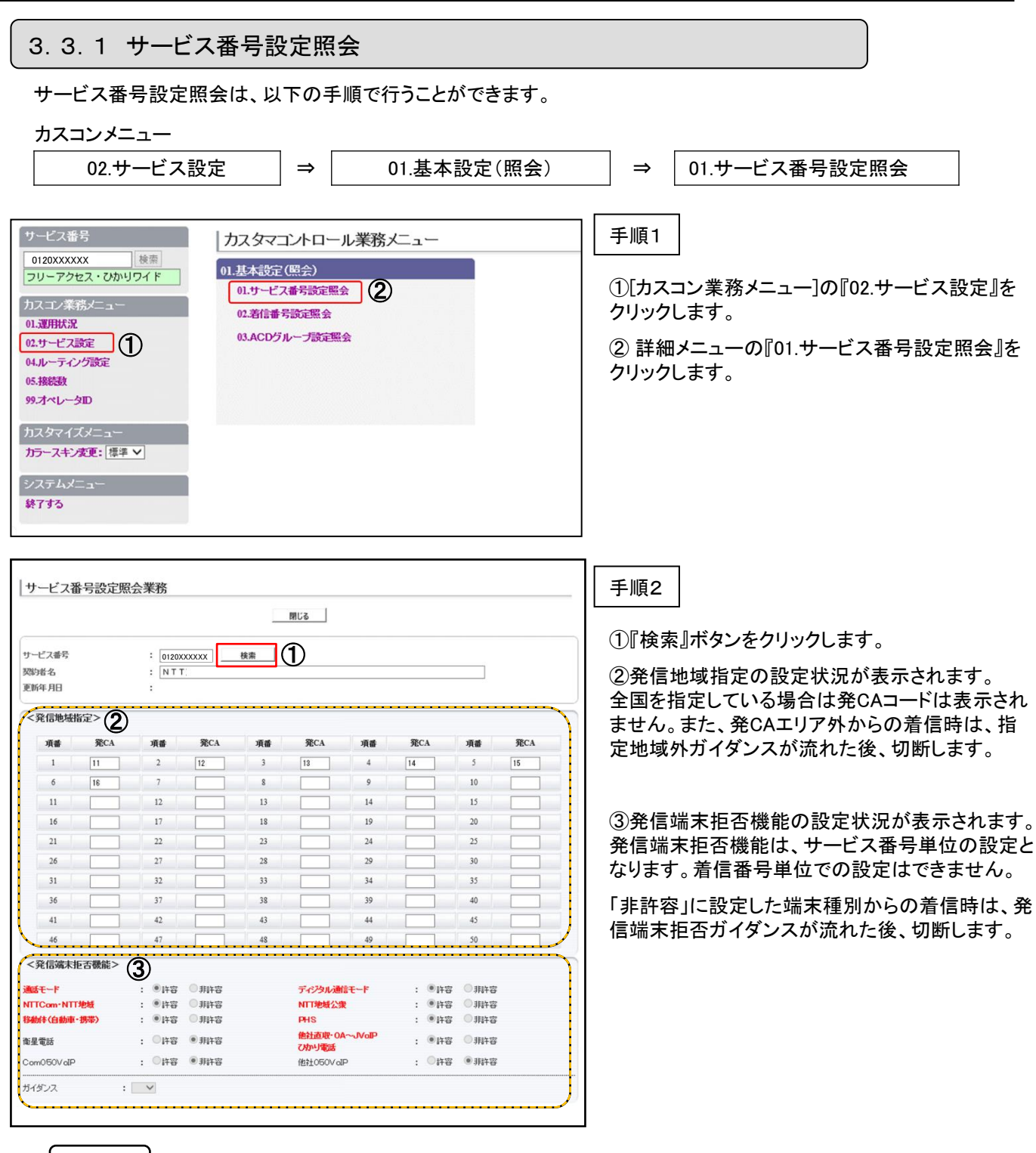

注 意

発信端末拒否機能の下記の端末種別は許容にすることはできません。

- ・衛星電話
- ・Com050VoIP
- ・他社050VoIP

#### 3.3 契約情報照会

#### 3.3.2 着信番号設定照会

着信番号設定照会は、以下の手順で行うことができます。

カスコンメニュー

02.サービス設定 ⇒ 01.基本設定(照会) ⇒ 02.着信番号設定照会 サービス番号 手順1 カスタマコントロール業務メニュー 0120XXXXXX 検索 01.基本設定(照会) フリーアクセス・ひかりワイド ①[カスコン業務メニュー]の『02.サービス設定』を 01.サービス番号設定照会 カスコン業務メニュー ② クリックします。 02.着信番号設定照会 01.運用状況 03.ACDグループ設定照会 02.サービス設定 (1) ② 詳細メニューの『02.着信番号設定照会』をクリッ 04.ルーティング設定 クします。 05.接続数 99.オペレータID カスタマイズメニュー カラースキン変更: 標準 > システムメニュー 終了する | サービス番号別着信番号設定照会業務 手順2 還択決定 | 閉じる ①『検索』ボタンをクリックします。 サービス番号  $\therefore$  0120XXXXXX ① 现时比名 頭にし着信番号 ÷,  $\overline{\mathbf{v}}$ 3281d6 91 検索 次検索  $\cdot$  F <着信番号一覧> 全選択 全解除 選択 若信番号 ダイヤルイン区分 備考 手順3 サービス番号別着信番号設定照会業務 ② ①照会を行う着信番号のチェックボックスにチェッ 選択決定 | 閉じる | クをつけます。 すべての着信番号を選択する場合は、 『全選択』 サービス番号 0120XXXXXX ボタンをクリックします。以下のメッセージが表示さ 契約者名  $:$  NTT 頭心着信番号 れますので、『OK』ボタンをクリックします。  $\pm$   $\sqrt{ }$ 骤履別  $\overline{\mathsf{v}}$ 検索 次検索 πf 全てのチェックボックスにチェックが付きます。 <着信番号一覧> 1 全還択 全解除 Web ページからのメッセージ  $\times$ ダイヤルイン区分 備考 涨択 SCHOODDA-011XXXXXXX 一般番号  $\Box$ ま示中の全ての着信番号を選択します。よろしいですか? 一般番号  $\Box$ 011XXXXXXX □ このページにこれ以上メッセージの作成を許可しない OK OK キャンセル  $\Box$ 03XXXXXXXX 一般番号 ② 『選択決定』ボタンをクリックします。

#### <サービス種別がフリーアクセス/フリーアクセス・ひかりワイドの場合>

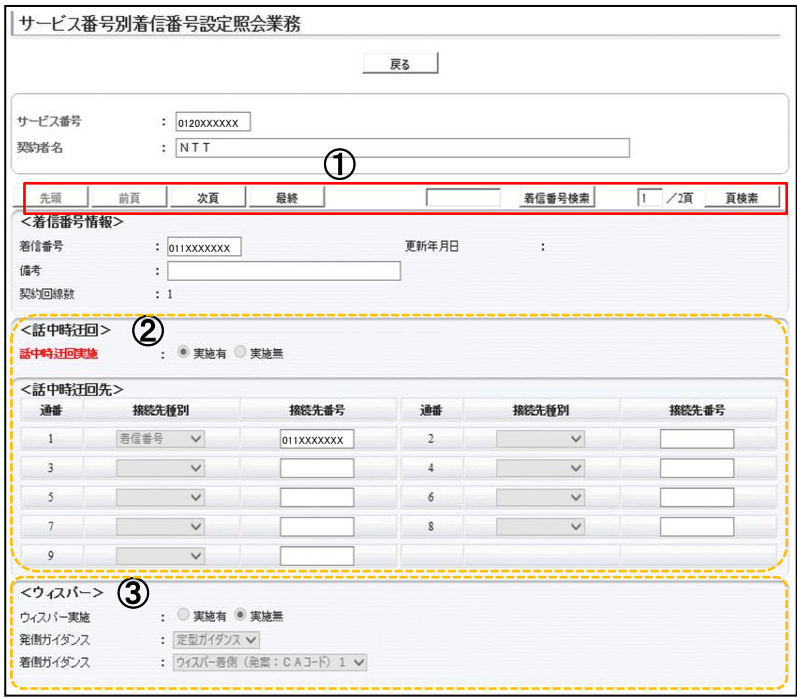

手順4

選択された着信番号の設定状況が表示されます。 サービス種別により出力する画面および設定が異 なります。

①手順3にて、 『全選択』ボタンをクリックし、全て のチェックボックスにチェックを行った場合、『次 頁』・ 『最終』ボタンをクリックすることで、次着信番 号情報が表示されます。また、『前頁』・『先頭』・ 『頁検索』・『着信番号検索』ボタンもご利用できま す。

以下、お客さまのご契約内容により表示/非表示 となります。

②話中時迂回の設定状況が表示されます。

③ウィスパーの設定状況が表示されます。着側ガ イダンスは発案:CA名もしくはサービス識別音 (サービス名称読み上げ)のどちらかとなります。

3.3.3 ACDグループ設定照会 ACDグループ設定照会は、以下の手順で行うことができます。 カスコンメニュー 02.サービス設定 ⇒ 01.基本設定(照会) ⇒ 03.ACDグループ設定照会 手順1 ①『検索』ボタンをクリックします。 手順2 ①[カスコン業務メニュー]の『02.サービス設定』を クリックします。 ② 詳細メニューの『03.ACDグループ設定照会』を クリックします。 手順3 ①照会を行うACDグループIDのチェックボックスに チェックをつけます。 すべてのACDグループIDを選択する場合は、 『全 選択』ボタンをクリックします。以下のメッセージが 表示されますので、『OK』ボタンをクリックします。 全てのチェックボックスにチェックが付きます。 ② ① ② ① ① 0120XXXXXX 0120XXXXXX 0120XXXXXX

② 『選択決定』ボタンをクリックします。

#### <サービス種別がフリーアクセス/フリーアクセス・ひかりワイドの場合>

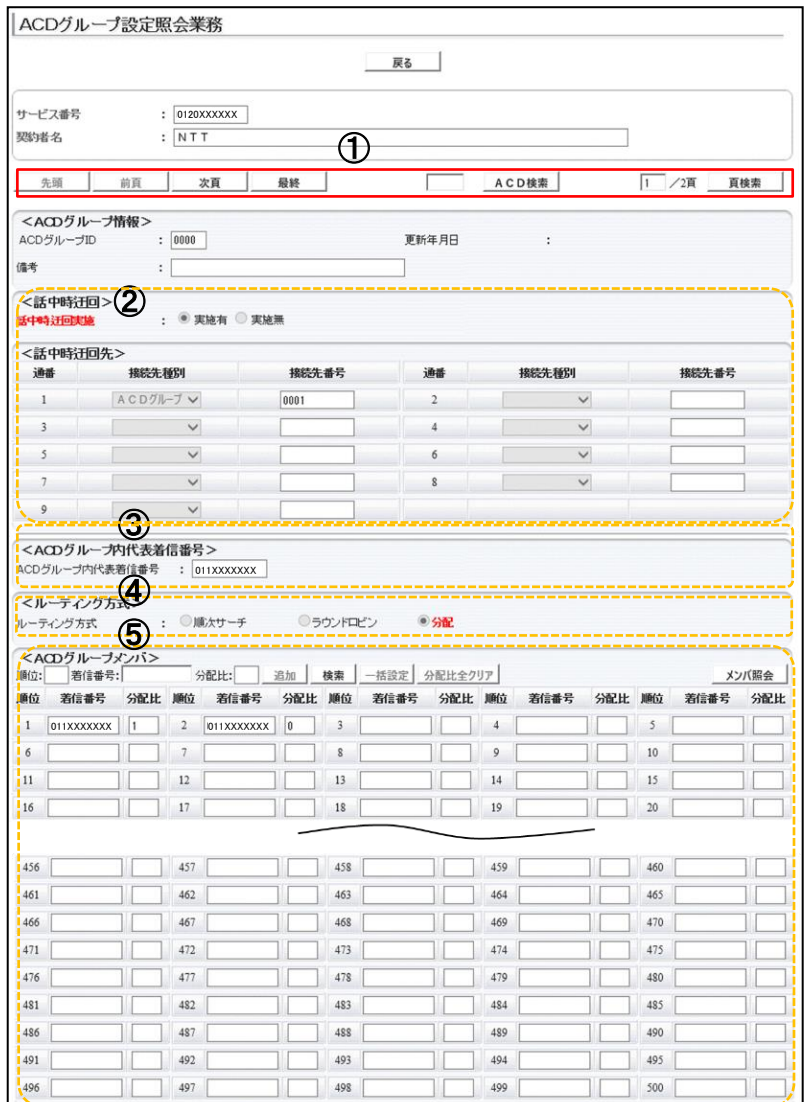

手順4

選択されたACDグループの設定状況が表示されま す。

①手順3にて、 『全選択』ボタンをクリックし、全て のチェックボックスにチェックを行った場合、『次 頁』・ 『最終』ボタンをクリックすることで、次ACDグ ループID情報が表示されます。また、 『前頁』・ 『先頭』・『頁検索』・『着信番号検索』ボタンもご利 用できます。

以下、お客さまのご契約内容により表示/非表示 となります。

②話中時迂回の設定状況が表示されます。

③ACDグループ内の代表着信番号が表示されま す。

④ルーティング方式が表示されます。「分配」が選 択されております。

⑤ACDグループ内のグループメンバ(着信番号)が 表示されます。分配契約の場合は、着信番号に対 応する分配比率も表示されます。グループメンバ は1番号~500番号まで設定が可能です。

# 3.4 時間外案内機能/受付先変更機能

時間外案内機能/受付先変更機能は、DN番号単位で行うことができます。 設定できる時間帯パターンは、最大20個まで作成できます。1パターンにつき、10時間帯まで設定できます。 「開始時刻」、「終了時刻」は1分単位で設定できます。

#### 3.4.1 時間外案内機能

設定した特定の期間、曜日または時間にフリーアクセス番号にかかってきた電話に対しては、『時間外なので 電話の受付は休ませていただいている』というガイダンスを流すことができます。

#### ●営業時間内は受付けを行う

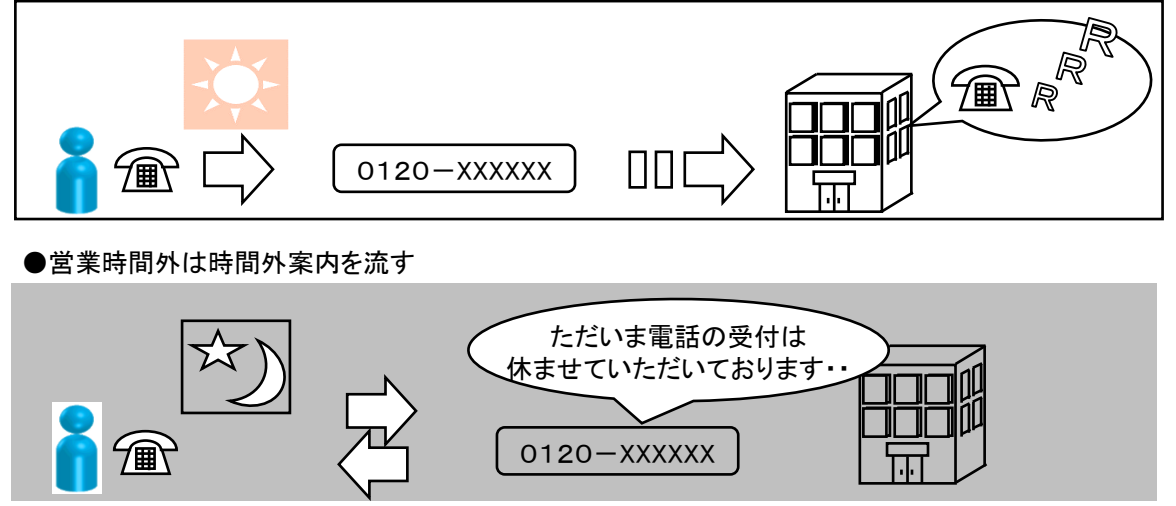

#### 3.4.2 受付先変更機能

営業時間外の電話に対する受付を、特定の事業所や代行会社などに変更させたいときなど、受付を変更する 相手先を設定して、その時間にかかった電話は別のDN番号に繋ぎ変えることができます。

●営業時間内はA社で電話を受ける

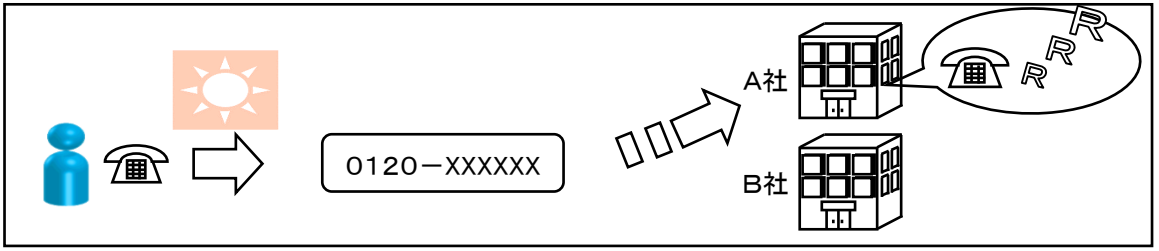

●営業時間外はB社で電話を受ける

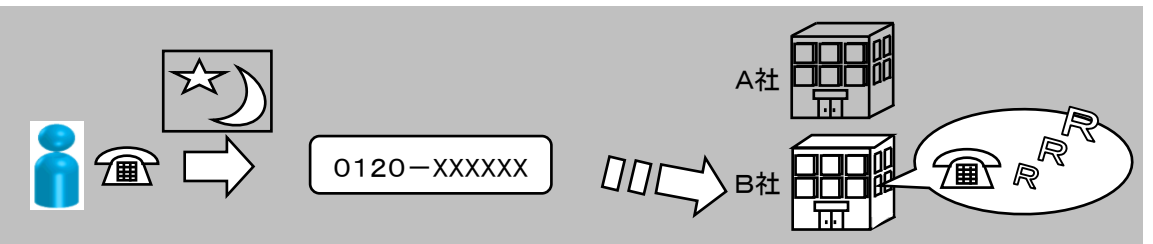

#### 3.4.3 時間外案内の設定例

設定できる時間帯は、1分単位で、1日最大10個の時間帯に区切って行うことができます。 以下、設定例は、通常接続と東京本社にて時間外案内を設定したケースとなります。

《設定例》

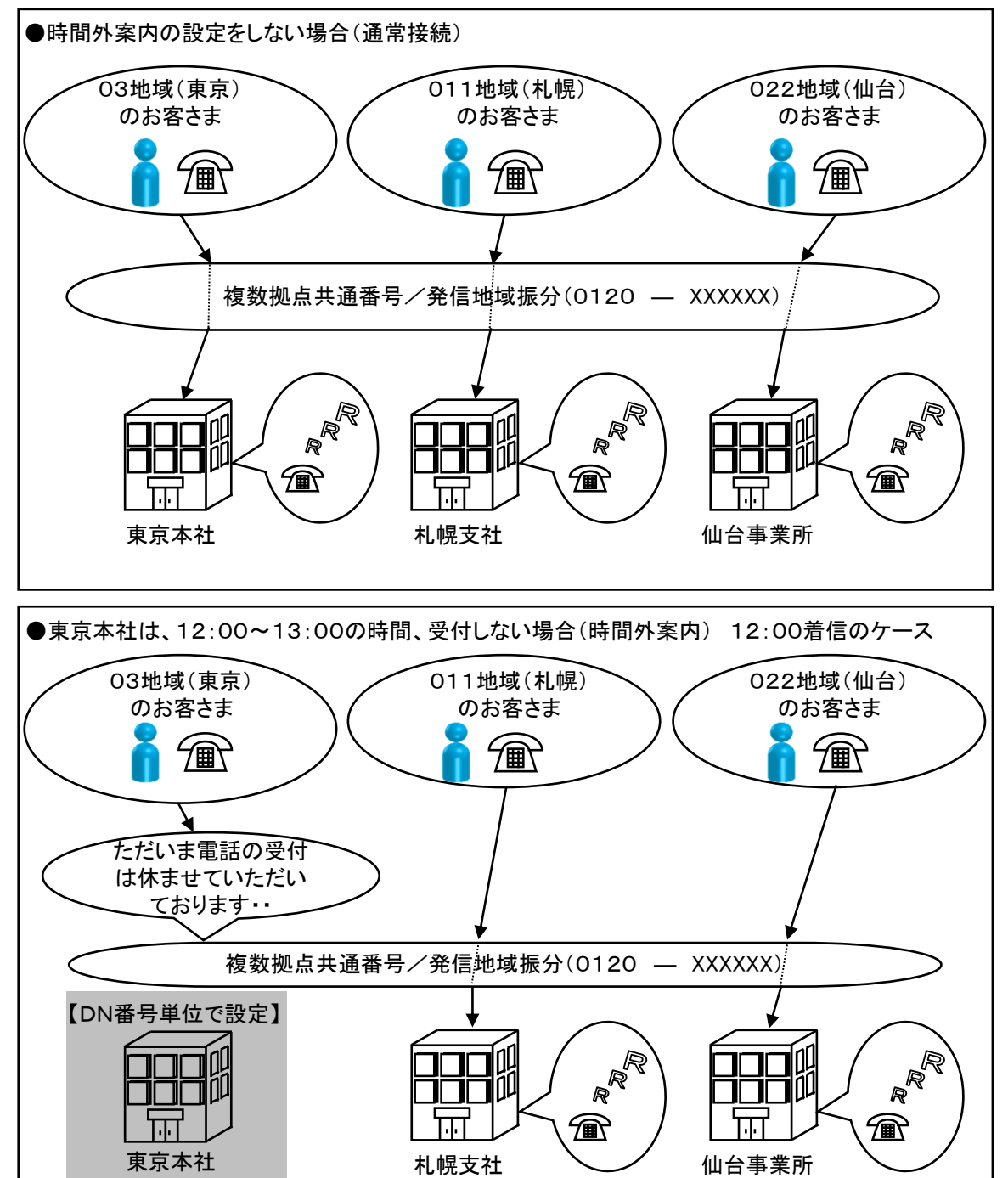

#### 3.4.4 受付先変更の設定例

設定できる時間帯は、1分単位で、1日最大10個の時間帯に区切って行うことができます。 以下、設定例は、各時間帯で受付先変更を設定したケースとなります。

#### 《設定例》

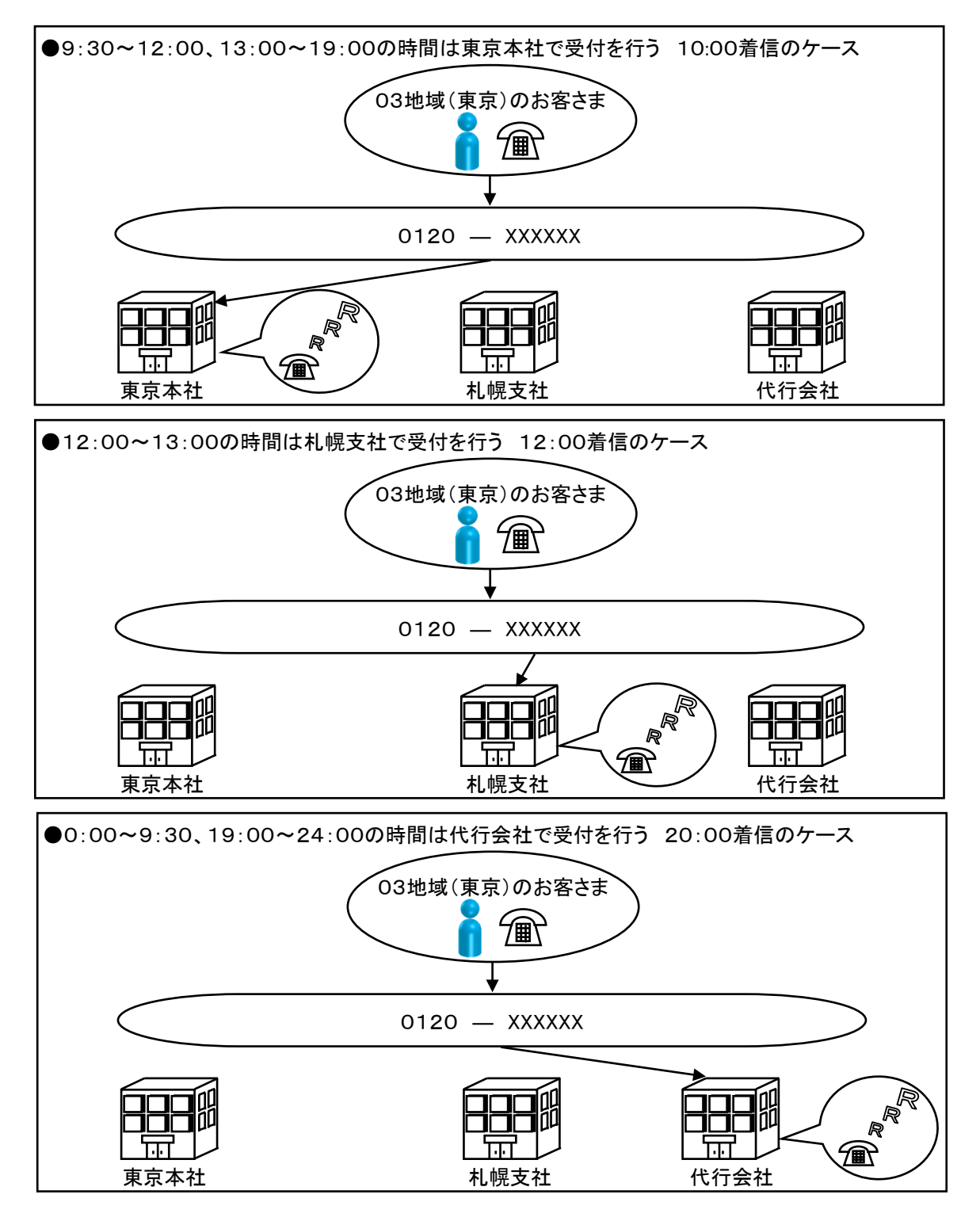

#### 3.4.5 時間外案内/受付先変更を照会する方法(設定例)

以下の設定例に従い、時間外案内/受付先変更を照会する方法を説明します。

《設定例》

・月~金 0:00~9:00 ⇒ 時間外ガイダンス 18:00~21:00 ⇒ 受付先変更 21:00~24:00 ⇒ 時間外ガイダンス ・土~日、祝日 0:00~24:00 ⇒ 時間外ガイダンス ・期間設定 2021年12月29日~2022年1月3日 0:00~24:00 ⇒ 時間外ガイダンス

・月~金曜日

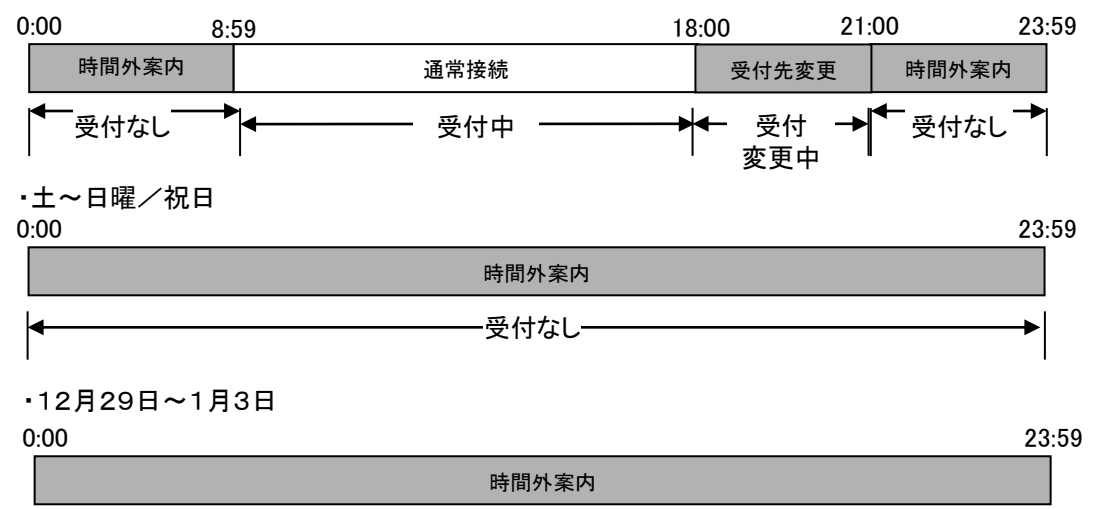

受付なし
03XXXXXXXX

有

 $\overline{1}$ 

選択

#### 3.4.6 時間外案内/受付先変更を照会する方法

時間外案内/受付先変更における着信番号スケジュール照会は、以下の手順で行うことができます。

カスコンメニュー

①[カスコン業務メニュー]の『01.運用状況』を クリックします。 ② 詳細メニューの『02.着信番号スケジュール照 会』をクリックします。 手順1 ①『検索』ボタンをクリックします。 手順2 ① ② ① 01.運用状況 ⇒ 01.スケジュール照会 ⇒ 02.着信番号スケジュール照会 手順3 ①着信番号一覧から、スケジュールを照会する着 信番号の、 『選択』ボタンをクリックします ②前のページに戻るには、 『閉じる』ボタンをクリッ ① ② 0120XXXXXX 0120XXXXXX 0120XXXXXX

クします

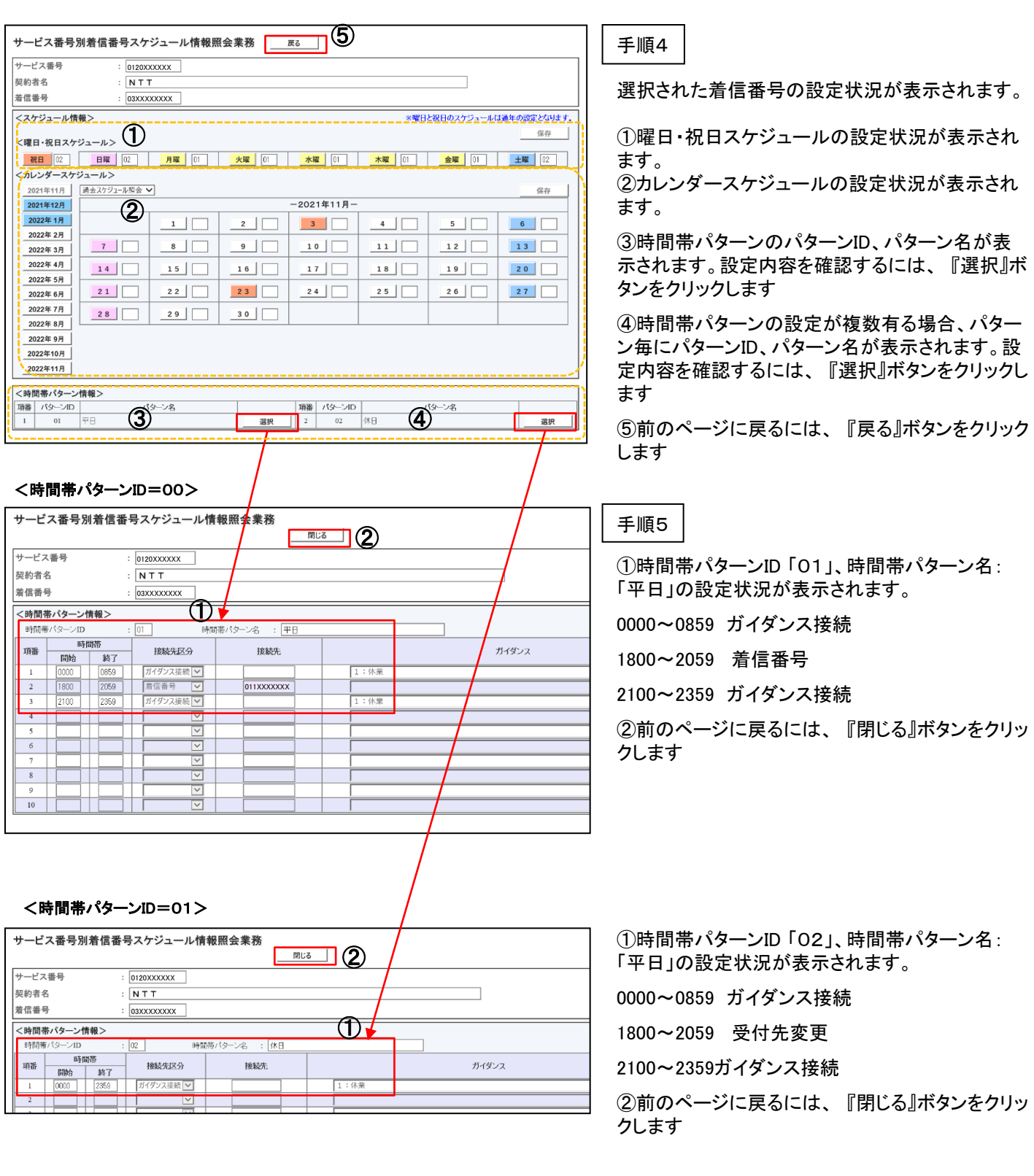

3.4.7 着信番号単位で時間外案内/受付先変更のスケジュール変更する方法(設定例)

《設定変更例》 以下の設定例に従い、時間外案内/受付先変更のスケジュール変更する方法を説明します。

・月~金 0:00~9:00 ⇒ 時間外ガイダンス 18:00~21:00 ⇒ 受付先変更 21:00~24:00 ⇒ 時間外ガイダンス ・土~日 0:00~24:00 ⇒ 時間外ガイダンス

・祝日 0:00~9:00 ⇒ 受付先変更 18:00~24:00 ⇒ 時間外ガイダンス

・期間設定 2021年12月29日~2022年1月3日 0:00~24:00 ⇒ 時間外ガイダンス

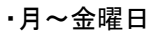

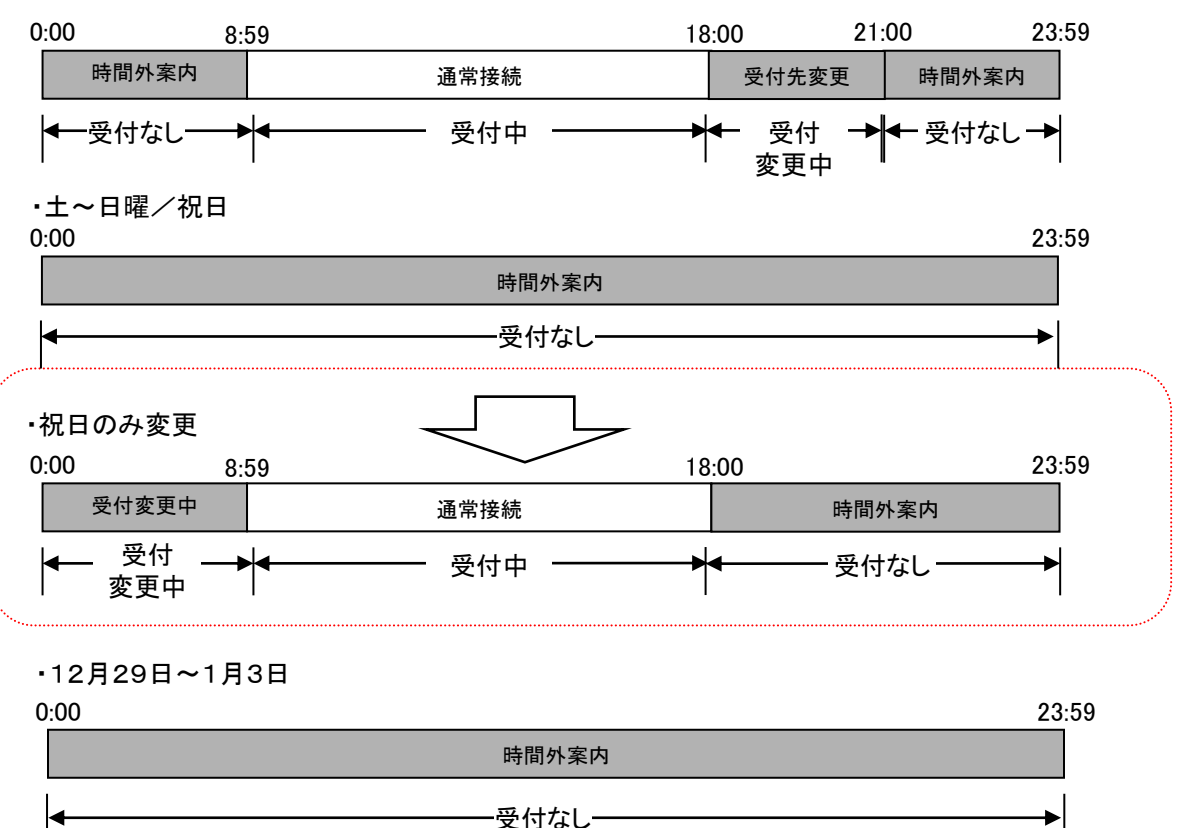

変更内容により、パターンIDの変更だけで完了の場合と新たにパターンIDを作成してスケジュールする 場合が有ります。月~金曜日のパターンと同じであれば、祝日のパターンIDを「01」⇒「00」に変更する ことでスケジュールが変更となります。この例では、異なる設定となるため、新たにパターンIDを作成し てスケジュール設定を行います。

## 3.4.8 着信番号単位で時間外案内/受付先変更のスケジュール変更する方法

時間外案内/受付先変更における着信番号スケジュール変更は、以下の手順で行うことができます。

カスコンメニュー

①[カスコン業務メニュー]の『01.運用状況』を クリックします。 ② 詳細メニューの『02.着信番号スケジュール変 更』をクリックします。 手順1 ①『検索』ボタンをクリックします。 ②前のページに戻るには、 『閉じる』ボタンをクリッ クします。 手順2 ① ② ① 01.運用状況 ⇒ 02.スケジュール変更 ⇒ 02.着信番号スケジュール変更 ① ② 手順3 ①着信番号一覧から、スケジュールを照会する着 信番号の、 『選択』ボタンをクリックします。 ②前のページに戻るには、 『閉じる』ボタンをクリッ クします。 ② 0120XXXXXX 0120XXXXXX 0120XXXXXX 03XXXXXXXX

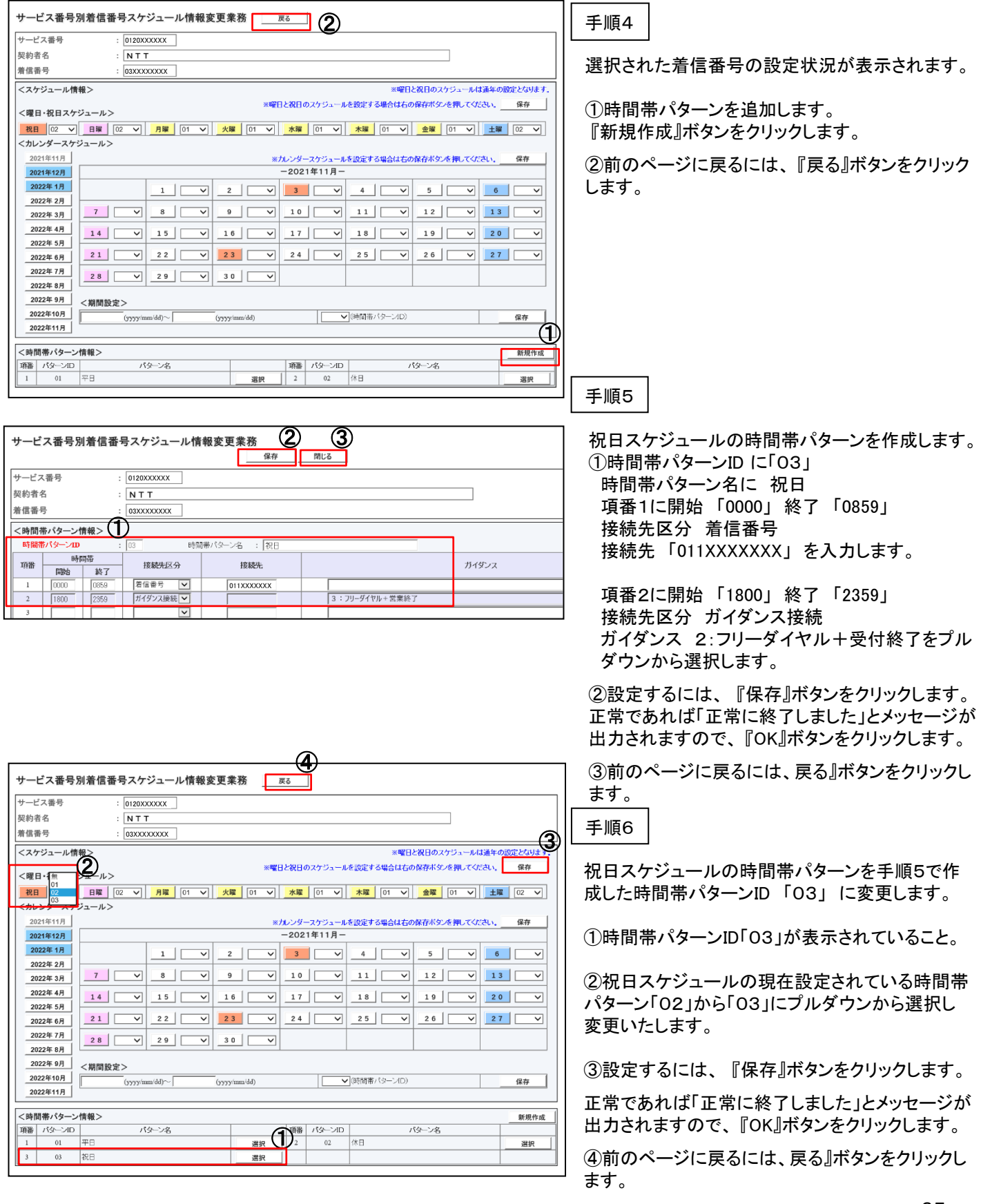

## 3.5 接続できる回線数の設定

お申し込みいただいた回線数(LTN)の範囲内で、回線数を変更することができます。

回線数は、DN番号単位で行うことができます。

設定できる時間帯パターンは、最大100個まで作成できます。1パターンにつき、20時間帯まで設定でき ます。「開始時刻」、「終了時刻」は1分単位で設定できます。

設定できるスケジュールは、曜日・祝日、カレンダー毎に設定ができます。

●受付できる範囲内に回線数を合わせる

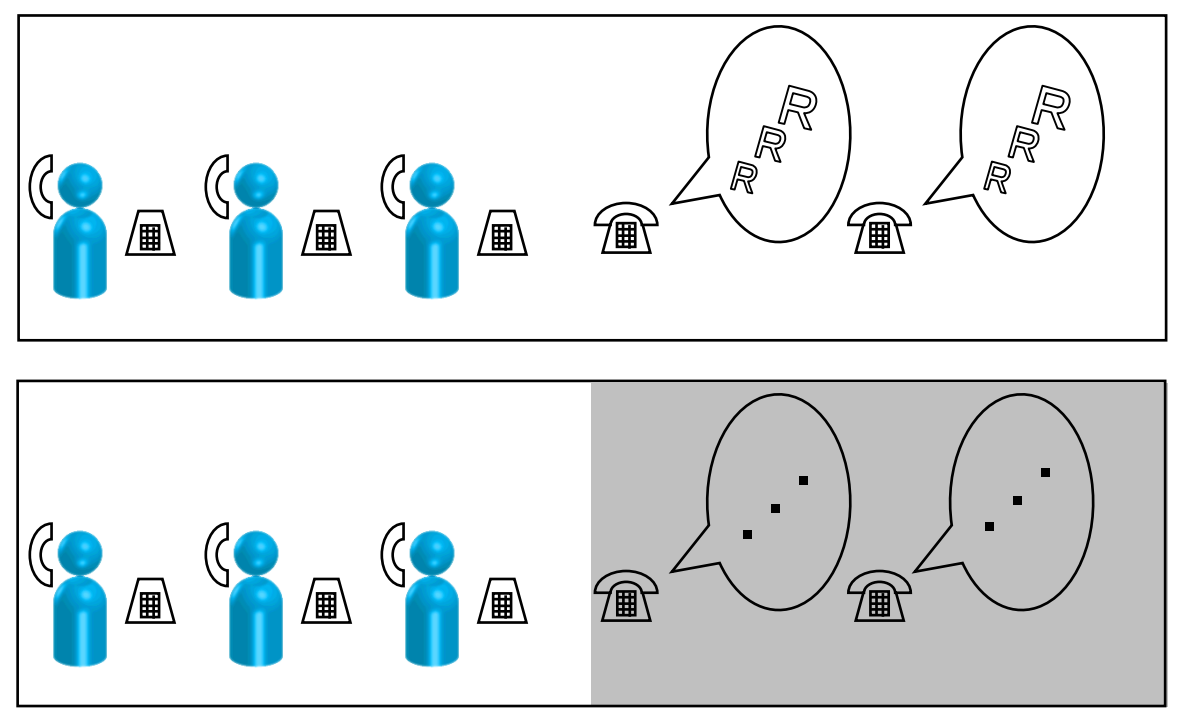

#### 3.5.1 回線数変更の時間帯パターンを照会する方法(設定例)

回線数変更の時間帯パターンを照会する方法を説明します。

#### 《設定例》

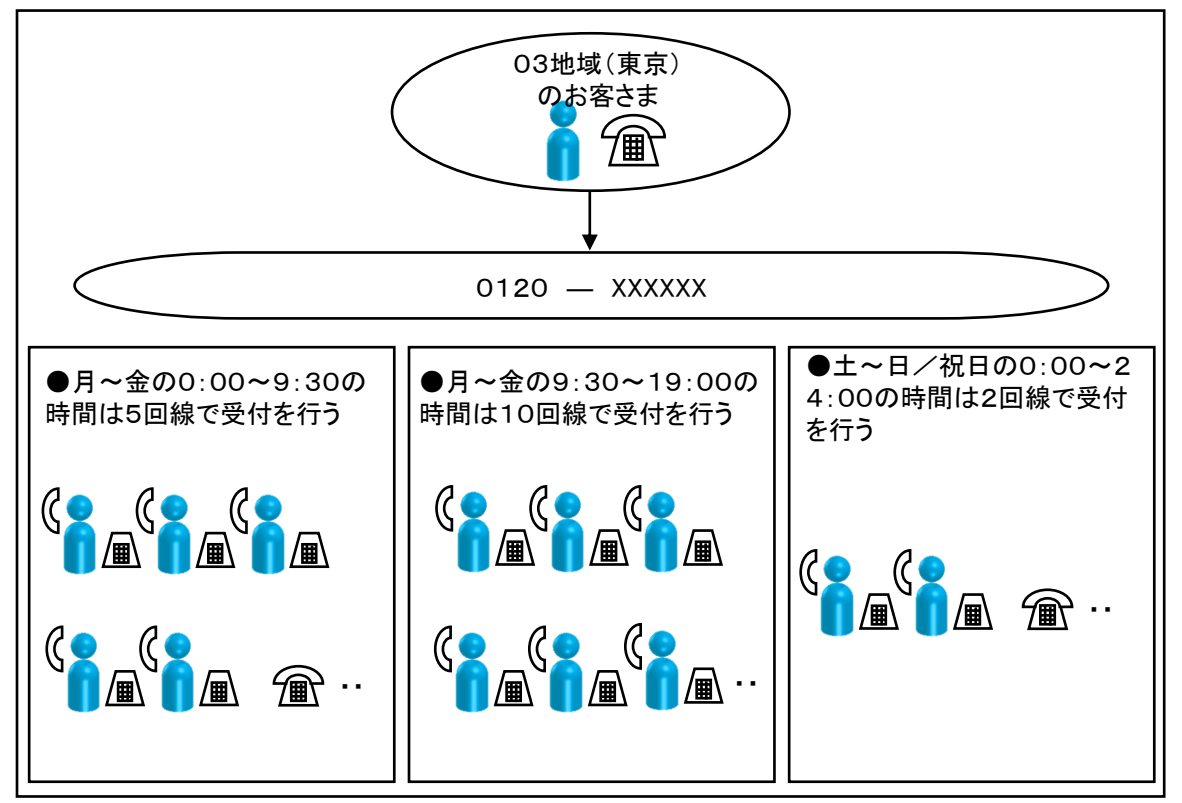

・『フリーアクセス/フリーアクセス・ひかりワイド』は、10回線の契約となっています。 ・月~金 0:00~9:30 ⇒ 回線数 5 9:30~19:00 ⇒ 回線数 10 ・土~日/祝日 0:00~24:00 ⇒ 回線数 2 ・月曜日~金曜日 0:00 9:30 19:00 23:59 回線数変更 回線数パターン 01 通常接続 回線数パターン 01 回線数変更 回線数パターン 01 5回線受付 10回線受付 5回線受付

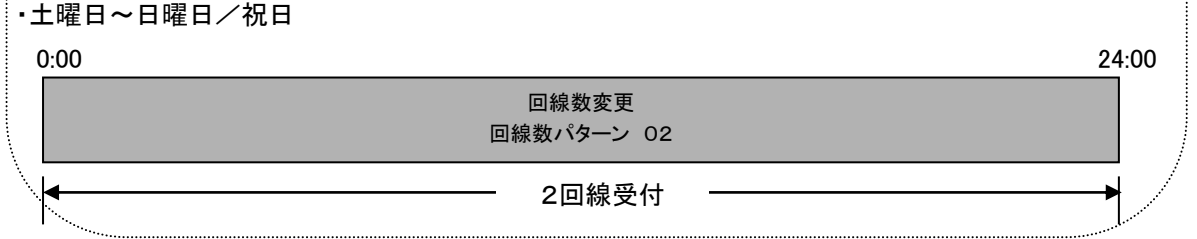

### 3.5.2 回線数変更の時間帯パターンを照会する方法

回線数変更のスケジュール照会は、以下の手順で行うことができます。

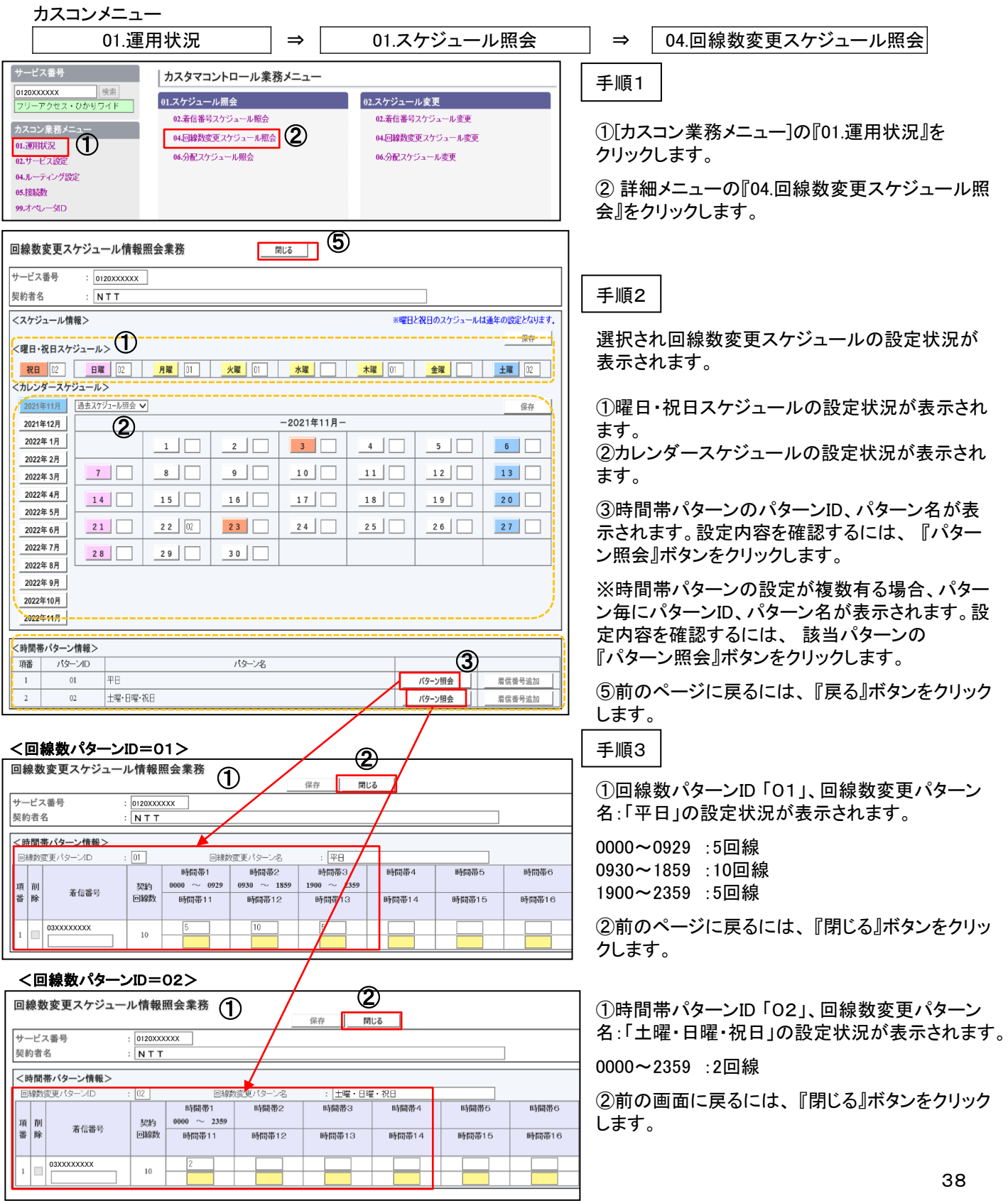

#### 3.5.3 回線数変更の時間帯パターンを変更する方法(設定例)

#### 《設定変更例》

・『フリーアクセス/フリーアクセス・ひかりワイド』は、10回線の契約となっています。

・平日 回線数パターンID 「01」、回線数変更パターン名:「平日」 0000~0930 :5回線 0930~1900 :10回線 1900~2400 :5回線 ・土~日/祝日 回線数パターンID 「02」、時間帯パターン名:「土曜・日曜・祝日」

0000~2400 :2回線

・月~金曜日

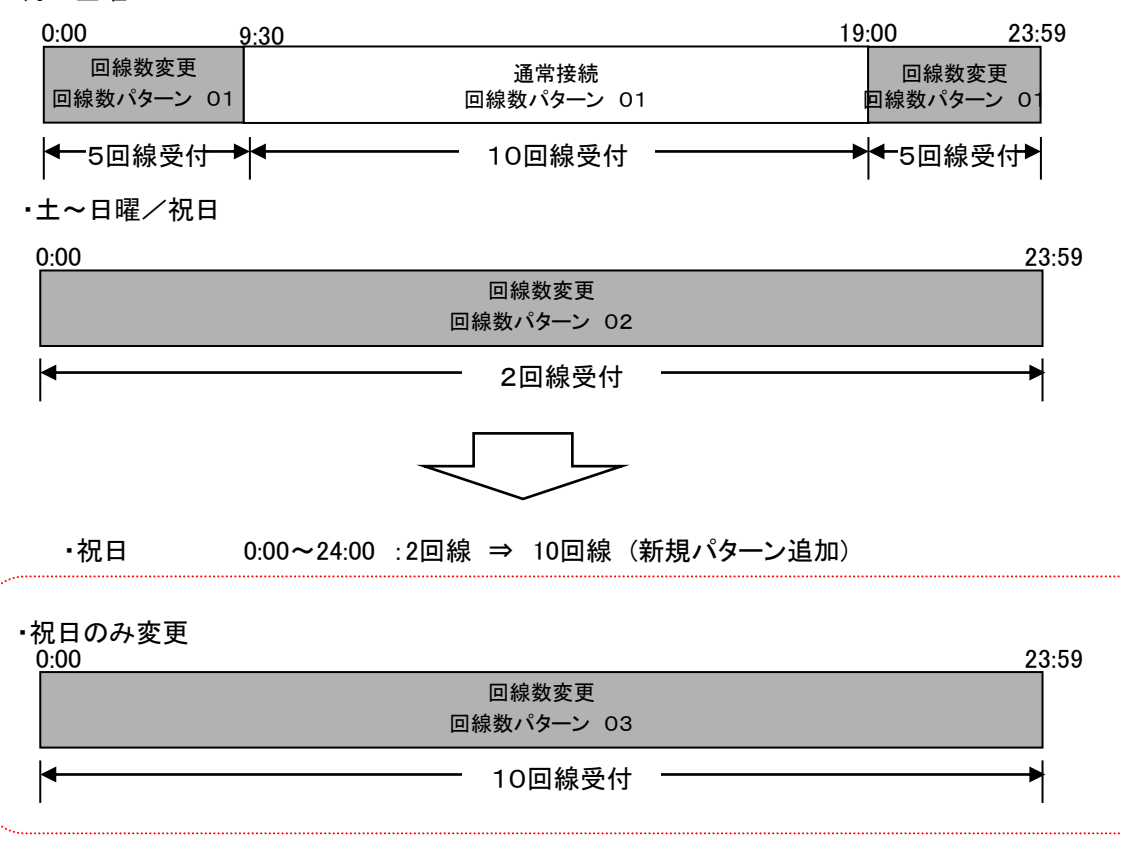

変更内容により、パターンIDの変更だけで済む場合と新たにパターンIDを作成してスケジュールする場 合が有ります。月~金曜日のパターンと同じであれば、祝日のパターンIDを「02」⇒「01」に変更するこ とでスケジュールが変更となります。この例では、月~金曜日のパターン、祝日のパターンと異なる設 定となるため、新たにパターンIDを作成してスケジュール設定を行います。

### 3.5.4 回線数変更の時間帯パターンを変更する方法

回線数変更のスケジュール変更は、以下の手順で行うことができます。

カスコンメニュー

①[カスコン業務メニュー]の『01.運用状況』を クリックします。 ② 詳細メニューの『04.回線数変更スケジュール変 更』をクリックします。 手順1 01.運用状況 ⇒ 02.スケジュール変更 ⇒ 04.回線数変更スケジュール変更 ① ② 手順2 ① ② ③ 選択された回線数の設定状況が表示されます。 ①祝日はパターン02が設定されてます。 ②回線数パターンを追加します。 『新規作成』ボタンをクリックします。 ③前のページに戻るには、 『戻る』ボタンをクリック します。 0120XXXXXX 0120XXXXXX

#### <回線数パターンID=03> 手順3 <時間帯パターン情報>  $\frac{2}{\frac{2}{100}}$  3 変更パターンID 回線数変更パターン名 阀 祝日スケジュールの時間帯パターンを作成します。 終了時間 項番 開始時間 開始時間 項番 終了時間 ①時間帯パターンID 「03」 時間帯パターン名 「祝日」 開始時刻 「0000」  $\overline{\mathbf{u}}$  $\overline{12}$ 終了時刻 「2359」 を入力します。 13  $\overline{14}$  $\overline{15}$  $\overline{16}$ ②設定するには、 『保存』ボタンをクリックします。 正常であれば「正常に終了しました」とメッセージが 出力されますので、 『OK』ボタンをクリックします。 ③パターンの一覧を表示します。 『一覧照会』ボタ ンをクリックします。 手順4 回線数変更スケジュール情報変更業務 | 哪6 | (3) サービス番号  $\log_{120}$ XXXXXX ①作成したパターンが表示されます。 契約者名  $\frac{1}{N}$  N T T <スケジュール情報> ※曜日と祝日のス<mark>テジュールは通年の設定となります。</mark> ②着信番号の回線数を設定するには、『着信番号 ※曜日と祝日のスケジュールを設定する場合は右の保存ボタンを押してください。 保存 <曜日・祝日スケジュール> 追加』ボタンをクリックします。 ▌▓B▏│<mark>02 ▽│</mark> B躣││<mark>02 ▽││ *B*躍││</mark>01 ▽││<mark> 火曜│</mark>│01 ▽││ 水躍││ ▽│││ 木曜││01 ▽│││ 金<mark>掌</mark>││ ▽│││ 土曜││02 ▽││ ※ パターンID、パターン名、時間帯を変更する場 <カレンダースケジュール> ※回線数スケジュールにてカレンダースケジュールを設定する場合は、ご契約回線番号\*すべて\*を設定し<mark>て</mark>ください。 ※カレンダースケジュールを設定する場合は右の保<mark>存ボタンを押してください。</mark> 2021年11月 保存 合は、または設定された回線数を確認するには  $-2021 + 11B -$ 2021年12月 『パターン変更』ボタンをクリックします 2022年1月 2022年2月 ③前のページに戻るには、 最上部の『閉じる』ボタ <u>7 | V | 3 | V | 9 | V | 10 | V | 11 | V | 12 | V | 13 | V</u> 2022年3月 ンをクリックします。 2022年4月  $19$   $20$   $\rightarrow$ 2022年5月  $\sqrt{26}$   $\sqrt{27}$ 21  $\sqrt{22 \times 22 \times 21}$  23  $\sqrt{24 \times 21}$  25  $\sqrt{25}$ 2022年6月 2022年7月  $28$   $29$   $30$ 2022年8月 2022年9月 <期間設定> 2022年10月 ▽ (回線数) -<br>更パターンID)  $(yyyymm/dd)$ (yyyy/mm/dd) 保存 2022年11月 <時間帯パターン情報> 新規作成 項番 パターンID パターン名  $\mathbf{1}$  $01$ ΡĤ  $\bigoplus$ パターン変更 **● 《图书卷》 《图书卷》 《图书卷》 《图书卷》 《图书卷》 《图书卷》 《图**书卷》 《图书卷》 《图书卷》 《图书卷》 《图书卷》 《图书卷》 《图书卷》 《图书卷》 《图书卷》 《图书卷》 《图书卷》 《图书卷》 《图书卷》 《图书卷》 《图书卷》 《图书卷》 《图书卷》 《图书卷》 《图书卷》 《图书卷》 《图书卷》 《图书卷》 《图书卷》 《图书卷》 《图书卷》 《图书卷》 《图书卷》 《图书卷》 《图书卷》 《图书卷》  $02$ 十曜·日曜·祝日  $\overline{2}$ パターン変更  $\overline{3}$ 初日  $0<sup>3</sup>$ パターン変更 着信番号追加

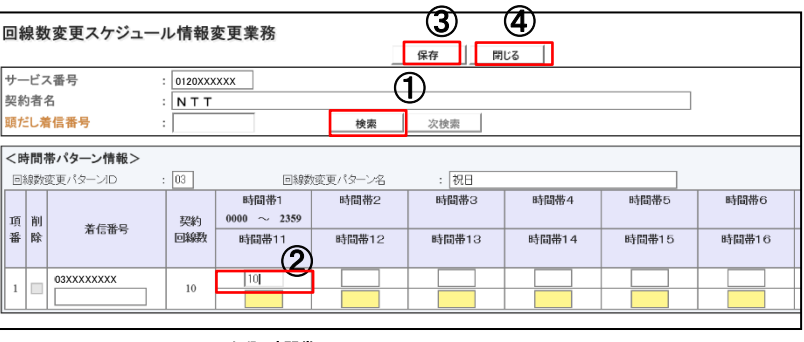

上段:時間帯1~10 下段:時間帯11~20

手順5

祝日スケジュールの回線数を作成します。

①『検索』ボタンをクリックします。

②時間帯1 0000~2359 回線数 「10」 を入力します。

③設定するには、 『保存』ボタンをクリックします。 正常であれば「正常に終了しました」とメッセージが 出力されますので、 『OK』ボタンをクリックします。

④前のページに戻るには、 『閉じる』ボタンをクリッ クします。

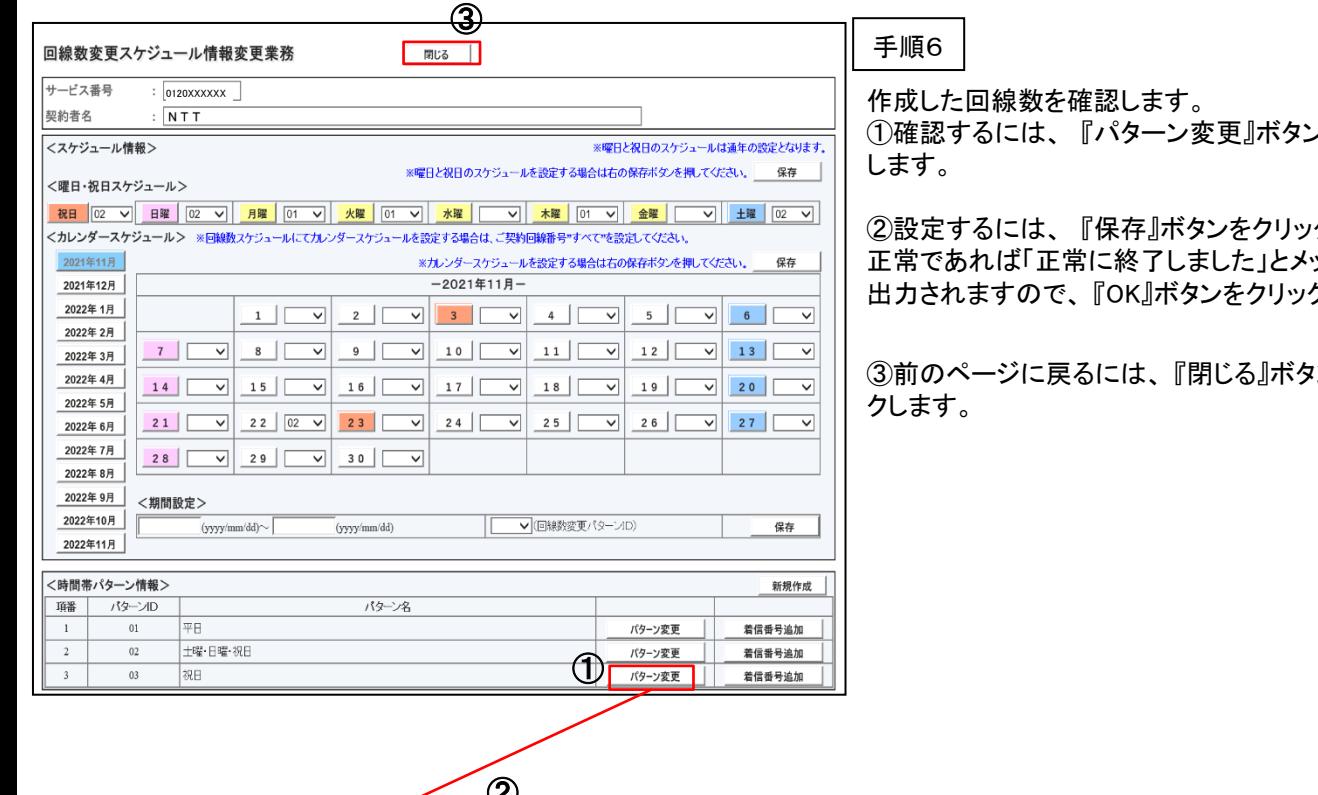

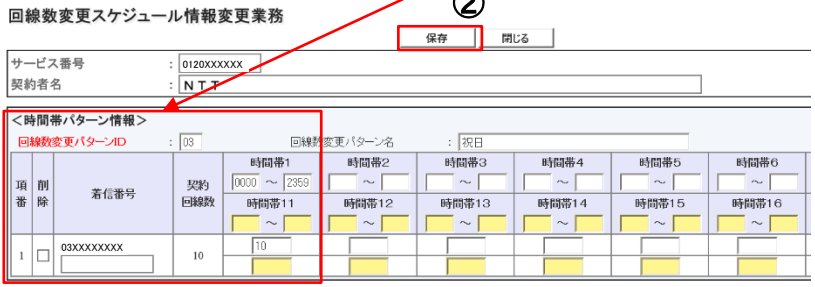

/をクリック

②設定するには、 『保存』ボタンをクリックします。 正常であれば「正常に終了しました」とメッセージが クします。

③前のページに戻るには、 『閉じる』ボタンをクリッ

## 3.6 振り分け接続機能/着信振分接続機能

お申し込みいただいた複数の受付先に、それぞれの回線数や応答できる人数に応じて、フリーアクセス/ フリーアクセス・ひかりワイドの着信を振り分けさせることができます。

振り分け接続機能/着信振分接続機能は、ACD単位で行うことができます。

設定できる時間帯パターンは、最大20個まで作成できます。1パターンにつき、10時間帯まで設定できま す。

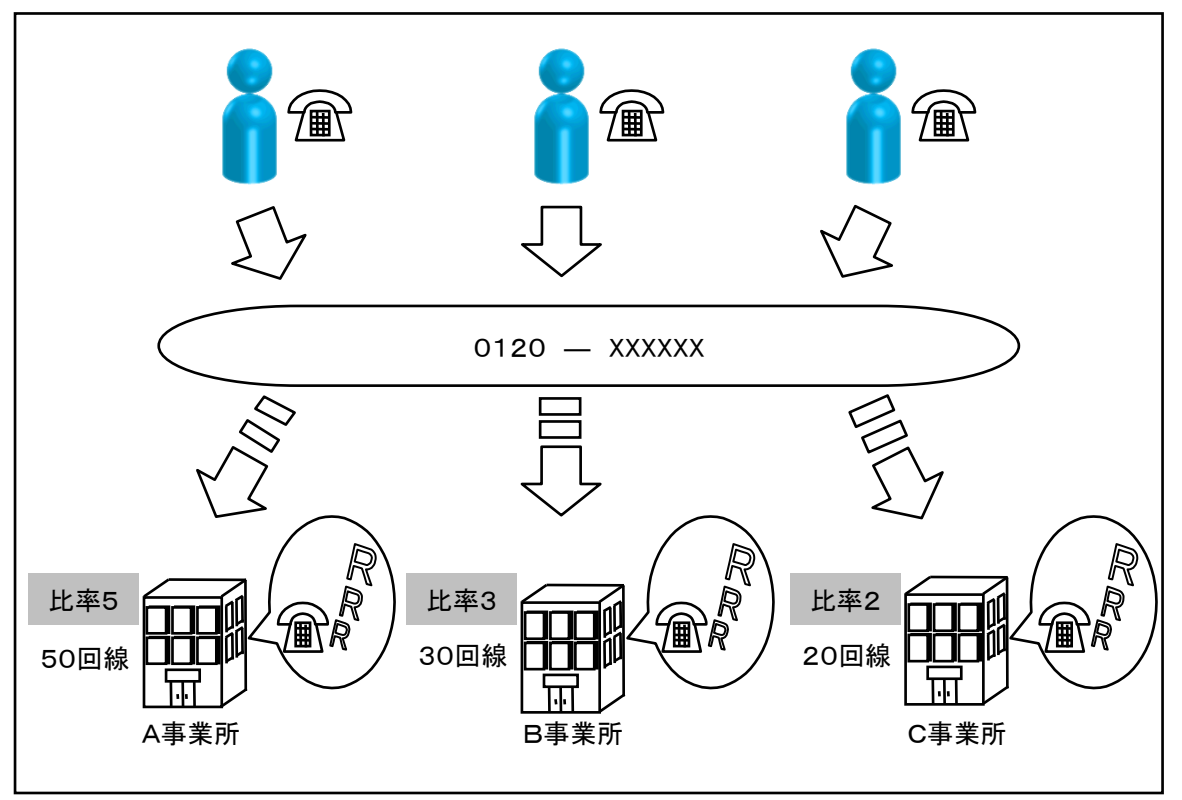

●設定した比率で電話を受ける

3.6.1 振り分け接続/着信振分接続の時間帯パターンを照会する方法(設定例)

振り分け接続機能/着信振分接続機能の時間帯パターンを照会する方法を説明します。

以下設定例は、東京本社50回線、札幌支社30回線、宮城事業所20回線の契約、以下時間帯・曜日での 振り分け比率を設定している例となります。

《設定例》

- 月~金 9:30~18:00 東京本社: 比率 5 札幌支社: 比率 3 宮城事業所: 比率 2
- 土~日 終日(0:00~24:00) 東京本社: 比率 5 札幌支社/宮城事業所: 比率0

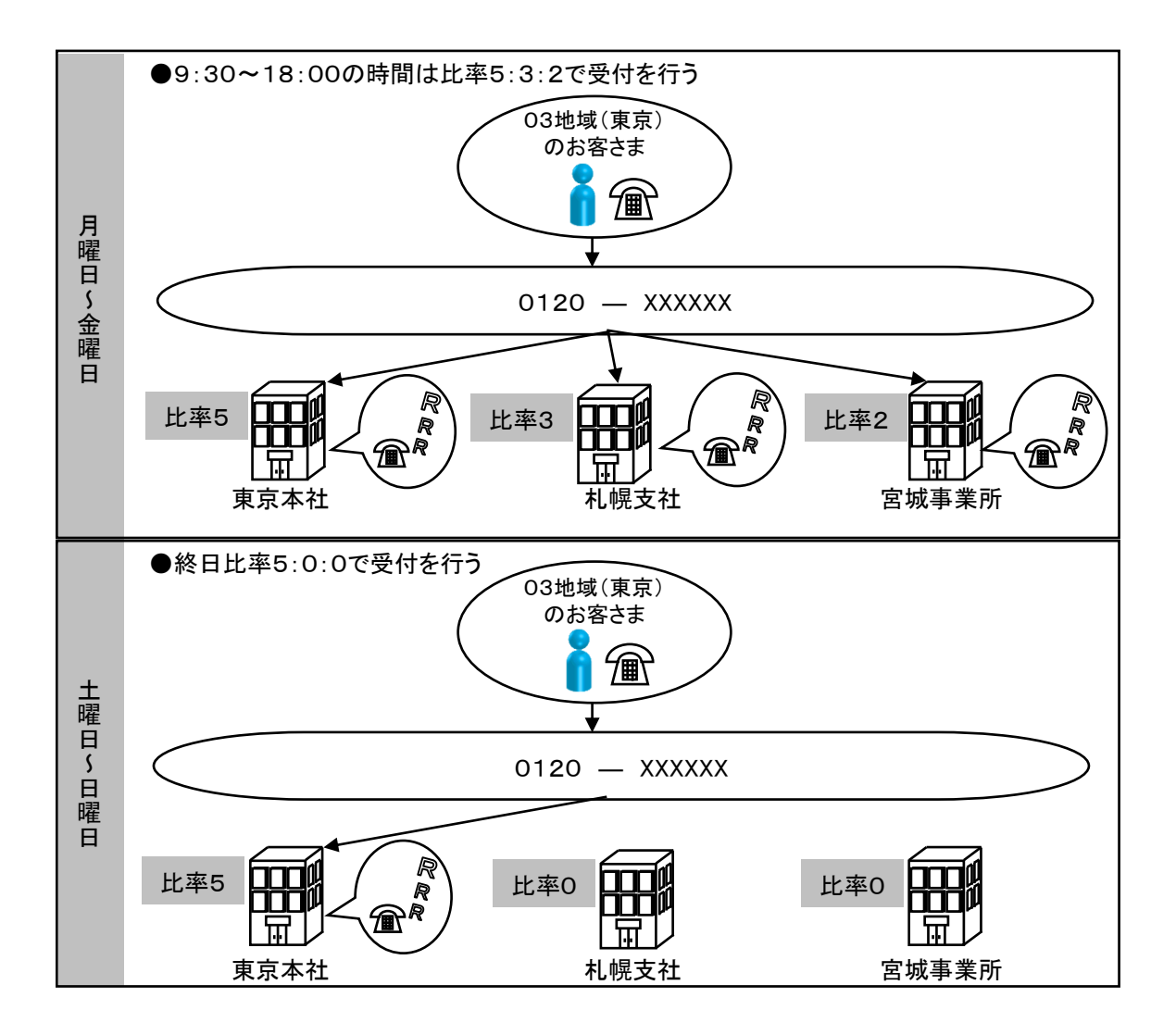

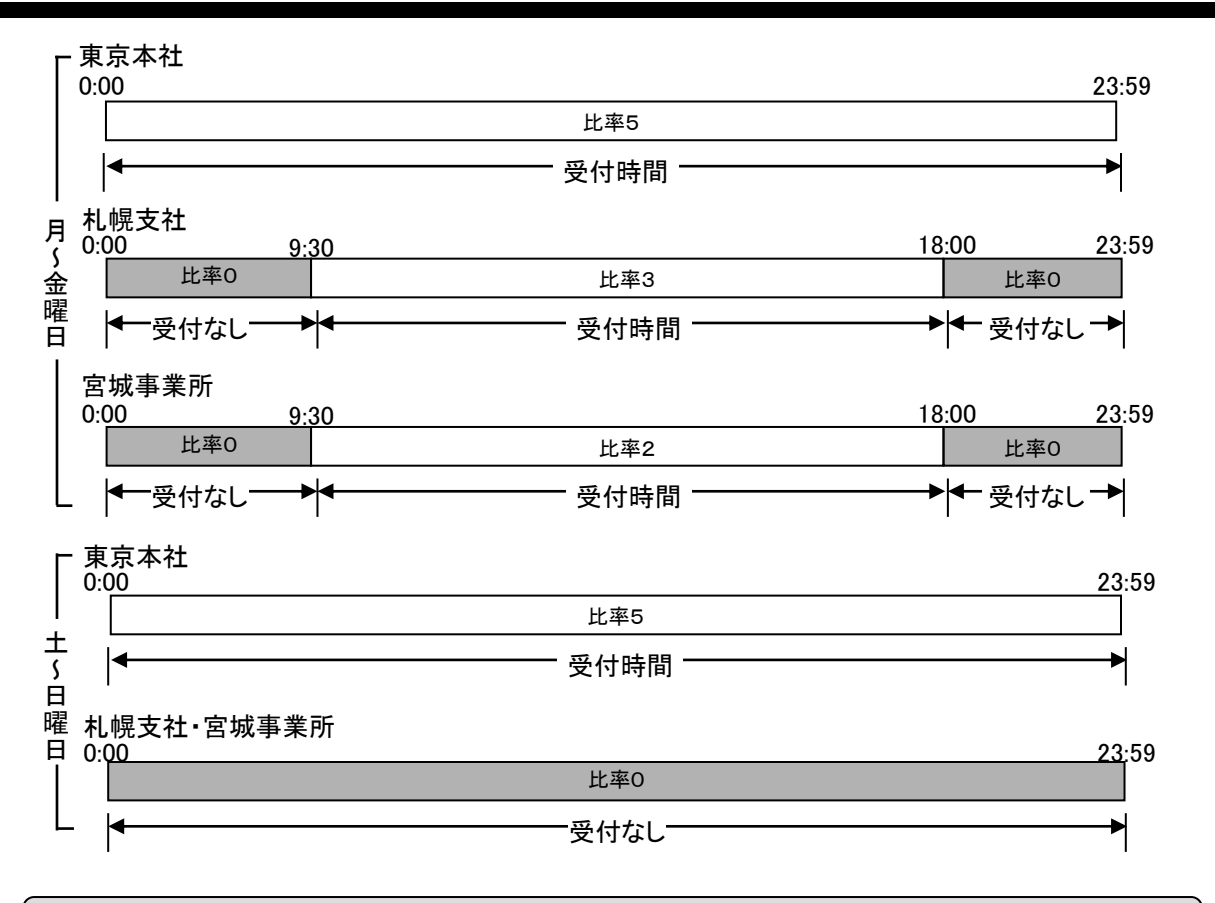

### 3.6.2 振り分け接続/着信振分接続の時間帯パターンを照会する方法

振り分け接続機能/着信振分接続機能の照会は、以下の手順で行うことができます。

カスコンメニュー

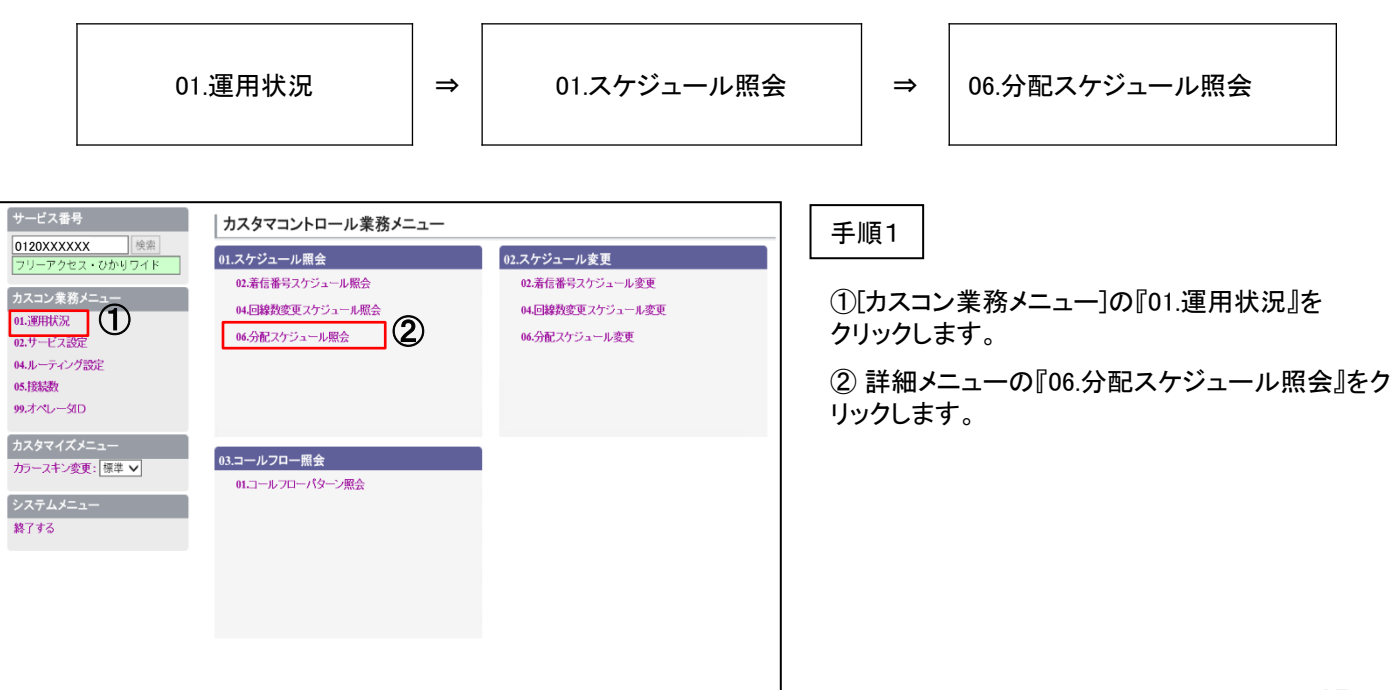

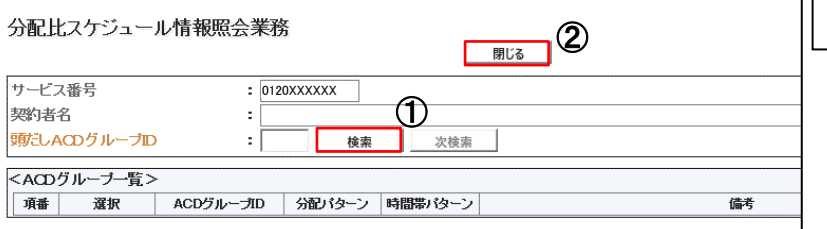

手順2

①『検索』ボタンをクリックします。

②前のページに戻るには、 『閉じる』ボタンをクリッ クします

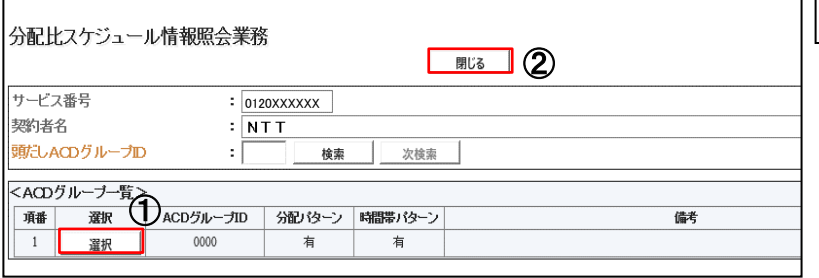

手順3

①ACDグループ一覧から、スケジュールを照会す るACDの、 『選択』ボタンをクリックします

※分配パターン・時間帯パターンが登録されている と「有」と表示

空白はパターン未登録

②前のページに戻るには、 『閉じる』ボタンをクリッ クします

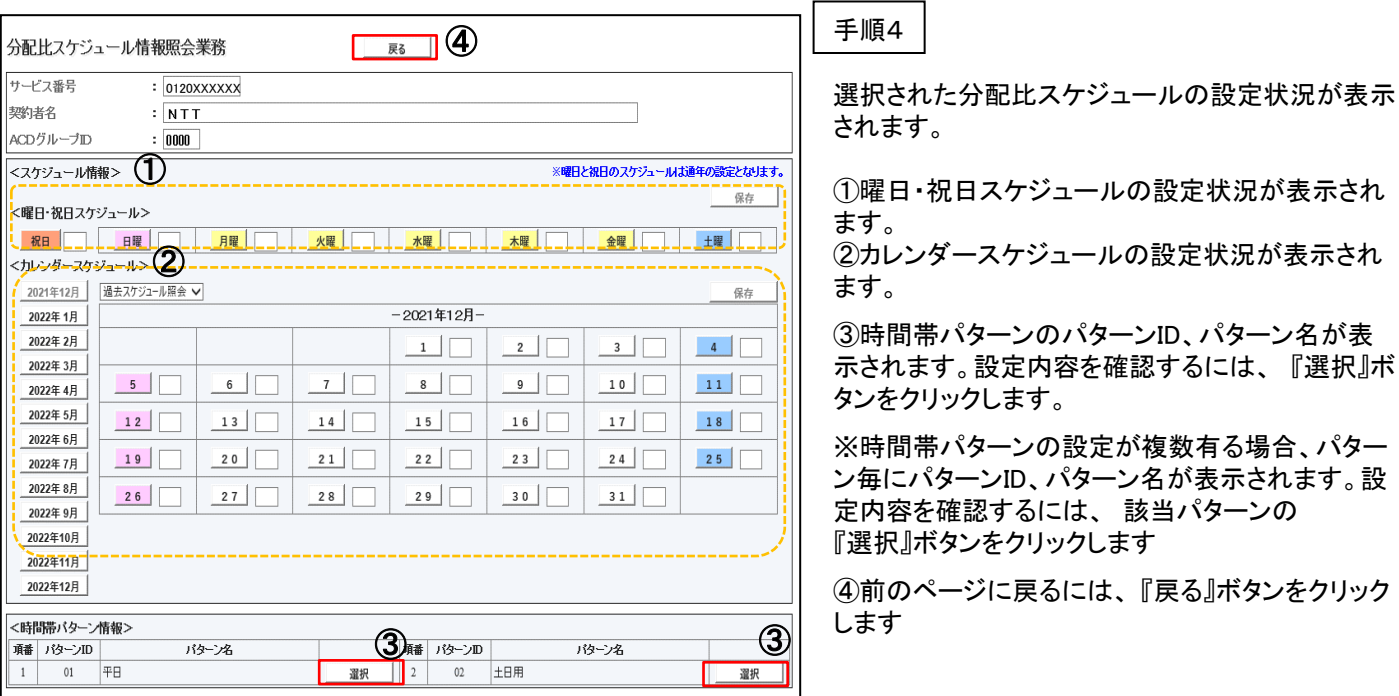

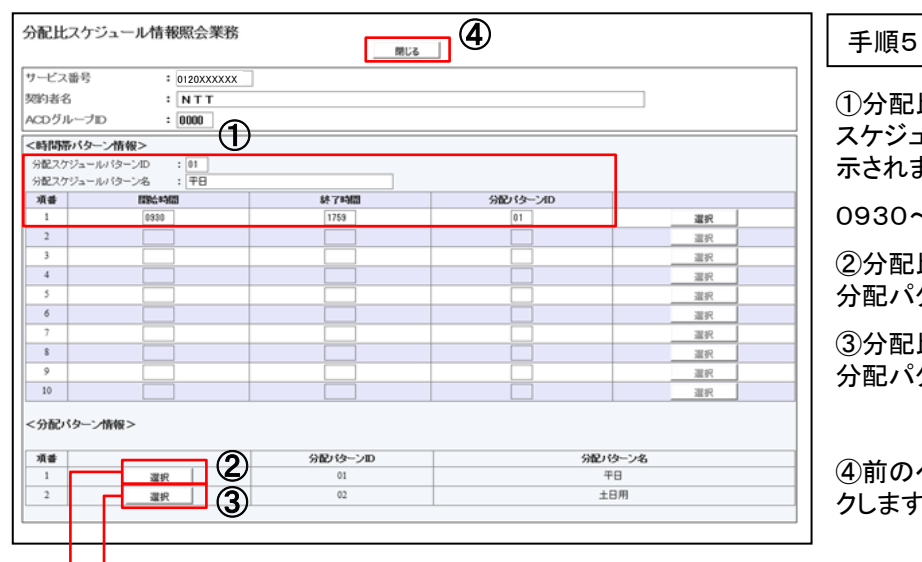

#### <分配パターンID=01>

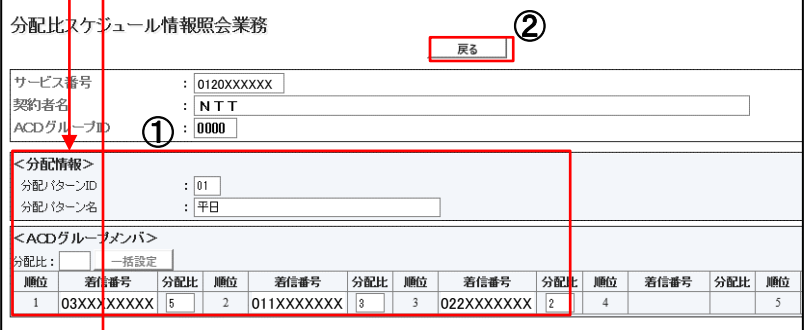

## <分配パターンID=02>

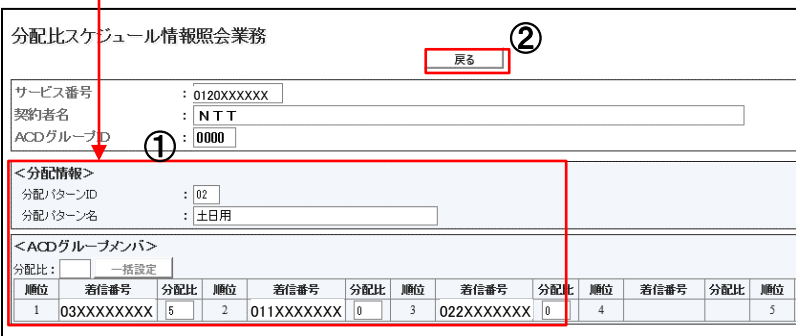

①分配比スケジュールパターンID 「01」、分配比 スケジュールパターン名:「平日」の設定状況が表 示されます。

0930~1759 :分配比パターンID:01

②分配比パターンID:「01」の内容を確認するには、 分配パターン情報の『選択』

③分配比パターンID:「02」の内容を確認するには、 分配パターン情報の『選択』

④前のページに戻るには、 『閉じる』ボタンをクリッ クします

手順6

①分配パターンID 「01」、分配パターン名:「平日」 の設定状況が表示されます。 東京本社 03XXXXXXXX : 分配比率:5 北海道支社 011XXXXXXX : 分配比率: 3 宮城事業所 022XXXXXXX : 分配比率: 2

②前のページに戻るには、 『戻る』ボタンをクリックし ます

①分配パターンID 「02」、分配パターン名:「土日用」 の設定状況が表示されます。 東京本社 03XXXXXXXX : 分配比率:5

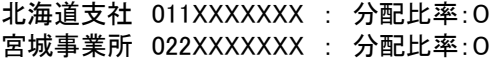

②前のページに戻るには、 『戻る』ボタンをクリックし ます

#### 3.6.3 振り分け接続/着信振分接続の追加・変更設定する方法(設定例)

振り分け接続機能/着信振分接続機能を時間帯パターンの追加、比率の変更を設定する方法を説明します。

以下設定例は、東京本社50回線、札幌支社30回線、宮城事業所20回線の契約、以下時間帯・曜日の追 加、振り分け比率の変更を行う例となります。

《設定例》

- 月~金 9:30~18:00 東京本社: 比率 5 札幌支社: 比率 3 宮城事業所: 比率 2 追加 0:00~9:30、18:00~9:30 の時間帯 変更 東京本社: 比率 5 札幌支社: 比率 1 宮城事業所: 比率 1
- 土~日 終日(0:00~24:00)

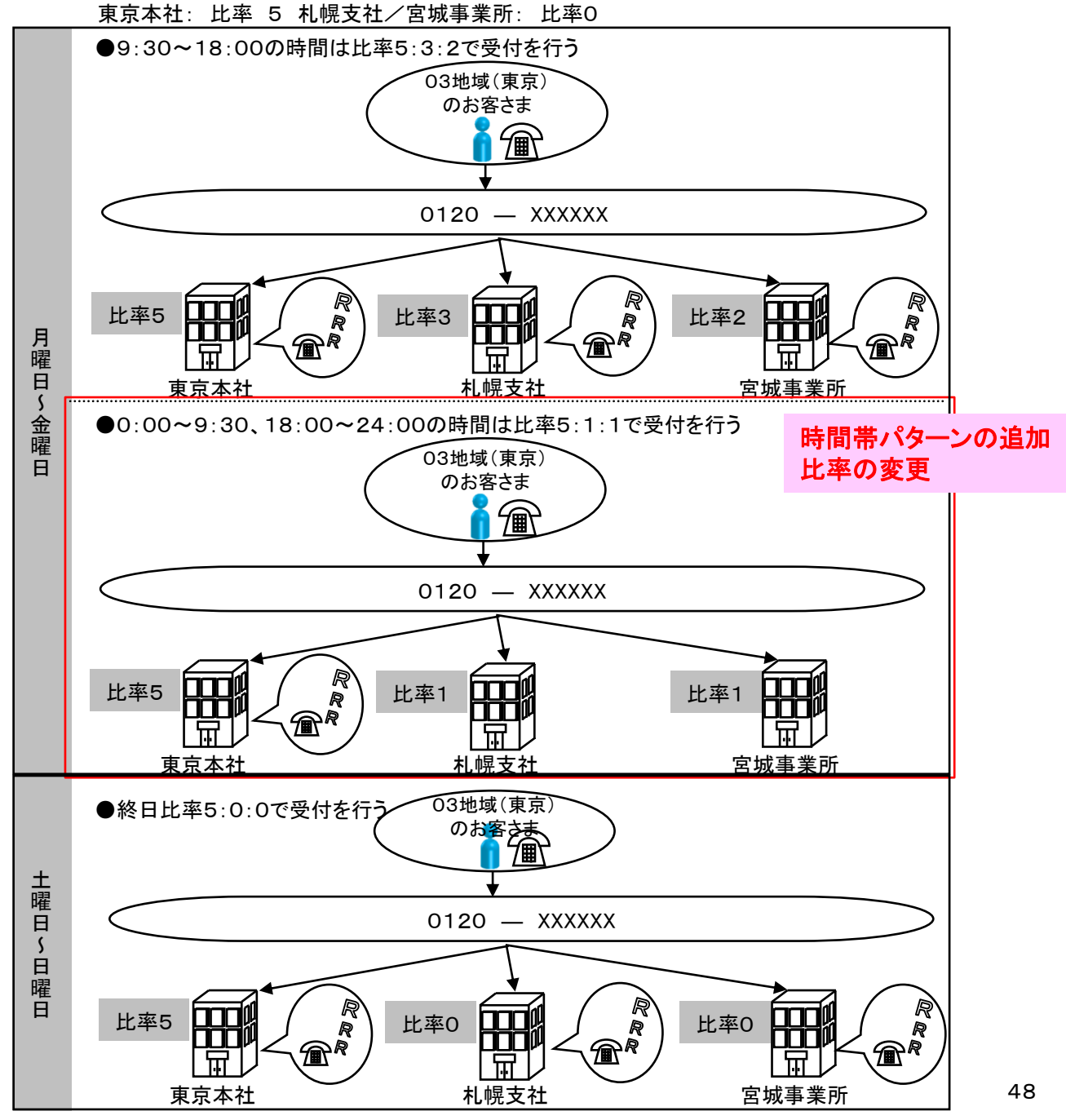

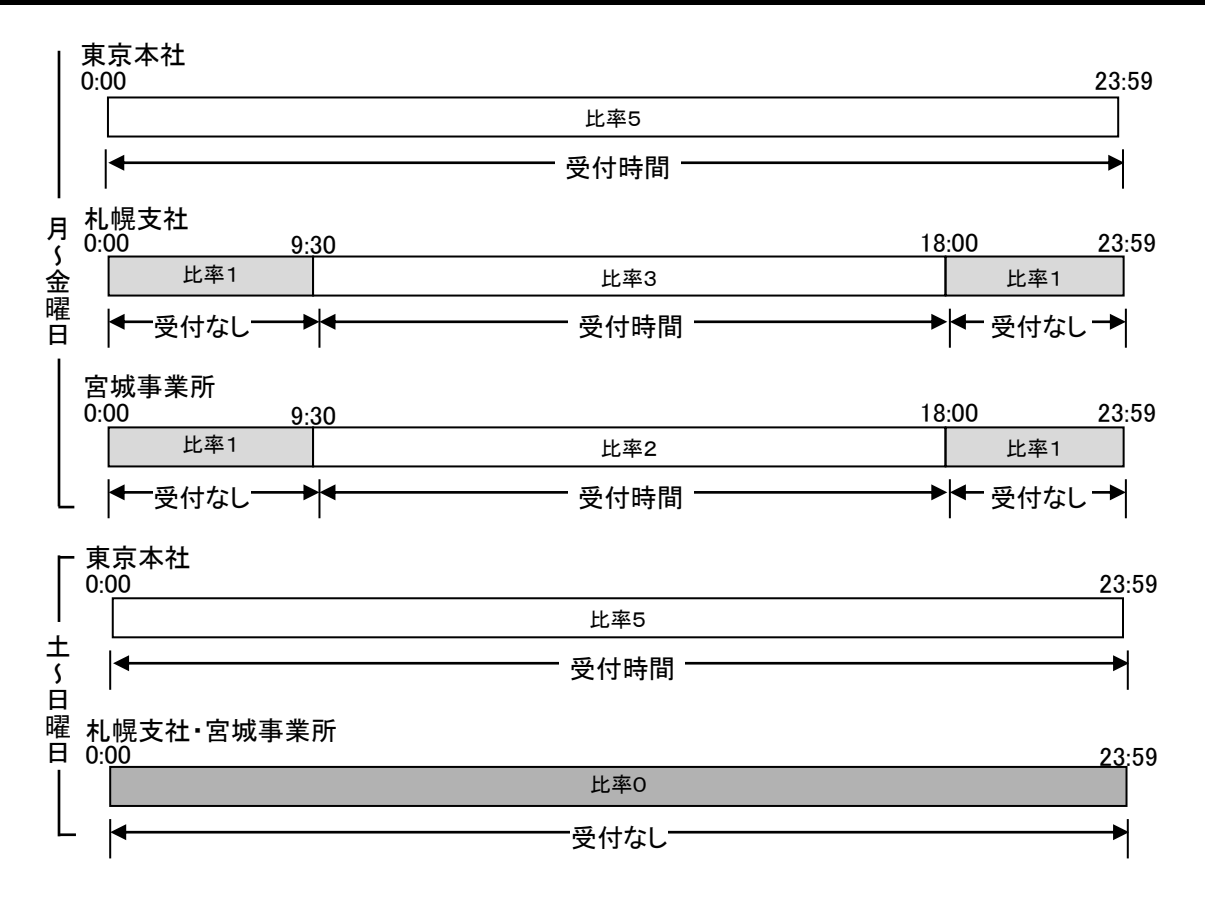

設定は以下の手順で行うことができます。

①分配パターンを新規に1つ作成します。

新規分配パターン: [東京本社=比率5]、[札幌支社=比率1]、[宮城事業所=比率1] ②平日の分配スケジュールパターンに時間帯スケジュールを新規に2つ作成します。

パターン2 0:00~9:29の時間帯パターン

[東京本社=比率5]、[札幌=比率1]、[宮城事業所=比率1]

パターン3 9:30~23:59の時間帯パターン

[東京本社=比率5]、[札幌支社=比率1]、[宮城事業所=比率1] ③月~金曜日のスケジュールを設定します。

#### 3.6.4 振り分け接続/着信振分接続の追加・変更設定する方法

振り分け接続機能/着信振分接続機能の時間帯パターンの追加及び比率の変更は、以下の手順で行うことが できます。

カスコンメニュー

01.運用状況 ⇒ 02.スケジュール変更 ⇒ 06.分配スケジュール変更 《設定例》 東京本社 札幌支社 宮城事業所 ●0:00~9:30、18:00~24:00の時間は比率5:1:1で受付を行う 0120 ― XXXXXX 03地域(東京) のお客さま 比率5 比率1 比率1 月~金曜日のスケジュールに、以下の振り分け接続/着信振分接続を時間帯パターンを 追加し、比率の変更を行う。 時間帯パターンの追加 比率の変更

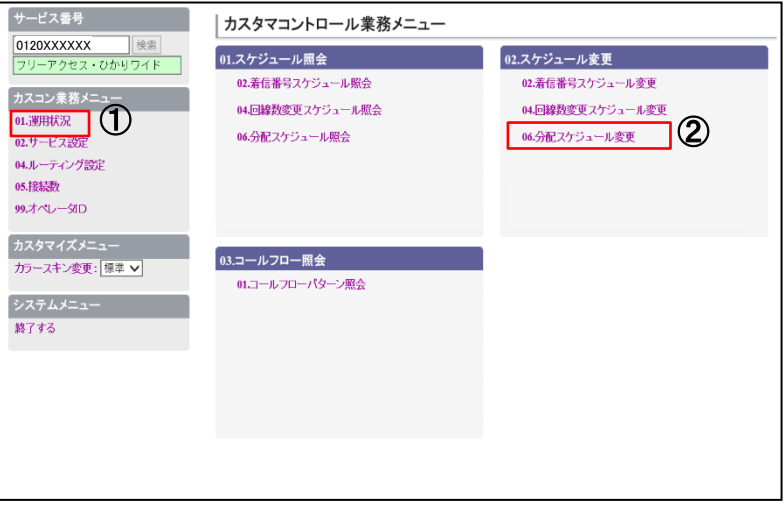

手順1 |

①[カスコン業務メニュー]の『01.運用状況』を クリックします。

② 詳細メニューの『06.分配スケジュール変更』をク リックします。

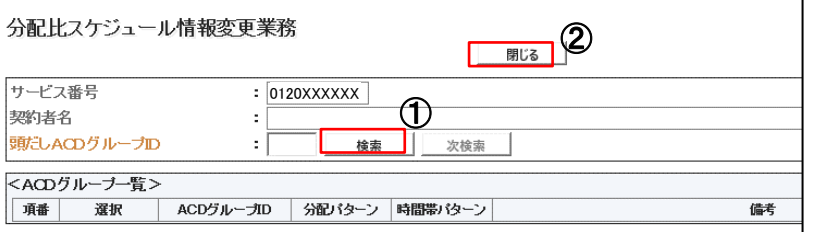

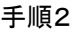

①『検索』ボタンをクリックします。

②前のページに戻るには、 『閉じる』ボタンをクリッ クします。

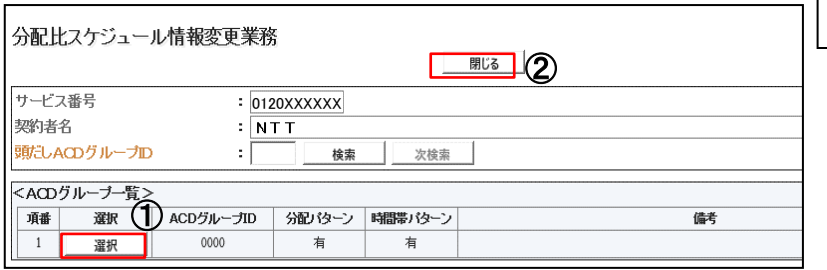

手順3

①ACDグループ一覧から、スケジュールを変更す るACDの、 『選択』ボタンをクリックします。

※分配パターン・時間帯パターンが登録されている と「有」と表示 空白はパターン未登録

②前のページに戻るには、 『閉じる』ボタンをクリッ クします。

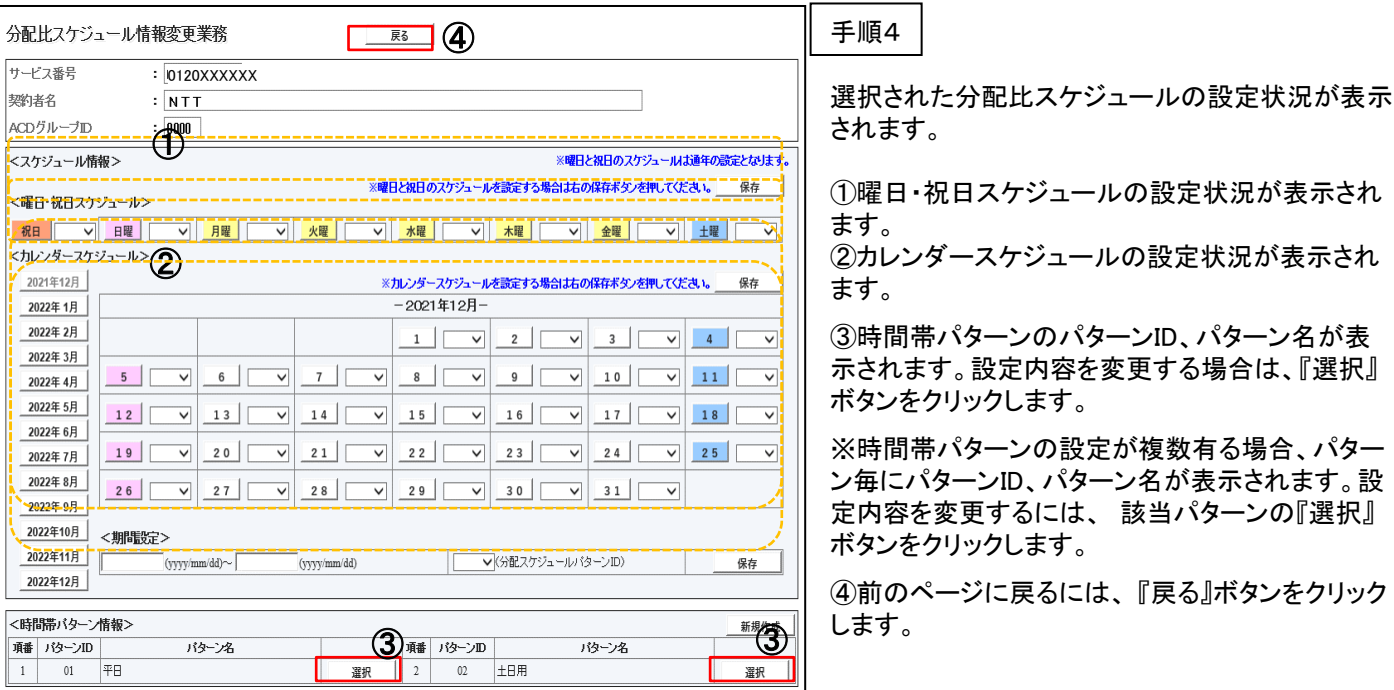

③

分配比:

顺  $\overline{1}$ 

03XXXXXXXX 5 2 011XXXXXXX 1 3 022XXXXXXX 1

宮城事業所 022XXXXXXX : 分配比率:1

④分配比率を設定するには、 『保存』ボタンをク リックします。正常であれば「正常に終了しました」 とメッセージが出力されますので、 『OK』ボタンをク

⑤前のページに戻るには、 『戻る』ボタンをクリック

リックします。

します。

分配比

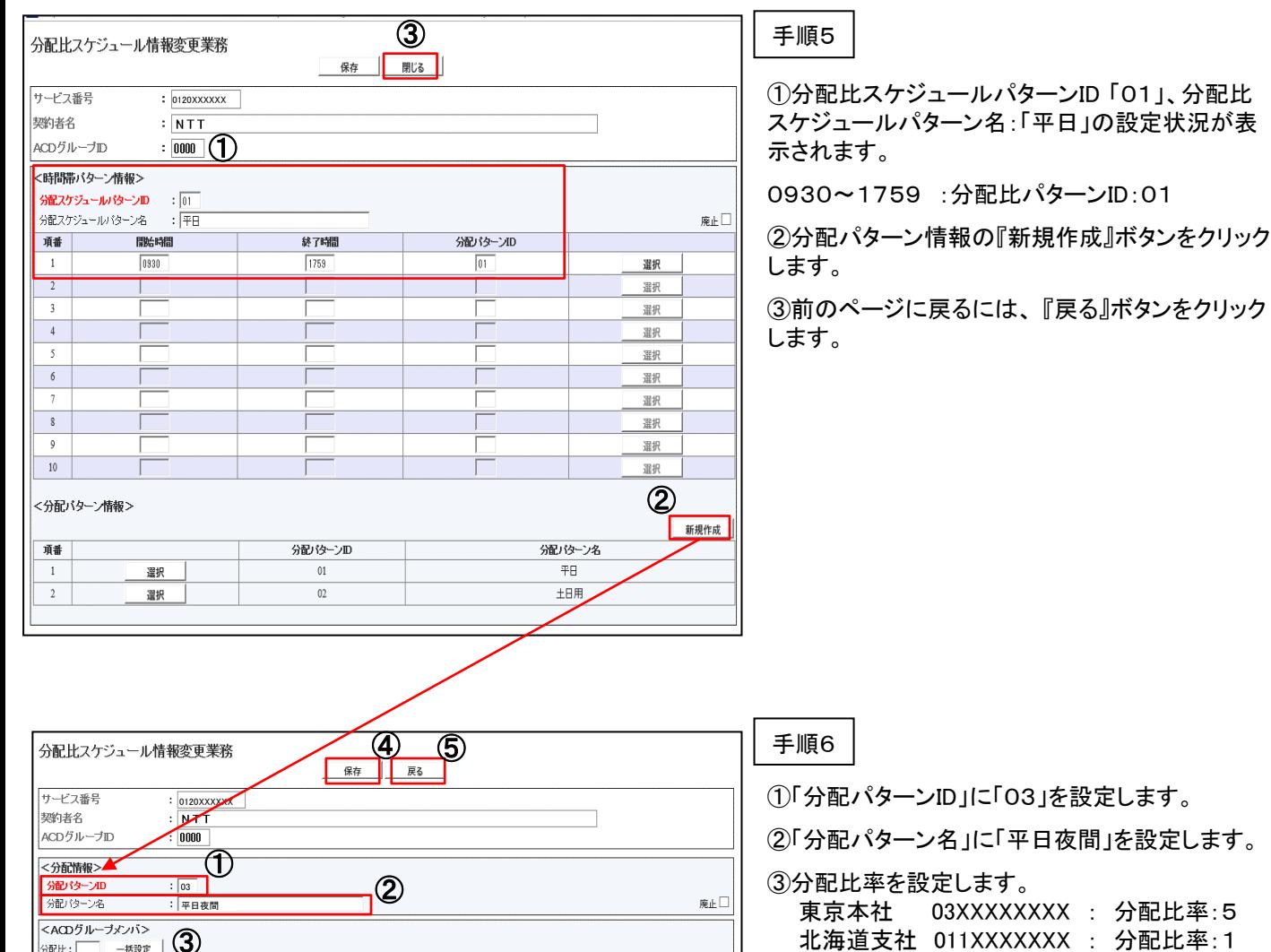

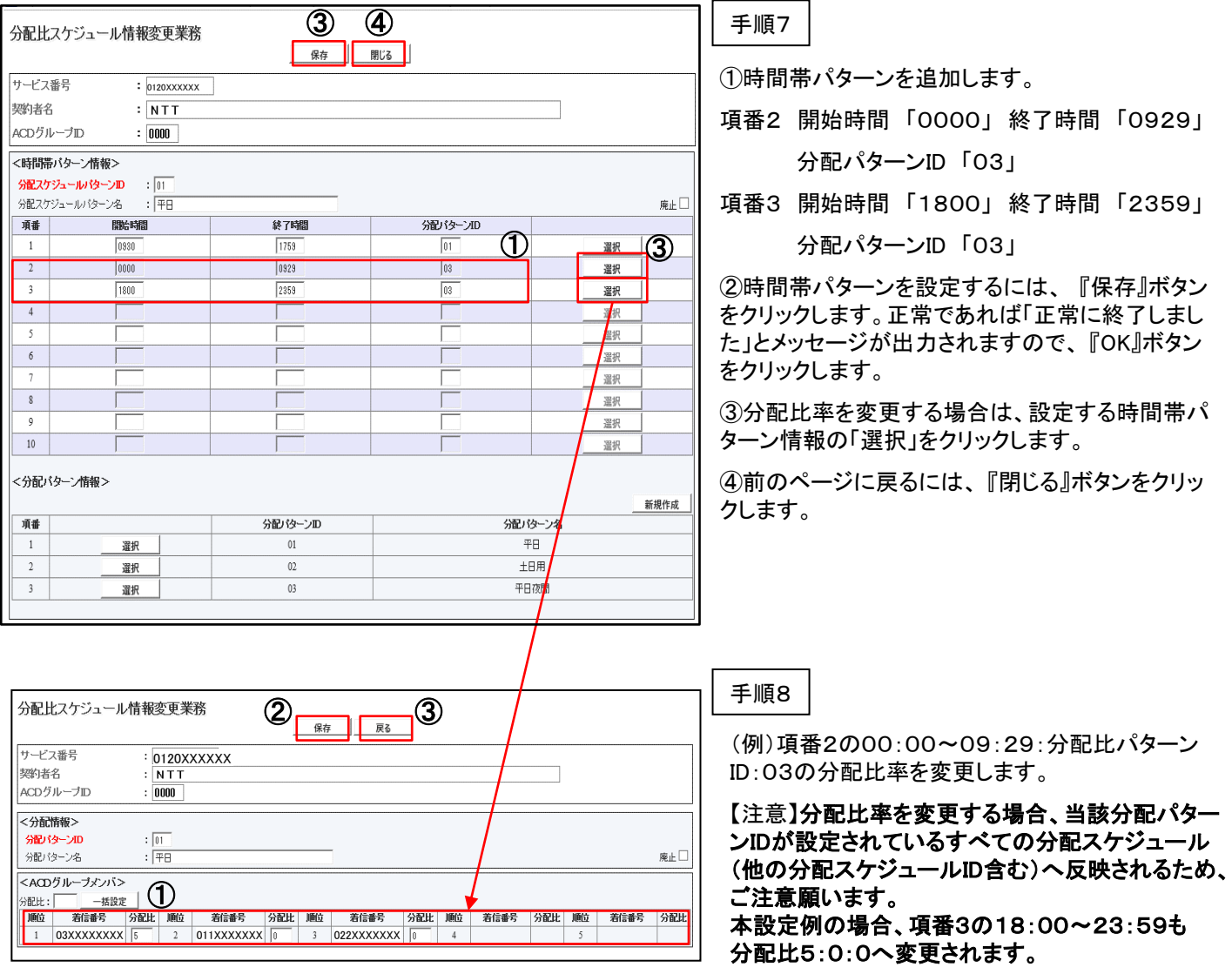

①分配比率を設定します。

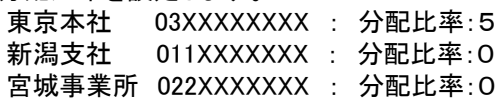

②分配比率を設定するには、 『保存』ボタンをク リックします。正常であれば「正常に終了しました」 とメッセージが出力されますので、 『OK』ボタンをク リックします。

③前の画面に戻るには、 『戻る』ボタンをクリックし ます。

# 第4章 オペレータ**ID**管理

## 4.1 設定を行う前に

### 4.1.1 オペレータIDについて

カスタマコントロールをご利用するオペレータIDの種類は以下となります。

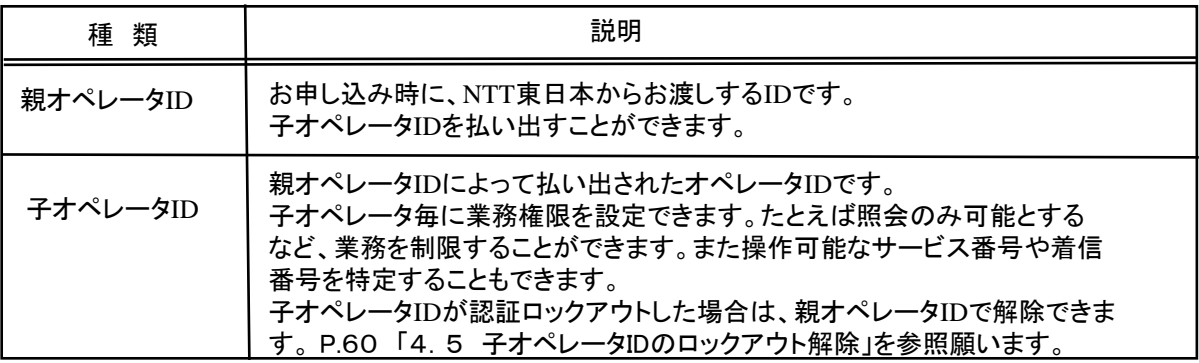

### 4.1.2 子オペレータID作成項目

カスタマコントロールで子オペレータIDを作成する際の設定項目は以下となります。

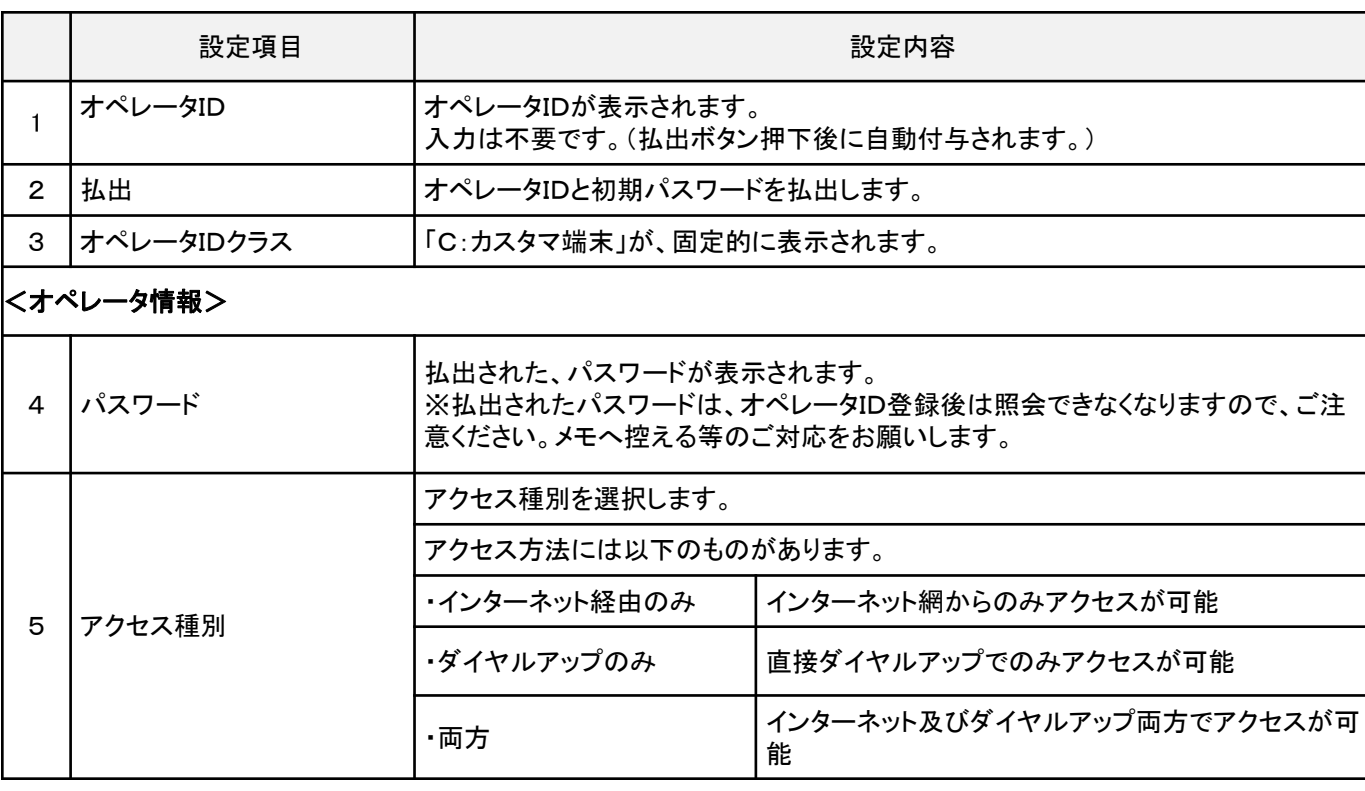

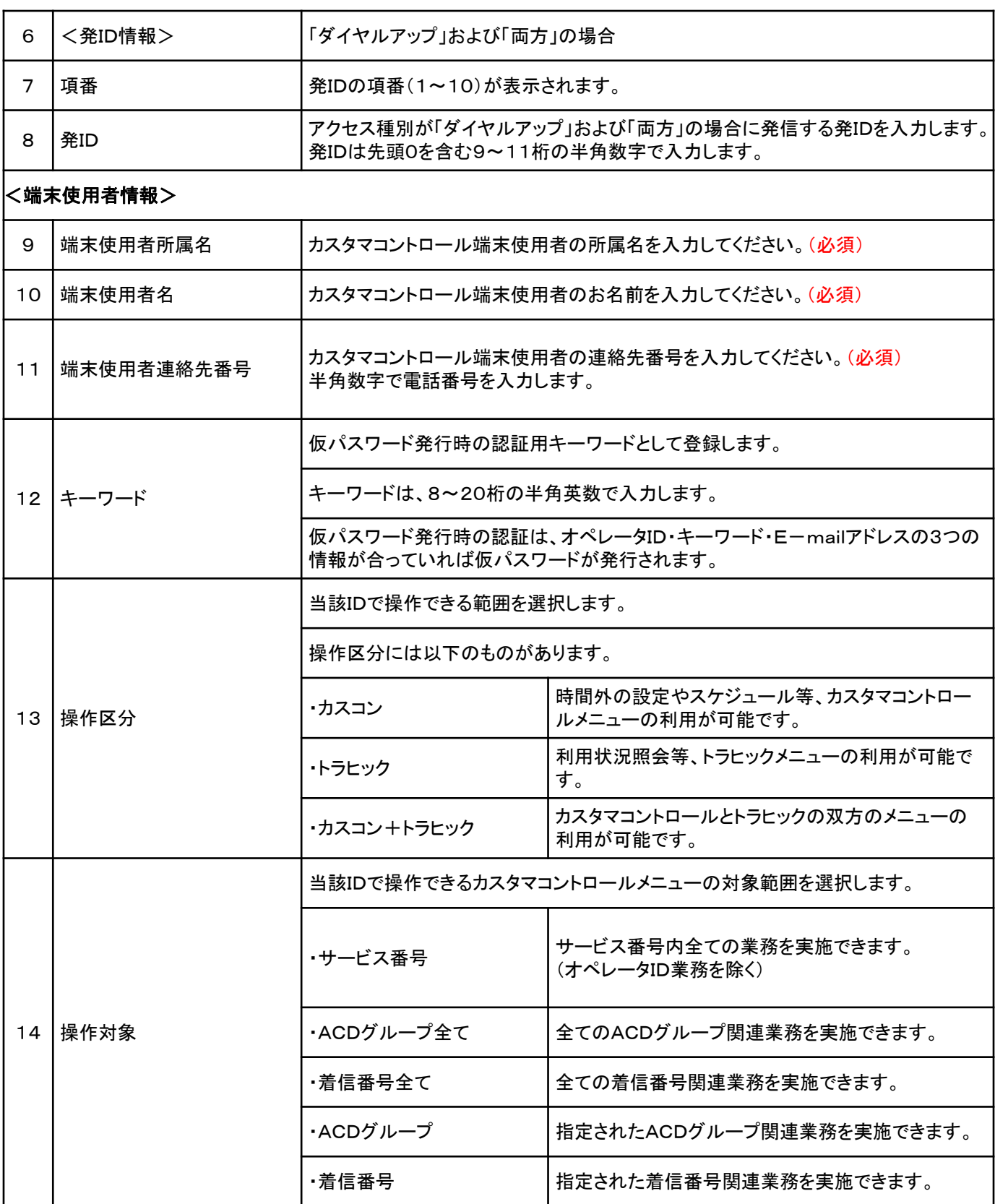

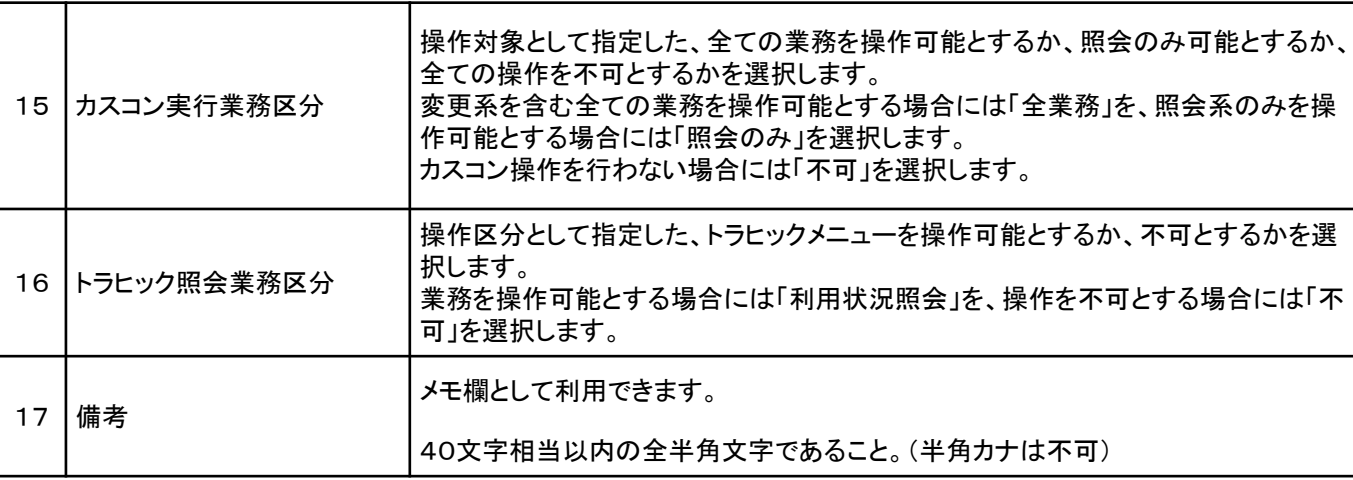

## <操作対象情報>

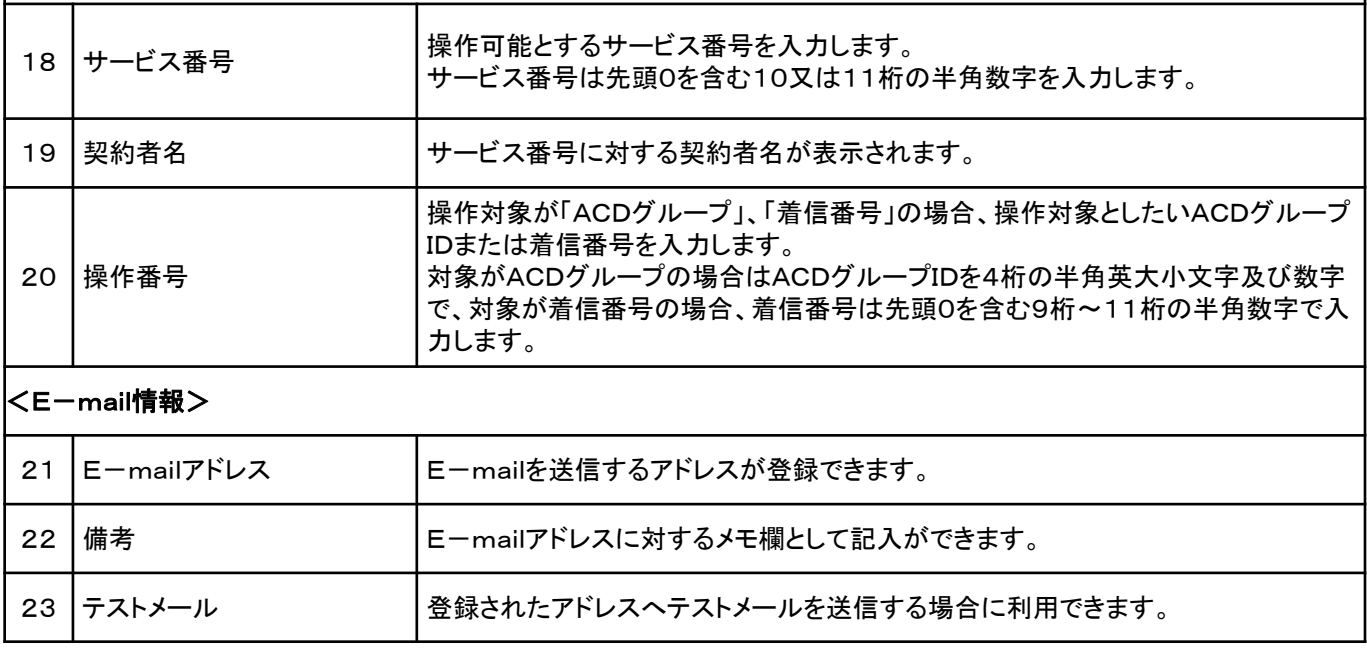

 $\overline{2}$ 

#### 4.2 オペレータID照会 カスコンメニュー 99.オペレータID │ ⇒ │ 01.オペレータID │ ⇒ │ 01.オペレータID照会 手順1 -<br>サービス番号 -カスタマコントロール業務メニュー 核索 0120XXXXXX 01.オペレータID ①[カスコン業務メニュー]の『99.オペレータID』を 01オペレータの照会 (2) カスコン業務メニュ クリックします。 02.オペレータID登録 01.運用状況 03.オペレータID変更 02.サービス設定 ② 詳細メニューの『01.オペレータID照会』をクリック 04.ルーティング設定 します。 05.接続数 99.オペレータID (1) カスタマイズメニュー カラースキン変更:標準 > 終了する 手順2 オペレータD照会業務 **閉じる** ①『検索』をクリックします。 操作対象 :  $\boxed{\pm 7}$  $\overline{\phantom{0}}$ オペレータID状態 : 便用中 ∨ ① ②照会を行うオペレータIDの『詳細』をクリックしま サービス番号 操作対象番号  $\cdot$  [ 次検索 検索 す。 <照会結果> ② イベレータID 操作対象 項番 選択 操作区分 カスゴ/実行業務区分 トラヒック照会業務区分 ┒  $\,$  1  $\,$ 詳細 0AAaaXXXXXX サービス番号 カスゴン+トラヒック 全業務 利用状况照会 オペレータD照会業務 手順3  $^{\circledR}$ 戻る オペレータIDの設定内容が表示されます。 オペレータID 0AAaaXXXXXX オペレータIDクラス : C:カスタマ端末 ①前のページに戻るには、 『戻る』ボタンをクリック <オペレータ情報> します パスワード  $\left| \cdot \right\rangle$  and constants and constants and  $\left| \cdot \right\rangle$ アクセス種別 : インターネット経由のみ ↓ <発D情報> 発ID 項番 項番 発ID 項番 発ID 項番 発ID 項番 発ID  $\begin{array}{|c|c|c|}\hline \textbf{1} & \textbf{1} & \textbf{1} & \textbf{1} \\ \hline \end{array}$  $\Box$  2  $\begin{array}{|c|c|c|c|c|} \hline \quad3 & \quad3 & \quad\hline \end{array}$  $\overline{4}$  $5$  $\mathbb{R}$  $\frac{1}{10}$  $6$  $8$  $\frac{1}{9}$ <端末使用者情報> 端末使用者所属名 NTT東日本 端末使用者名 東日本 太郎 端末使用者連絡先番号 03XXXXXXXX  $+-7-5$ higashinihon (半角英数8~20桁) 認証ロックアウトフラグ : ● 接続可能 ● 接続不可 オペレータID状態 : ● 使用中 ● 未使用 : サービス番号 ↓ 揀作区分 : カスコン+トラビック ↓ 操作対象 : 全業務 ∨ : 利用状況照会 ∨ カスゴン実行業務区分 トラヒック照会業務区分 備考  $\pm$ <操作対象情報> 項番 サービス番号 契約者名 操作番号  $\hat{}$ 1 0120XXXXXX 東日本電信電話株式会社 TШ  $\overline{2}$ <E-mail情報> E-mailアドレス テストメール 項番 備考 1 a.XXX@test.co.jp メール送信

メール送信

4.3 オペレータID登録

4.3 オペレータID登録

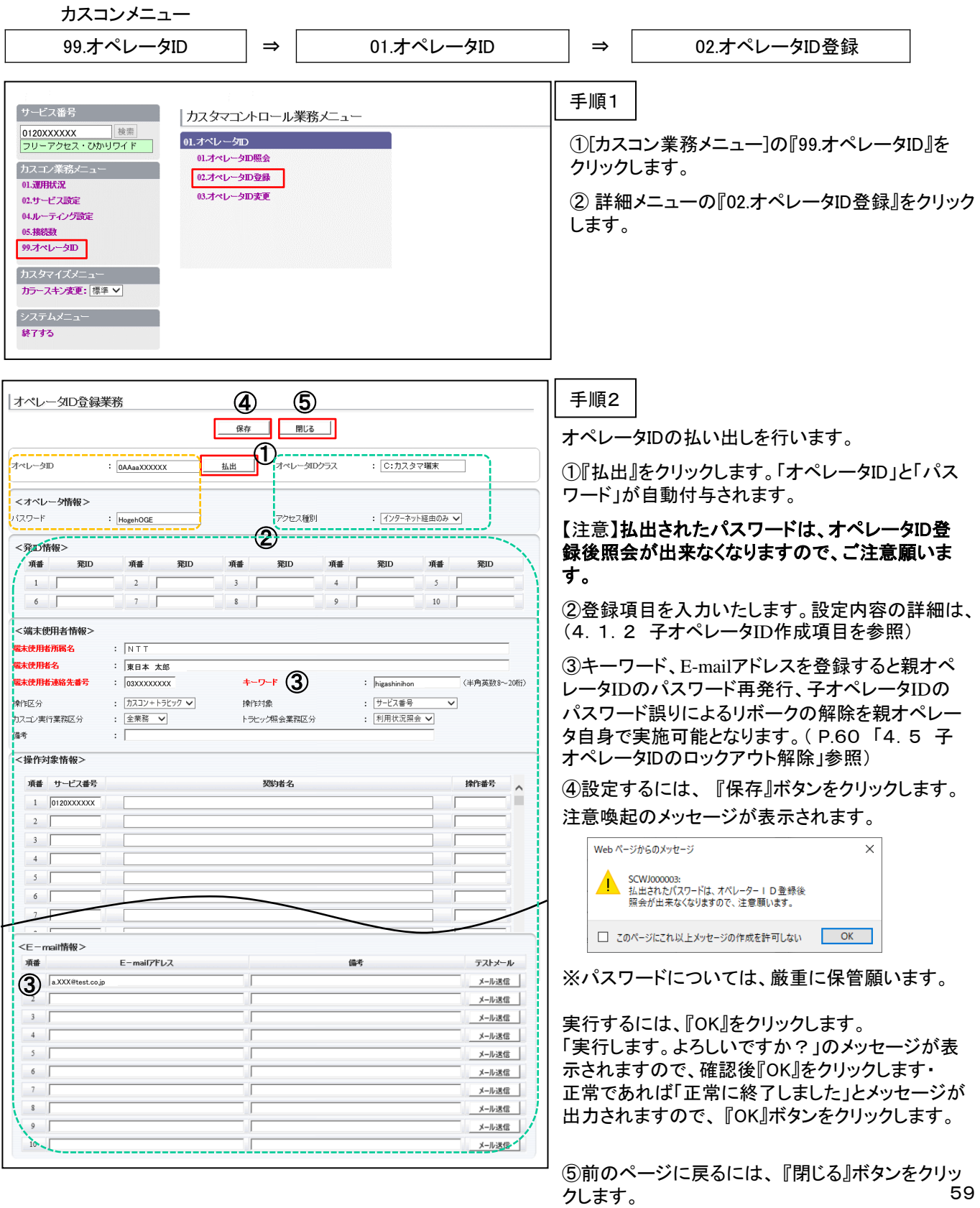

4.4 オペレータID変更

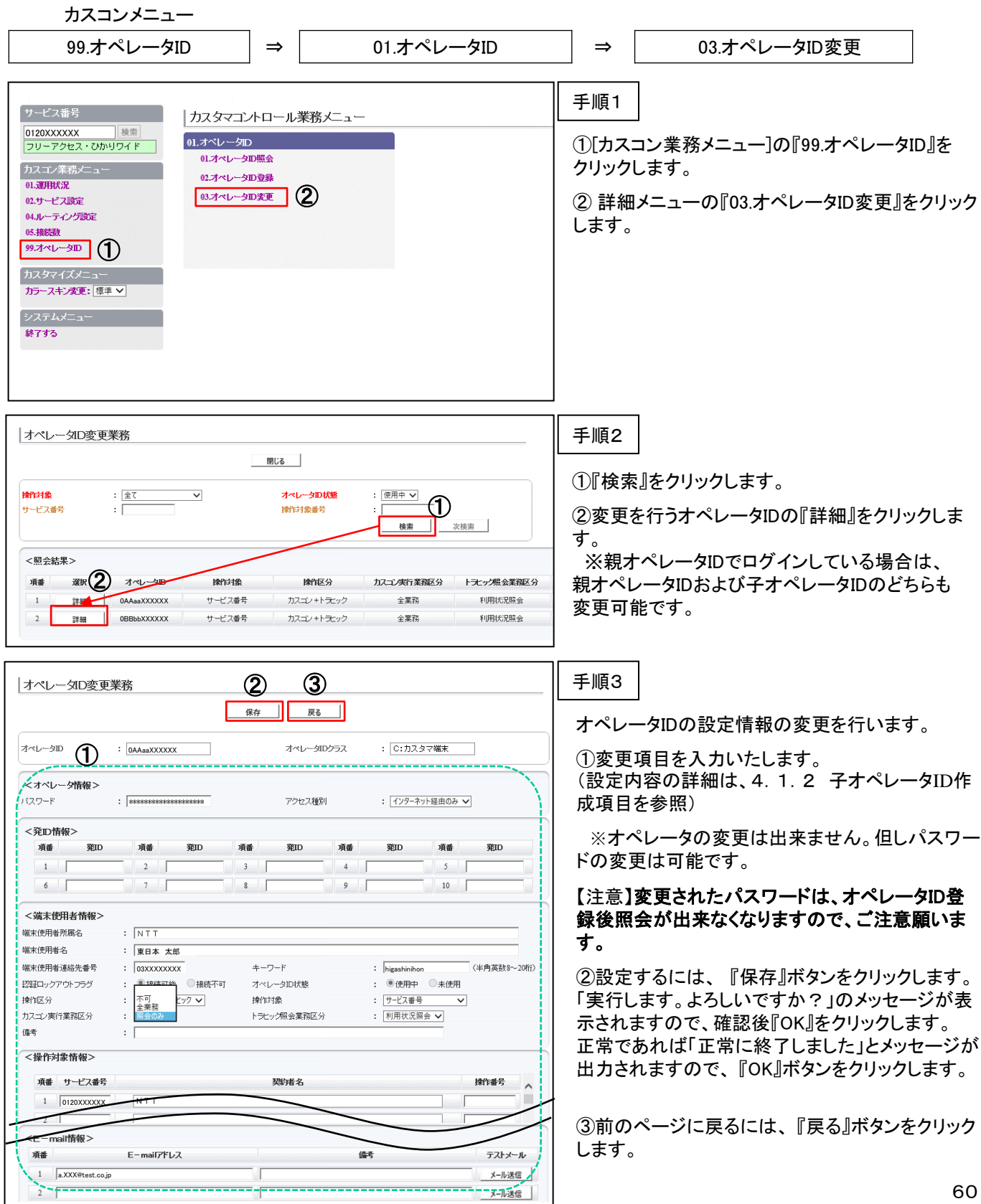

#### 4.5 子オペレータIDのロックアウト解除 カスコンメニュー 99.オペレータID │ ⇒ │ 01.オペレータID │ ⇒ │ 03.オペレータID変更 子オペレータIDのロックアウト解除は、親オペレータIDから行うことができます。 手順1 サービス番号 カスタマコントロール業務メニュー 0120XXXXXX<br>フリーアクセス・ひかりワイド 検索 01.オペレータID ①[カスコン業務メニュー]の『99.オペレータID』を 01.オペレータID照会 クリックします。 カスコン業務メニュー 02.オペレータID登録 01.運用状況 3.オペレータの変更 (2) ② 詳細メニューの『03.オペレータID変更』をクリック 02.サービス設定 04.ルーティング設定 します。 05. 接待数 99.オペレータID (1) カスタマイズメニュ カラースキン変更:標準 > システムメニュー 終了する 手順2 オペレータID変更業務 閉じる | ①『検索』をクリックします。  $\begin{picture}(20,5) \put(0,0){\line(1,0){10}} \put(15,0){\line(1,0){10}} \put(15,0){\line(1,0){10}} \put(15,0){\line(1,0){10}} \put(15,0){\line(1,0){10}} \put(15,0){\line(1,0){10}} \put(15,0){\line(1,0){10}} \put(15,0){\line(1,0){10}} \put(15,0){\line(1,0){10}} \put(15,0){\line(1,0){10}} \put(15,0){\line(1,0){10}} \put(15,0){\line(1,$ 操作対象  $\div \boxed{\pm \tau} \qquad \qquad$  $\checkmark$ オペレータの状態 ②ロックアウト解除を行う子オペレータIDの『詳細』 サービス番号 操作社免番号  $\pm$  F 次検索 検索 | をクリックします。 <照会結果> ② 項番 オペレータ 操作対象 操作区分 カスコン実行業務区分 トラヒック照会業務区分  $\,$  1 詳細 0AAaaXXXXXX サービス番号 カスゴン+トラビック 全業務 利用扰混照会  $\overline{2}$ 詳細 0BBbbXXXXXX サービス番号 カスゴン+トラヒック 全業務 利用状泥暗会 手順3 オペレータID変更業務 ② ③ 戻る 子オペレータIDのロックアウト解除を行います。 保存 ①認証ロックアウトフラグの『接続可能』を選択しま オペレータID  $\frac{1}{2}$  0AAaaXXXXXX オペレータIDクラス : C:カスタマ端末 す。 <オペレータ情報> ※「接続不可」になっている状態がロックアウトの バスワード アクセス種別 : インターネット経由のみ ↓ 状態です。 <発D情報>  $\frac{1}{250}$  $\mathcal{F}$ 項番 頂番 変化 項番 項番 挙の 項番 窓口 ②変更するには、 『保存』ボタンをクリックします。  $\boxed{1}$  $2 \sqrt{2}$  $3$  $\boxed{4}$  $5$ 「実行します。よろしいですか?」のメッセージが表  $6 \sqrt{ }$  $7 \square$  $\begin{array}{ccc} & & & \\ & & & \end{array}$  $9$  $10$ 示されますので、確認後『OK』をクリックします。 正常であれば「正常に終了しました」とメッセージが <端末使用者情報> 端末使用者所属名  $: \overline{NTT}$ 出力されますので、 『OK』ボタンをクリックします。 端末使用者名 : 東日本 太郎 ① 端末使用者連絡先番号  $\overline{\text{1}}$   $\overline{\text{1}}$   $\overline{\text{1}}$   $\overline{\text{2}}$   $\overline{\text{2}}$  (半角英数8~20桁) 認証ロックアウトフラグ ● 接続可能 ● 接続不可 オペレータID状態 : ◎ 使用中 ◎ 未使用 ③前のページに戻るには、 『戻る』ボタンをクリック : サービス番号 操作区分 カスコン+トラドック v 操作时象  $\checkmark$ します。 カスゴン実行業務区分 : 全業務 ▼ トラヒック照会業務区分 : 利用状況照会 ▽ 備考  $\mathbf{E}$ <E-mail情報>  $F = mailFFLZ$ 顶地 備者  $77 + 17$ 1 a.XXX@test.co.jp メール送信 メール送信  $3$ メール送信 |

# 4.6 親オペレータIDの事前設定

パスワードのロックアウト解除用のメールアドレスおよびキーワードを登録を事前に行います。

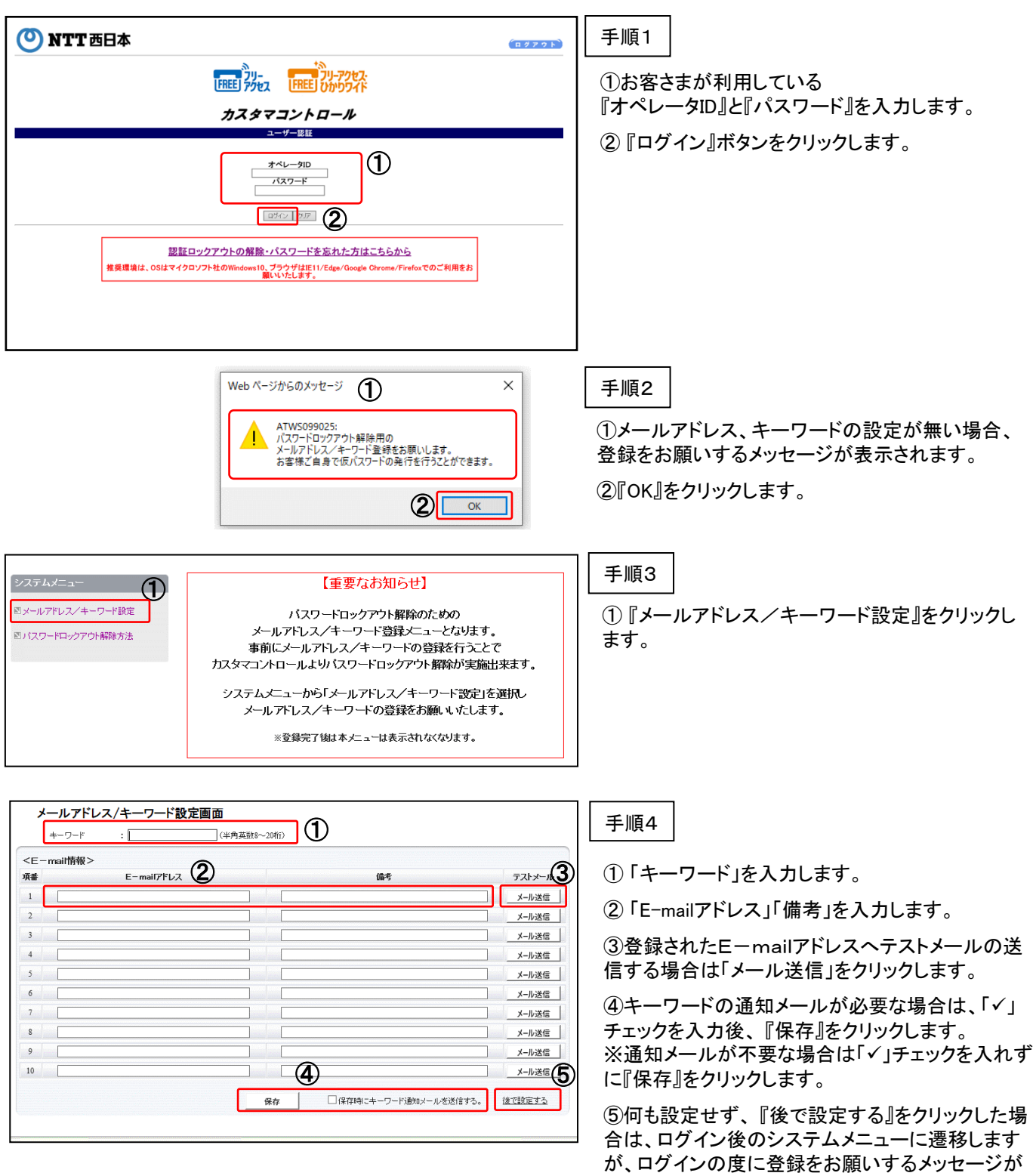

出力されます。

## 4.7 親オペレータIDのロックアウト解除

親オペレータIDのロックアウト解除は、仮パスワードを利用して解除することができます。

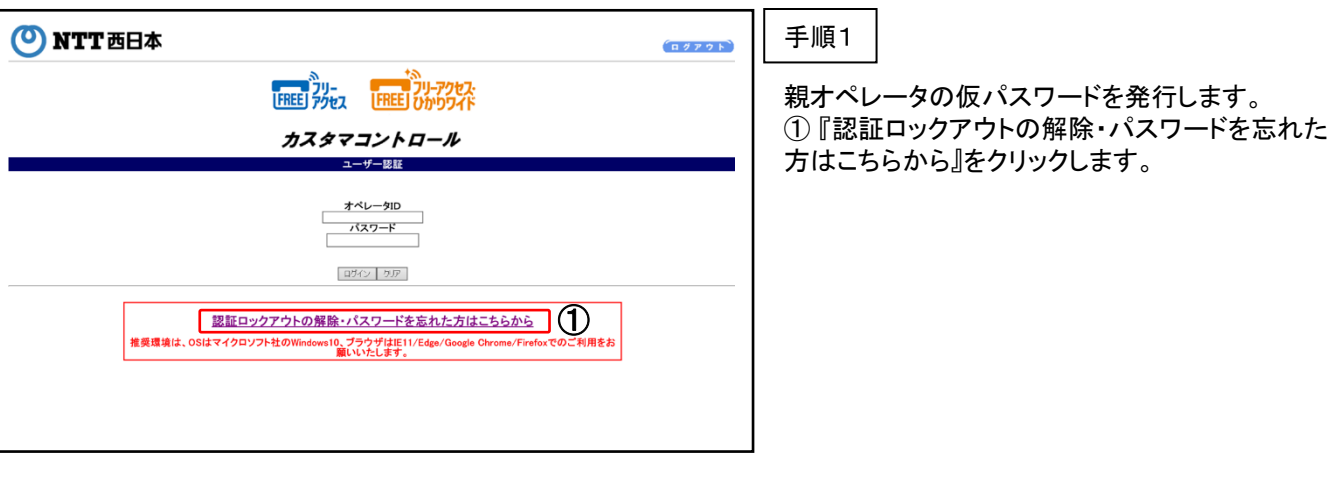

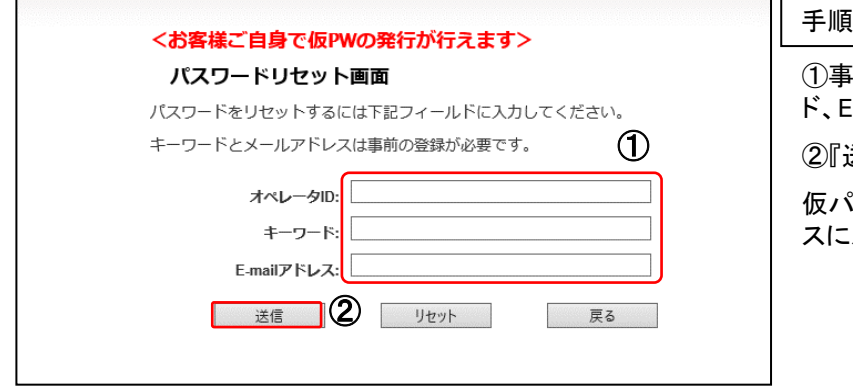

#### $2<sup>1</sup>$

①事前に登録されている、オペレータID、キーワー ド、E‐mailアドレスを入力します。

送信』をクリックします。

仮パスワードが事前に登録されているE‐mailアドレ スにメールで届きます。

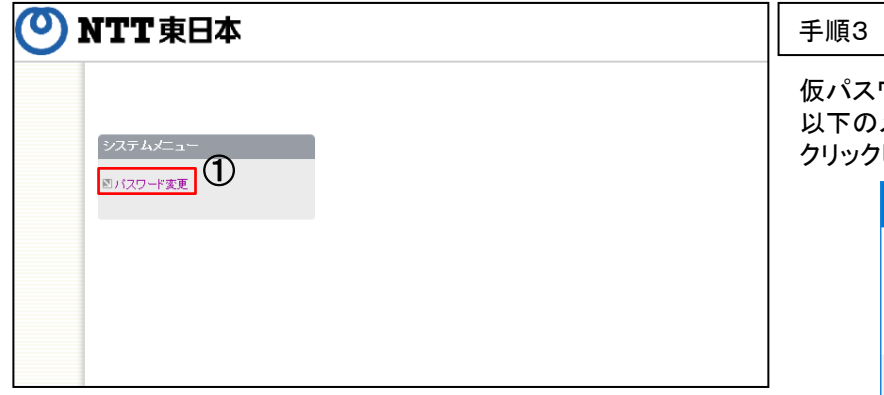

フードを利用してログインします。 以下のメッセージが表示されるため、『OK』ボタンを します。

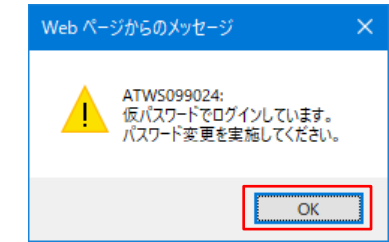

①『パスワード変更』をクリックします。

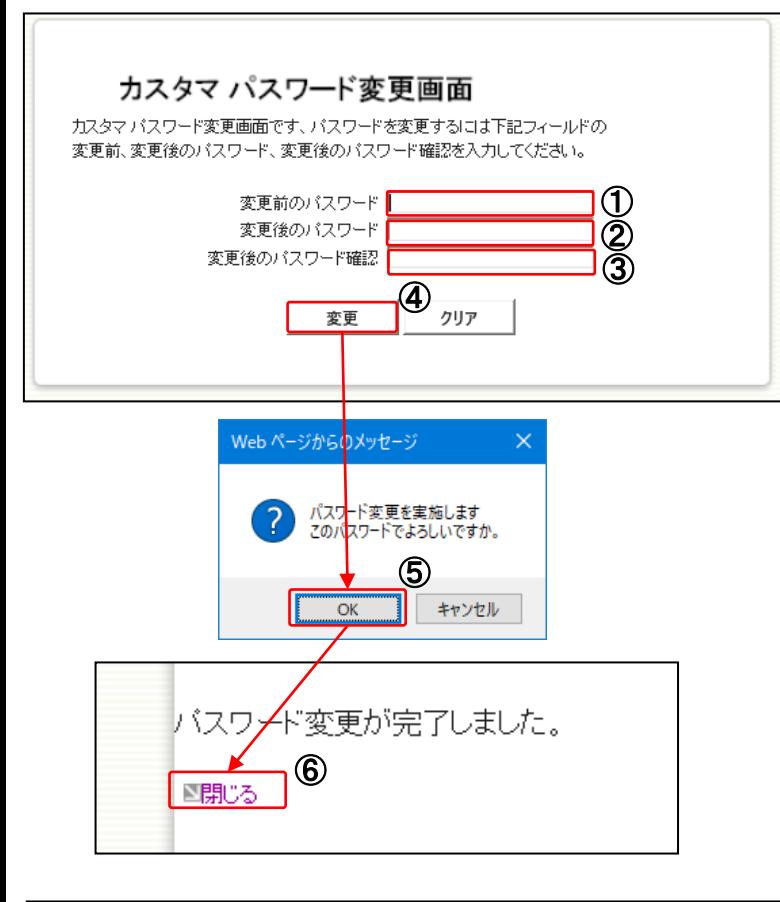

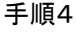

①『変更前のパスワード』に、ログイン時に入力した パスワードを入力します。

※仮パスワードでログインした場合は、仮パス ワードを入力します。

② 『変更後のパスワード』を入力します。

③ 『変更後のパスワード確認』を入力します。

④ 『変更』ボタンをクリックします。

⑤『パスワード変更を実施します

このパスワードでよろしいですか。』とメッセージ が表示されるため、『OK』ボタンをクリックします。

⑥パスワードの変更が完了した場合、『パスワード 変更が完了しました。』と表示されるため、『閉じる』 をクリックします。

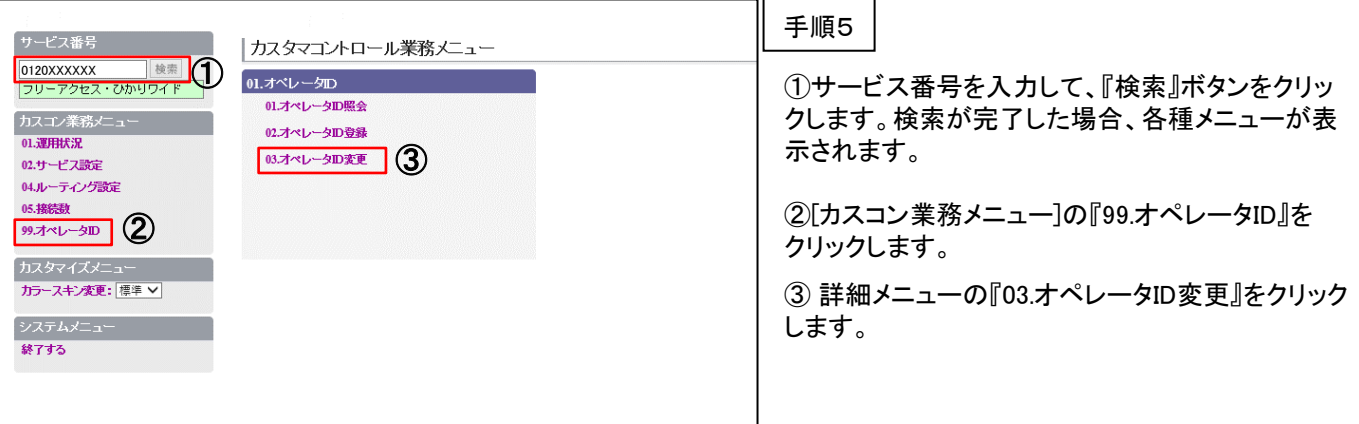

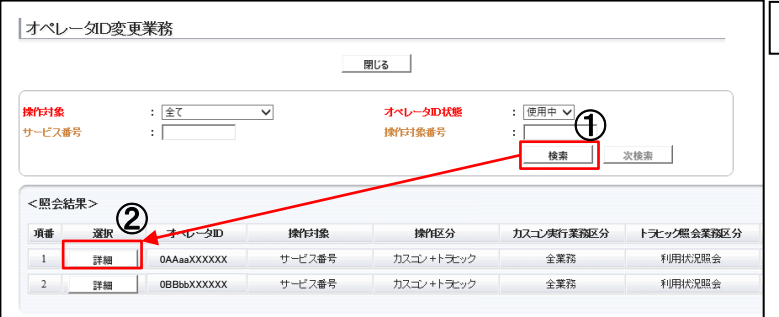

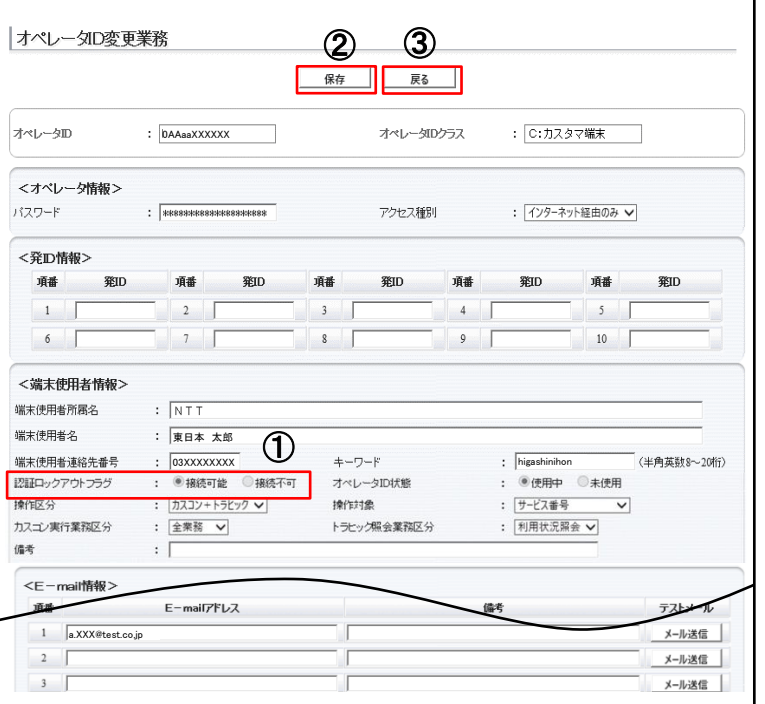

①『検索』をクリックします。

手順6

②ロックアウト解除を行う親オペレータIDの『詳細』 をクリックします。

#### 手順7

親オペレータIDのロックアウト解除を行います。

①認証ロックアウトフラグの『接続可能』を選択しま す。

※「接続不可」になっている状態がロックアウトの 状態です。

②変更するには、 『保存』ボタンをクリックします。 「実行します。よろしいですか?」のメッセージが表 示されますので、確認後『OK』をクリックします。 正常であれば「正常に終了しました」とメッセージが 出力されますので、 『OK』ボタンをクリックします。

③前のページに戻るには、 『戻る』ボタンをクリック します。

## 4.8 パスワード変更

オペレータIDのパスワード変更を実施します。

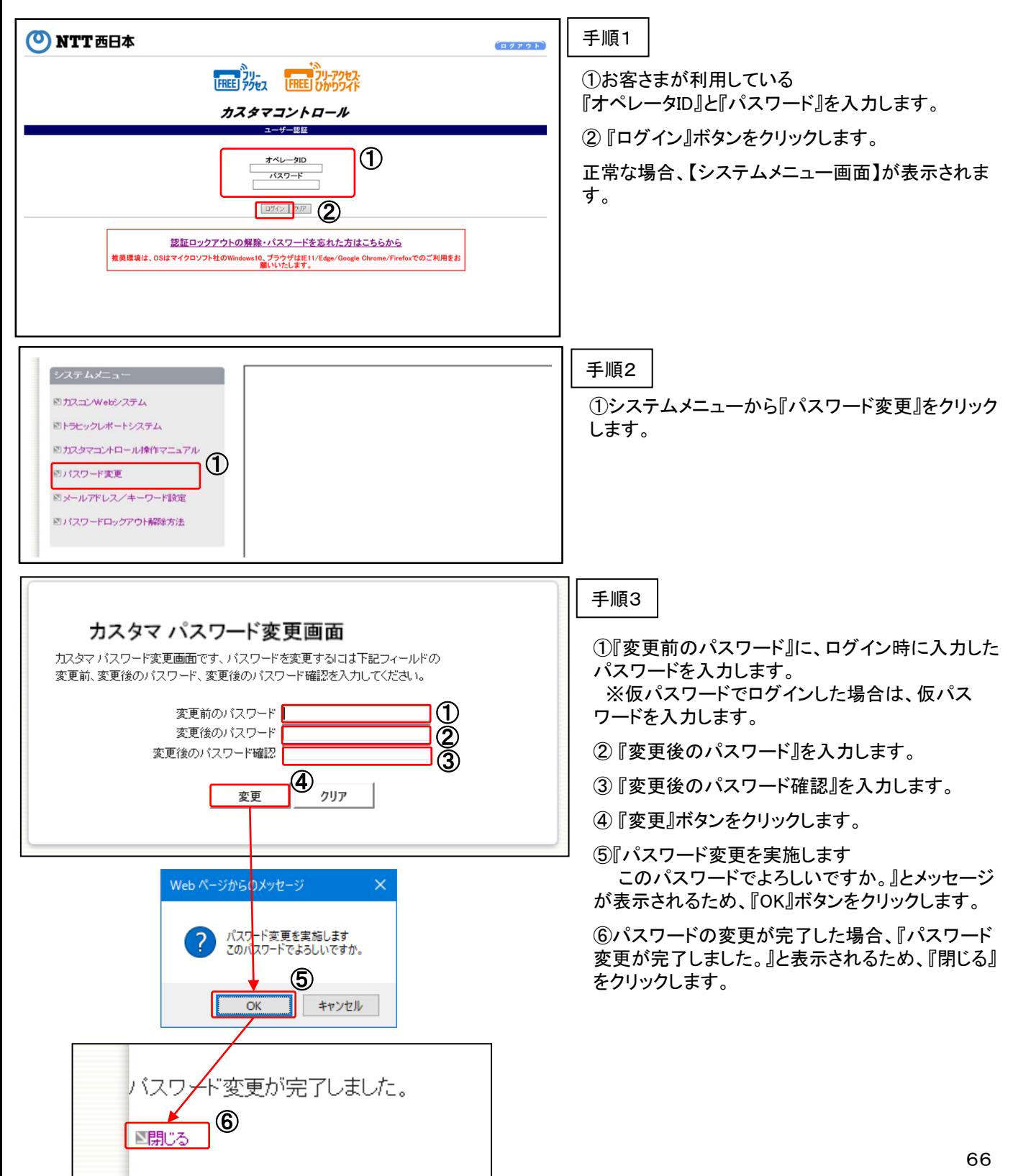
# 第5章 トラヒック照会機能

### 5.1 トラヒック照会

【トラヒック照会画面】では、AN番号、DN番号毎の利用状況の照会や、CSV形式※1ファイルのダウンロード グラフ表示を行うことができます。

照会期間の単位は、月別、日別、時間別、10分別で選択を行うことができます。

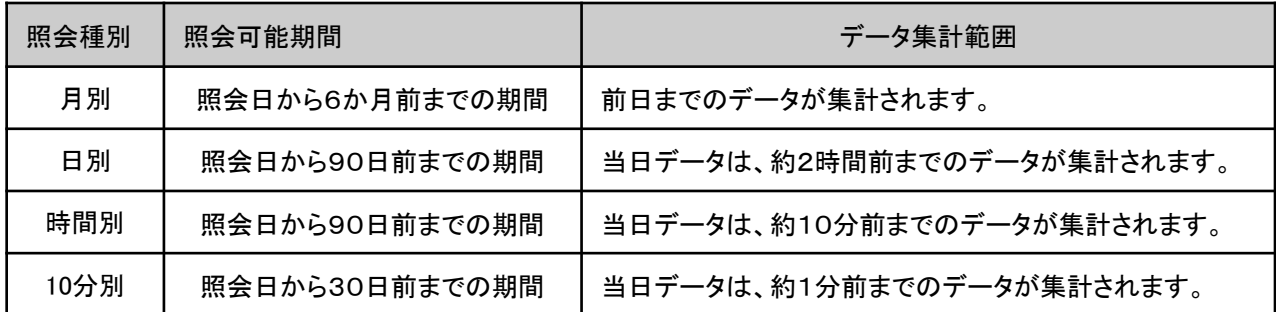

照会結果表示は、画面表示、画面表示+CSV 、 CSV 、グラフで選択を行うことができます。

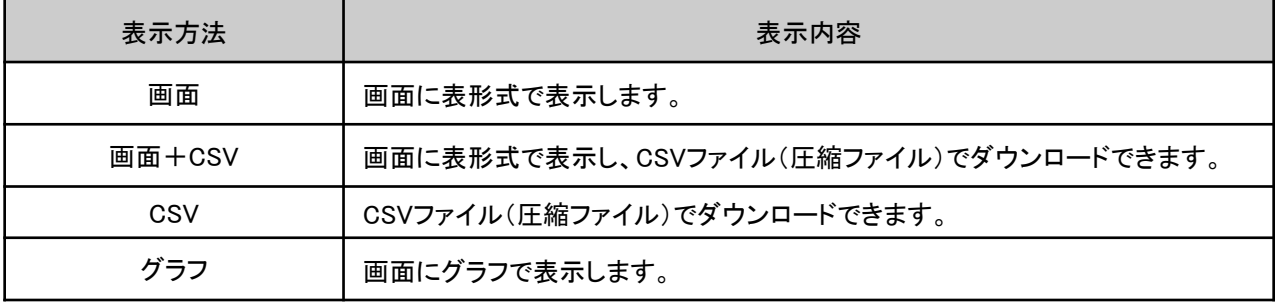

・CSVファイルは、ZIPファイル形式で圧縮されています。解凍ソフトが必要な場合があります。

- ・CSVファイルのダウンロードは、作成日を含め2日間になります。
- ・CSVファイルは、オペレータIDごとに50件まで作成できます。50件を超えた場合は、ファイルを削除すること で、新たに作成することができます。
- ・照会中に「照会件数が200万件を超えていますのでCSV出力でません。」のエラーが表示された場合は、
- データ容量オーバーになっております。照会期間の範囲を縮めるなどの設定変更し、再度照会してください。

※1 CSV(Comma Separated Valuesの略)

表計算ソフトで、ワークシート上のセル表示されるデータの列をカンマ、行を改行 で区切って保存した形式。ほとんどの表計算ソフト・データベースがサポートして いる。

注 意

・トラヒック照会の権限のないオペレータIDは利用できません。

## 5.2 カスタマコントロール画面

【カスタマコントロール画面】は、6つの表示項目によって構成されています。オペレータIDに設定された権限によって、 表示される「カスコン業務メニュー」が異なります。また、お客さまご契約内容により各設定メニューが表示されません。

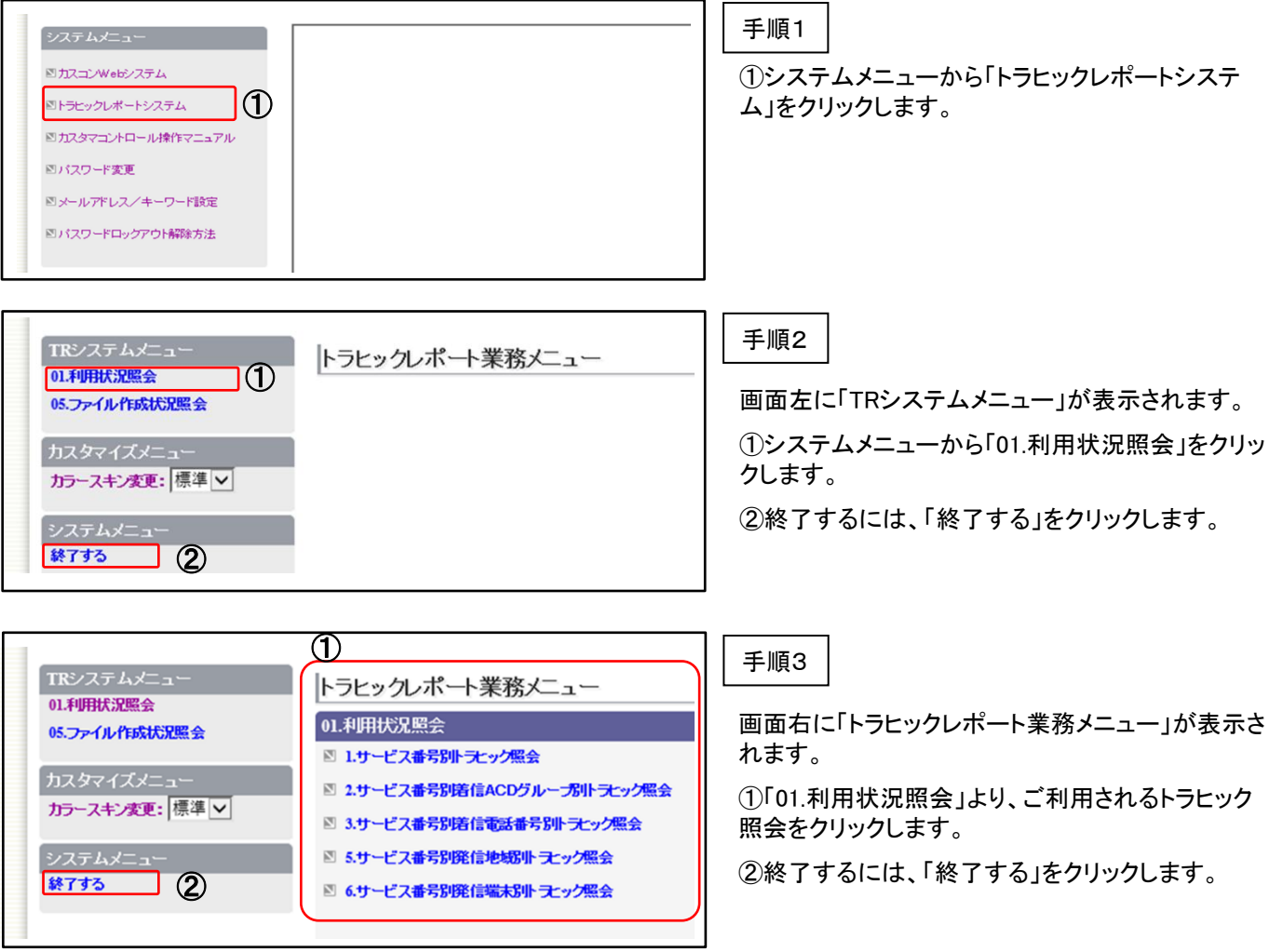

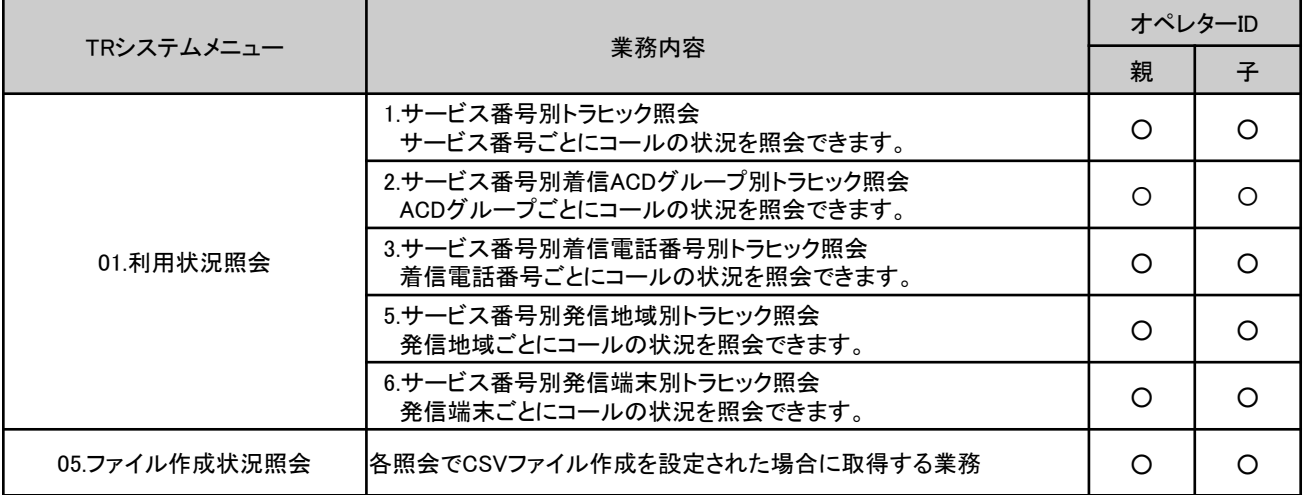

5.3 トラヒック照会データ

### 5.3.1 トラヒック照会データの表示項目

各トラヒック照会で表示する項目は、以下のとおりです。

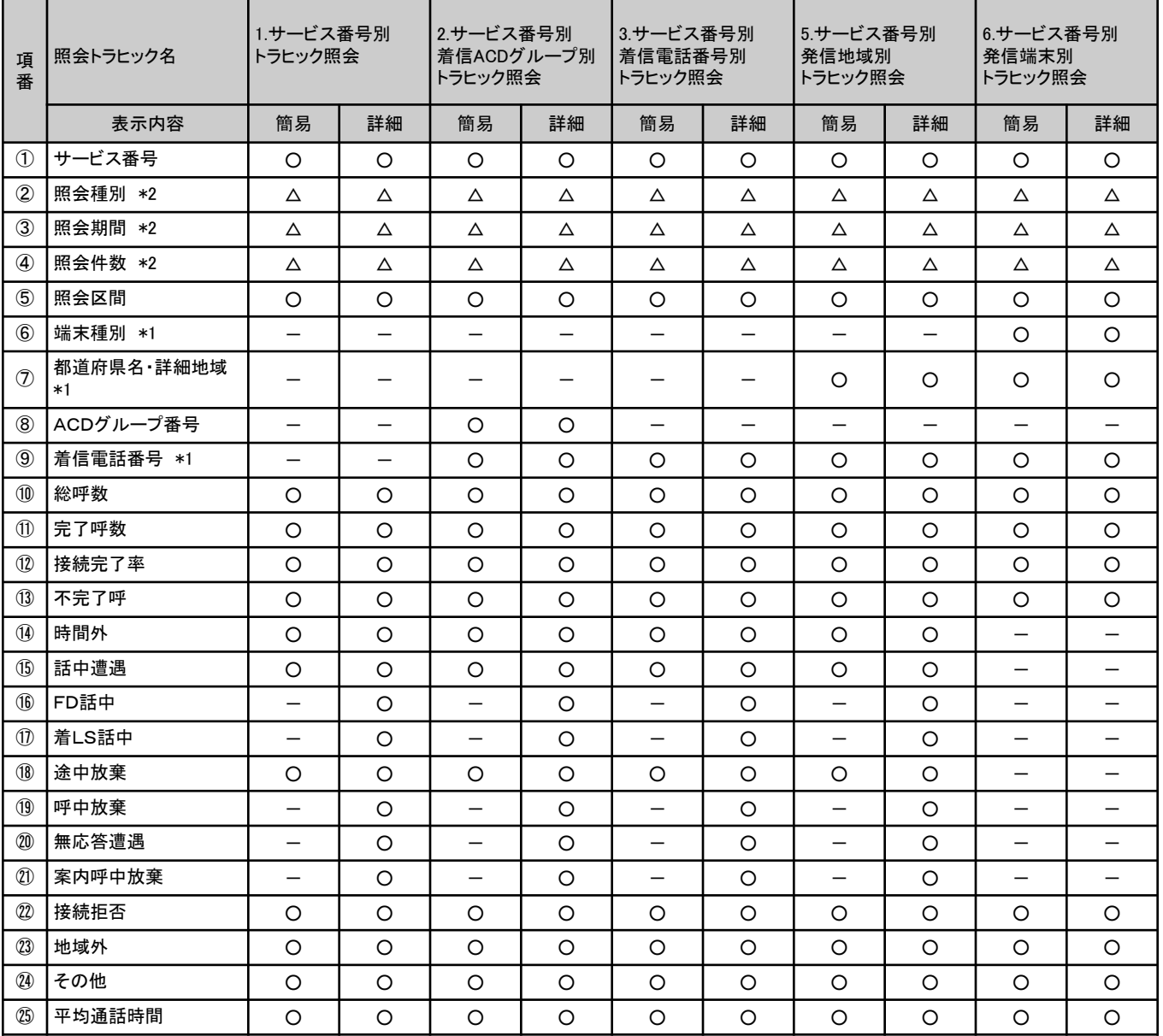

凡例 ○:画面およびCSV出力あり △:画面のみ出力あり 一:出力なし

※カスコン端末から照会した場合は、操作対象番号のみ検索対象となります。

\*1 この項目については、照会時に指定した場合、表示されます。

\*2 この項目については、画面のみ表示されます。(CSVファイルでは表示されません)

### 5.3.2 トラヒック照会データ内容(詳細)

トラヒック照会で表示する内容は、以下のとおりです。

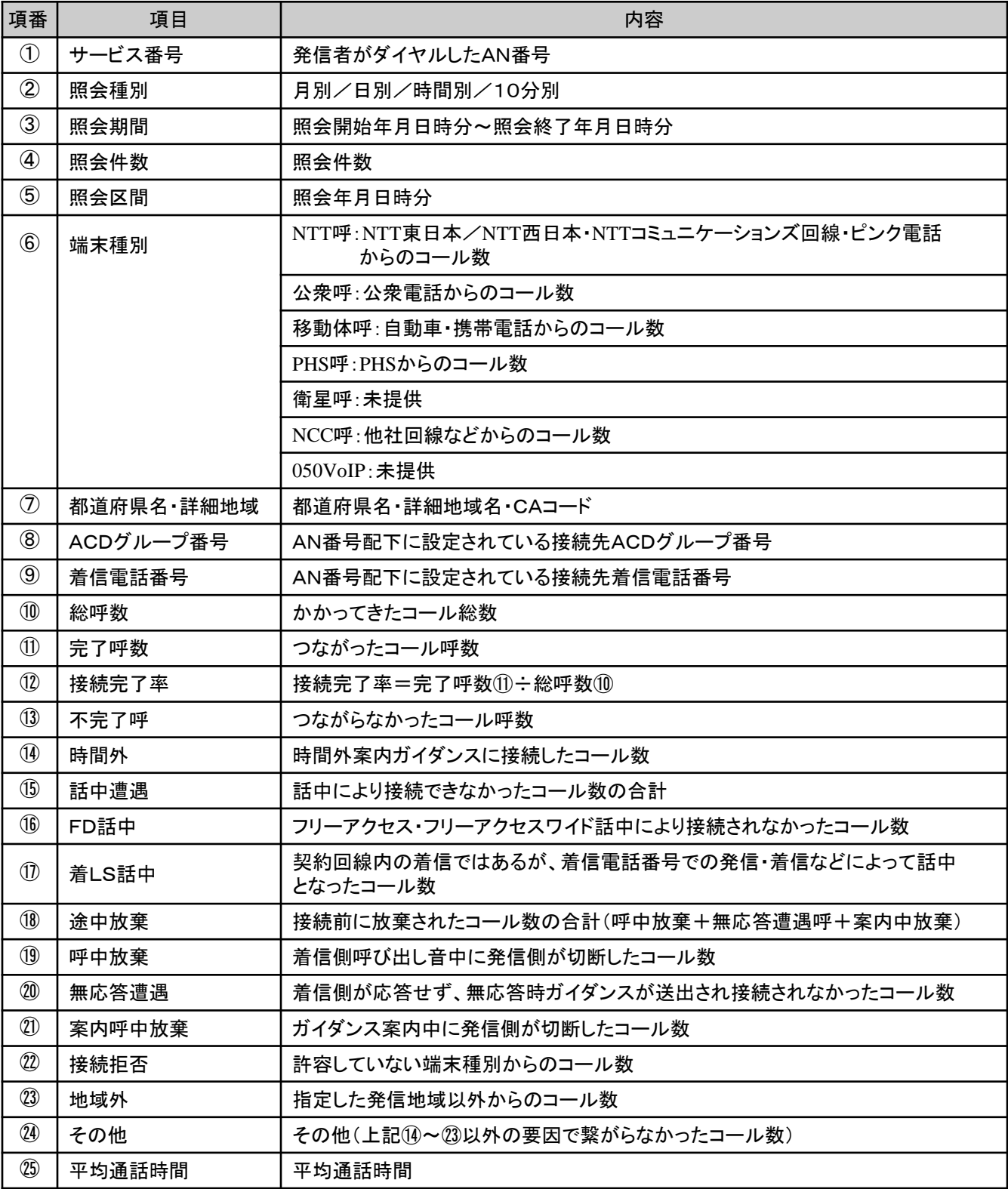

## 5.4 トラヒック照会方法

5.4.1 サービス番号別トラヒックを照会する方法

サービス番号別トラヒック照会は、以下の手順で行うことができます。

TRシステムメニュー

01.利用状況照会 → → 1.サービス番号別トラヒック照会

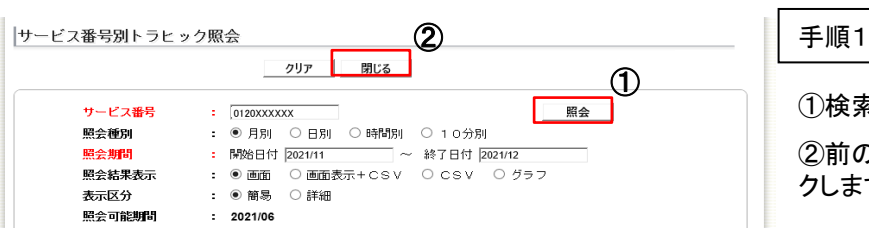

①検索条件を設定後、『検索』をクリックします。 ②前のページに戻るには、 『閉じる』ボタンをクリッ クします。

・ 赤朱書き部分は入力必須条件となります。その他の部分はデフォルト指定されていますので、 用途により条件を変更致します。

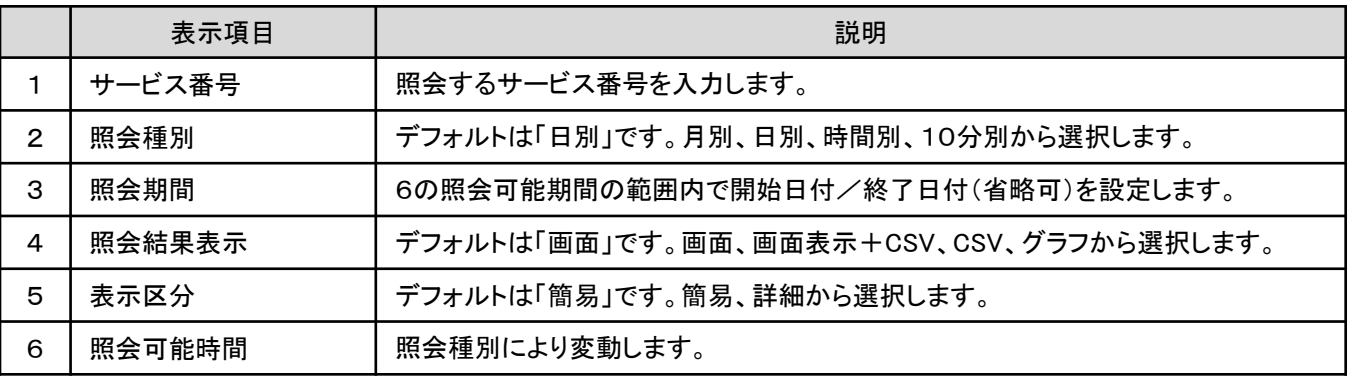

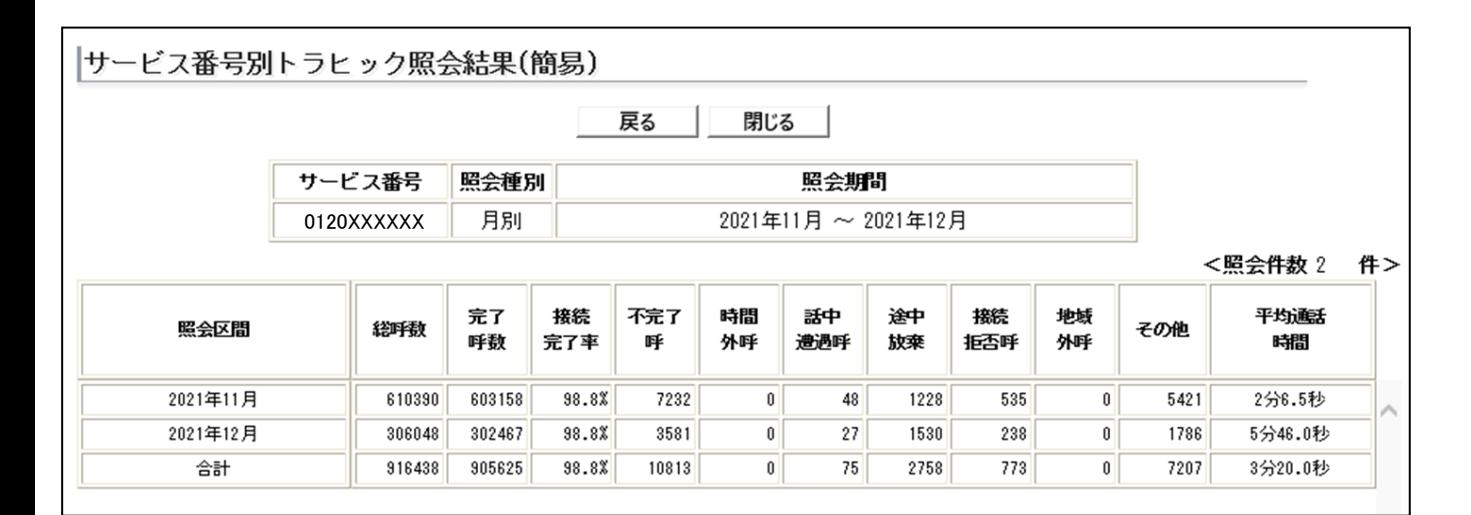

### 5.4.2 サービス番号別着信ACDグループ別トラヒックを照会する方法

サービス番号別着信ACDグループ別トラヒック照会は、以下の手順で行うことができます。

TRシステムメニュー

01.利用状況照会 → → 2.サービス番号別着信ACDグループ別トラヒック照会

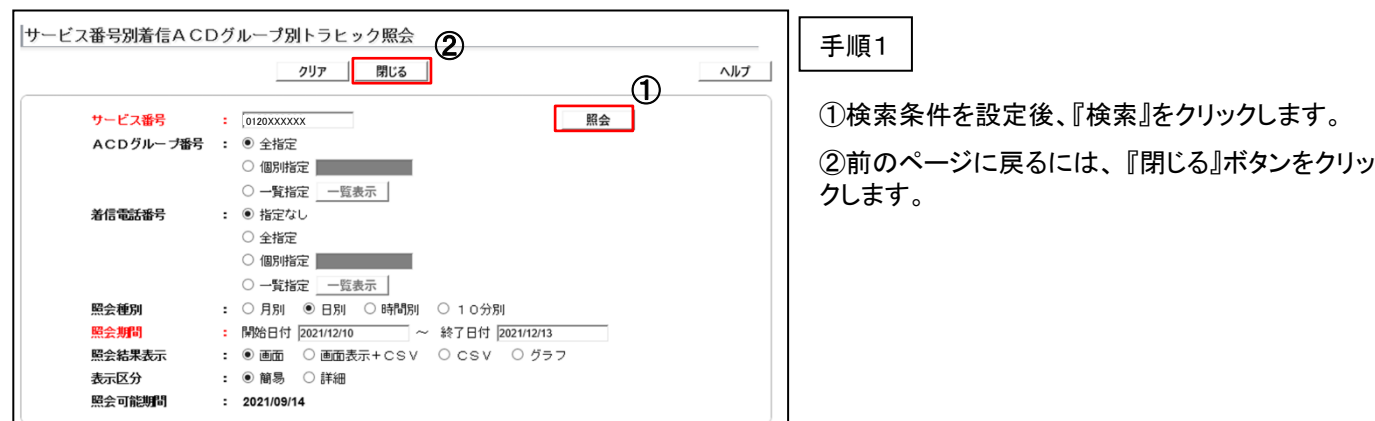

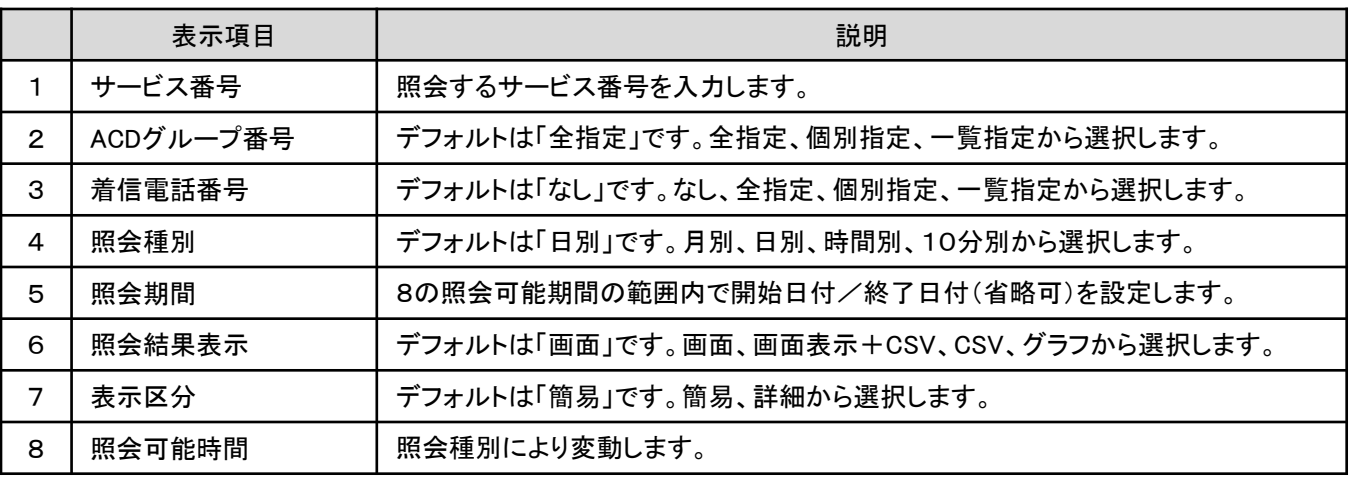

|サービス番号別着信ACDグループ別トラヒック照会結果(簡易)

注 意

閉じる ― 戻る

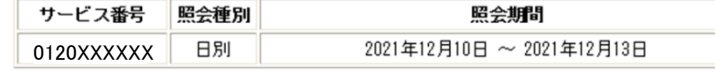

<照会件数 88 件> 睇間 地域 完了 接続 話中 接続 ACDグループ番号 総呼数 その他 平均通時間 照会区間 不完了呼 途中放棄 呼敌 完了率 州呼 遭遇呼 拒否呼 州呼 2021年12月10日 0001 4631 4563 98.5% 68  $\pmb{0}$  $\pmb{0}$  $\$0$  $\pmb{0}$  $\mathbf{0}$  $\bf 8$ 11分20.0秒 Λ 2021年12月10日 0006 457 450 98.5%  $\overline{\phantom{a}}$  $\pmb{0}$  $\pmb{0}$  $\sqrt{6}$  $\mathbf 0$  $\mathbf 0$  $\mathbf{1}$ 9分25.0秒 2021年12月10日 0007 2097 2074 98.9% 23  $\pmb{0}$  $\pmb{0}$ 23  $\pmb{0}$  $\mathbf{0}$  $\theta$ 11分5.5秒 2021年12月10日 0009 504 502 99.6%  $\overline{2}$  $\pmb{0}$  $\mathbf 0$  $\sqrt{2}$  $\pmb{0}$  $\pmb{0}$  $\mathbf 0$ 14分12.5秒 2021年12月10日 0010 1926 1910 99.2%  $16$  $\pmb{0}$  $\mathbf 0$  $16\,$  $\pmb{0}$  $\mathbf 0$  $\mathbf 0$ 11分2.0秒 2021年12月10日 0011 273 270 98.9%  $\boldsymbol{3}$  $\pmb{0}$  $\pmb{0}$  $\mathbf{2}$  $\mathbf{0}$  $\mathbf{0}$  $\mathbf{1}$ 8分59.0秒 2021年12月10日 0012 758 746 98.4%  $12$  $\mathbf{0}$  $\mathbf 0$  $11$  $\mathbf{0}$  $\mathbf{0}$  $1$ 10分49.0秒

・ACDグループ契約のないオペレータIDは利用できません

### 5.4.3 サービス番号別着信電話番号別トラヒックを照会する方法

サービス番号別着信電話番号別トラヒック照会は、以下の手順で行うことができます。

TRシステムメニュー

01.利用状況照会 │⇒│ 3.サービス番号別着信電話番号別トラヒック照会

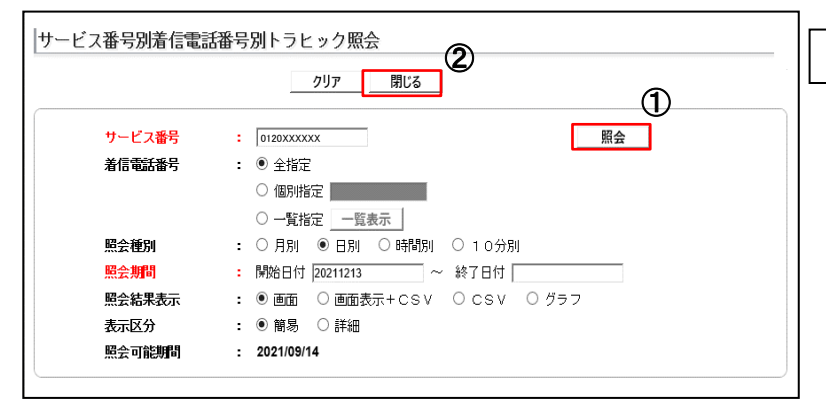

手順1

①検索条件を設定後、『検索』をクリックします。 ②前のページに戻るには、 『閉じる』ボタンをクリッ クします。

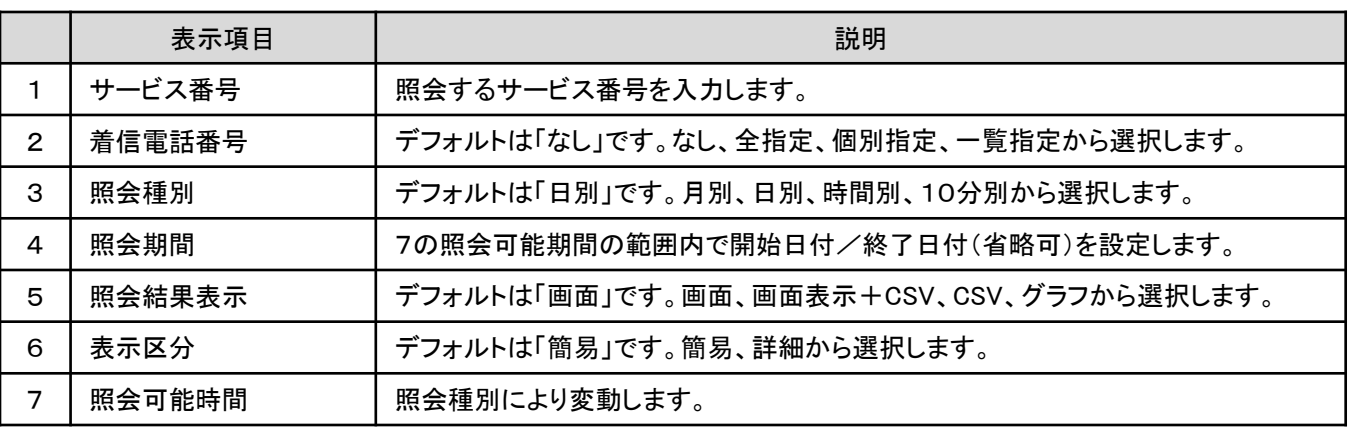

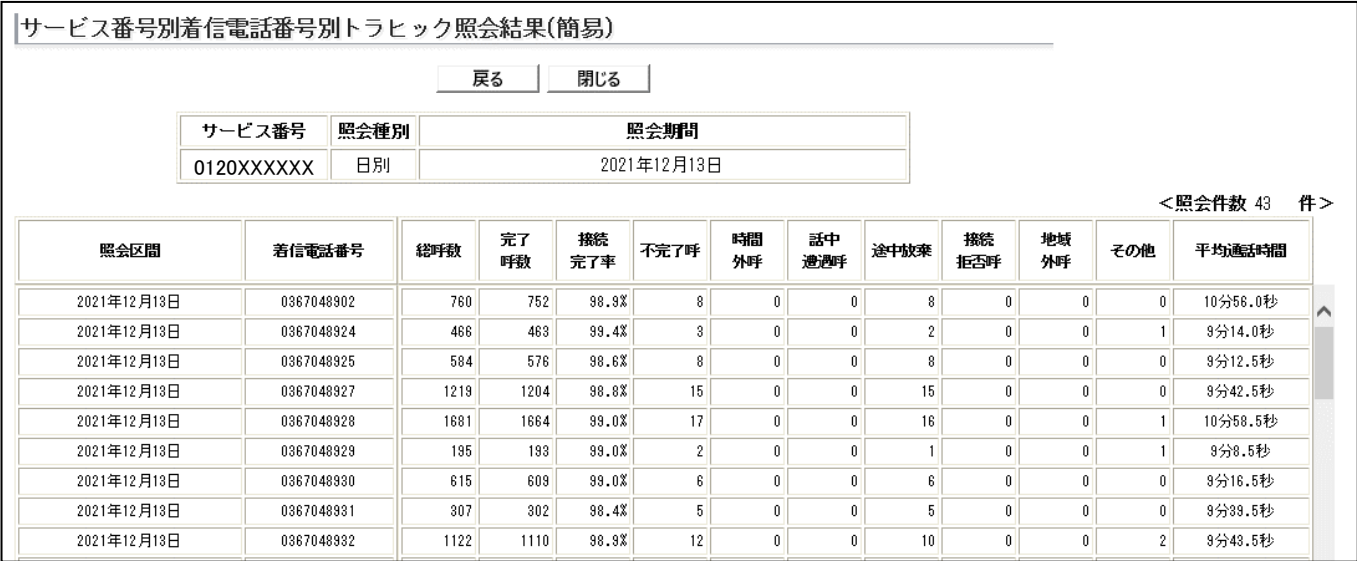

### 5.4.4 サービス番号別発信地域別トラヒックを照会する方法

サービス番号別発信地域別トラヒック照会は、以下の手順で行うことができます。

TRシステムメニュー

01.利用状況照会 │⇒│ 5.サービス番号別発信地域別トラヒック照会

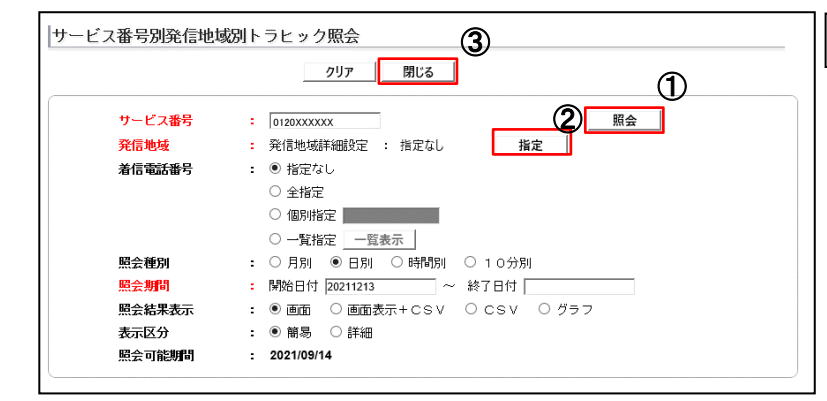

手順1

①検索条件を設定後、『検索』をクリックします。

②発信地域を指定します。 『指定』ボタンをクリッ クします。

※発信地域を指定せずに『照会』ボタンをクリックし た場合は、「発信地域が指定されていません」のエ ラーとなります。

③前のページに戻るには、 『閉じる』ボタンをクリッ クします。

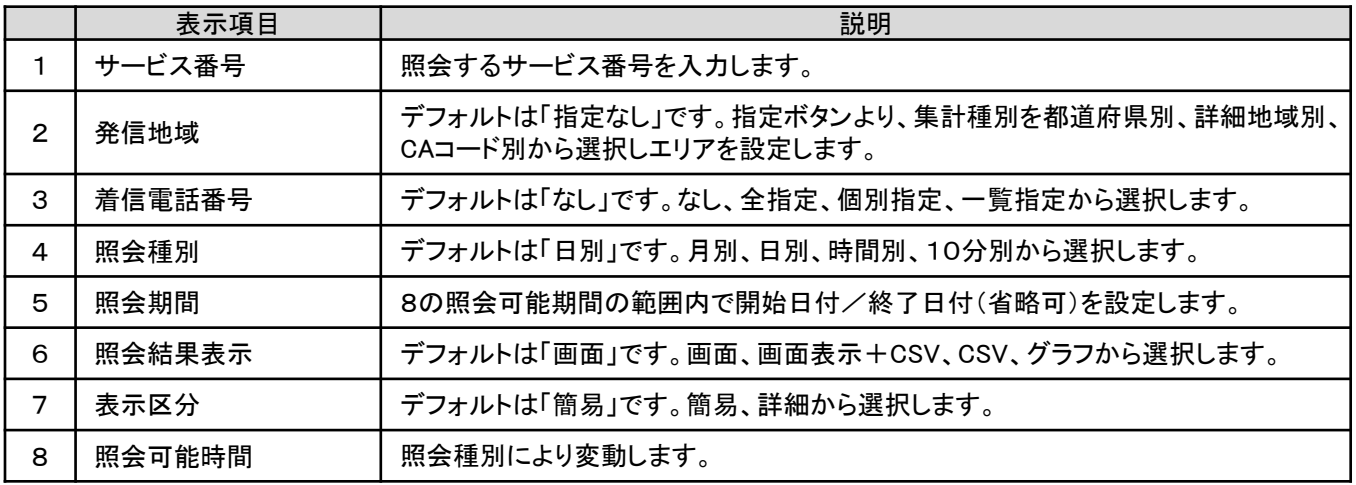

①発信地域のエリア指定例

### (都道府県全指定の場合) (都道府県個別指定の場合)

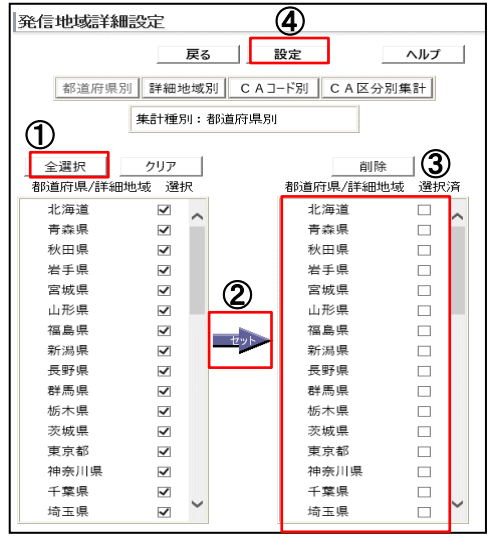

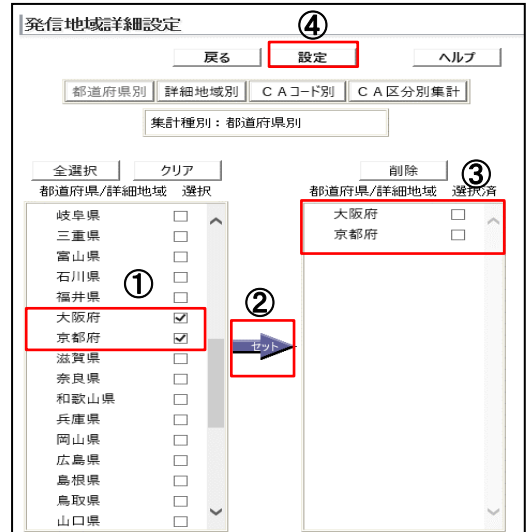

76

### 5.4.5 サービス番号別発信端末別トラヒックを照会する方法

サービス番号別発信端末別トラヒック照会は、以下の手順で行うことができます。

TRシステムメニュー

01.利用状況照会 │⇒│ 6.サービス番号別発信端末別トラヒック照会

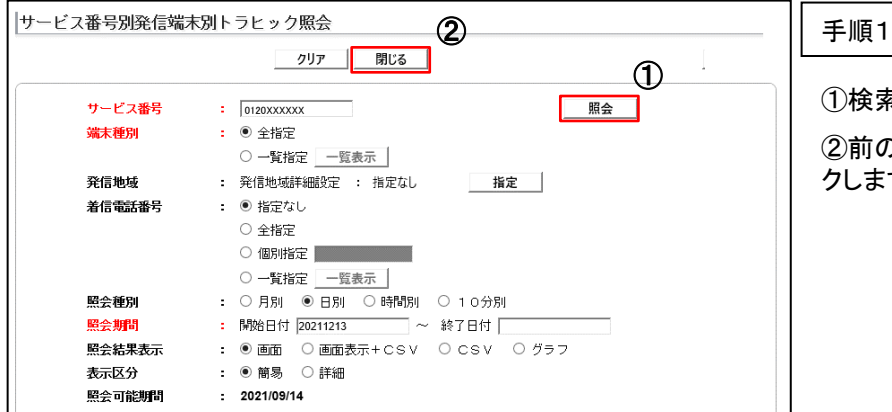

①検索条件を設定後、『検索』をクリックします。 ②前のページに戻るには、 『閉じる』ボタンをクリッ クします。

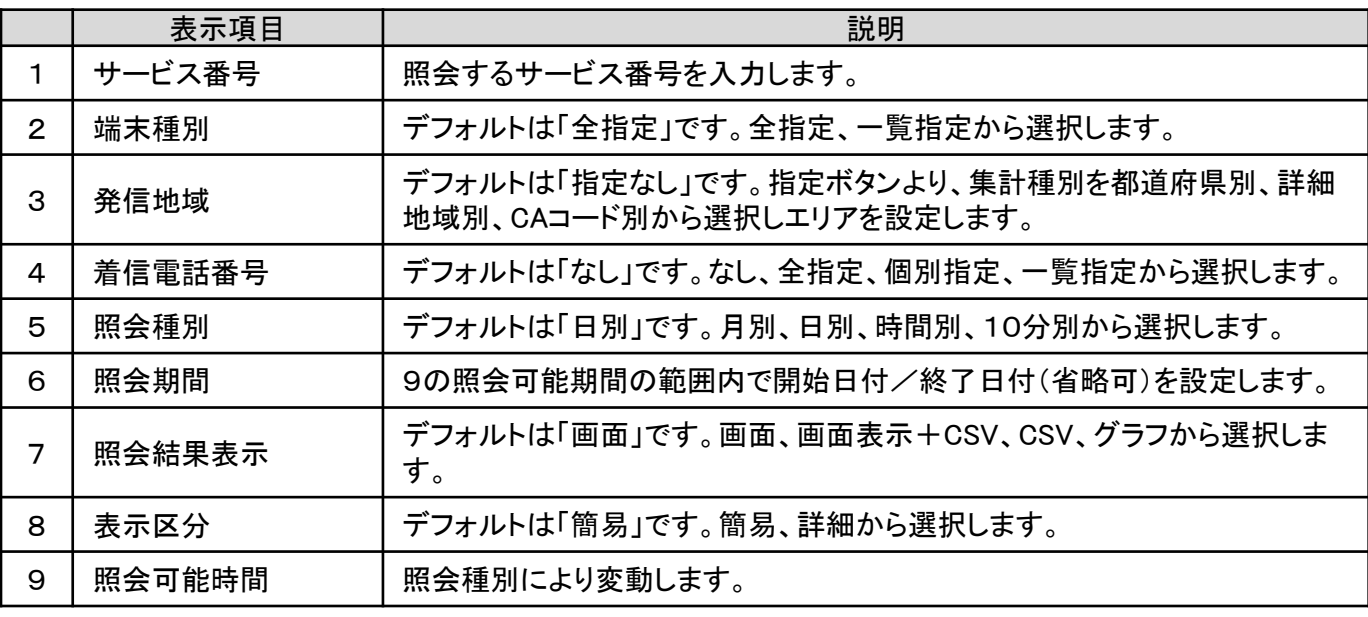

サービス番号別発信端末別トラヒック照会結果(簡易)

戻る 閉じる |

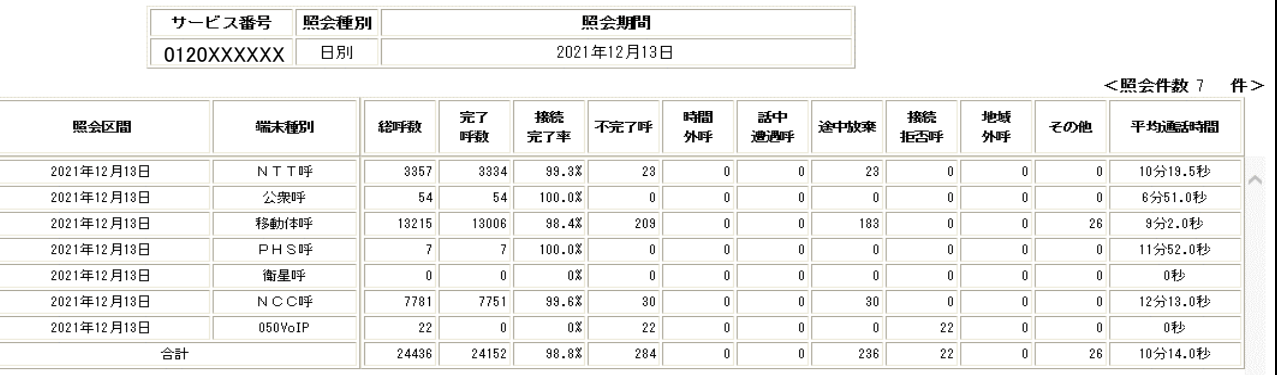

### 5.4.6 トラヒック照会の表示例

①「照会結果表示」で「画面表示+CSV」を選択した場合の表示例

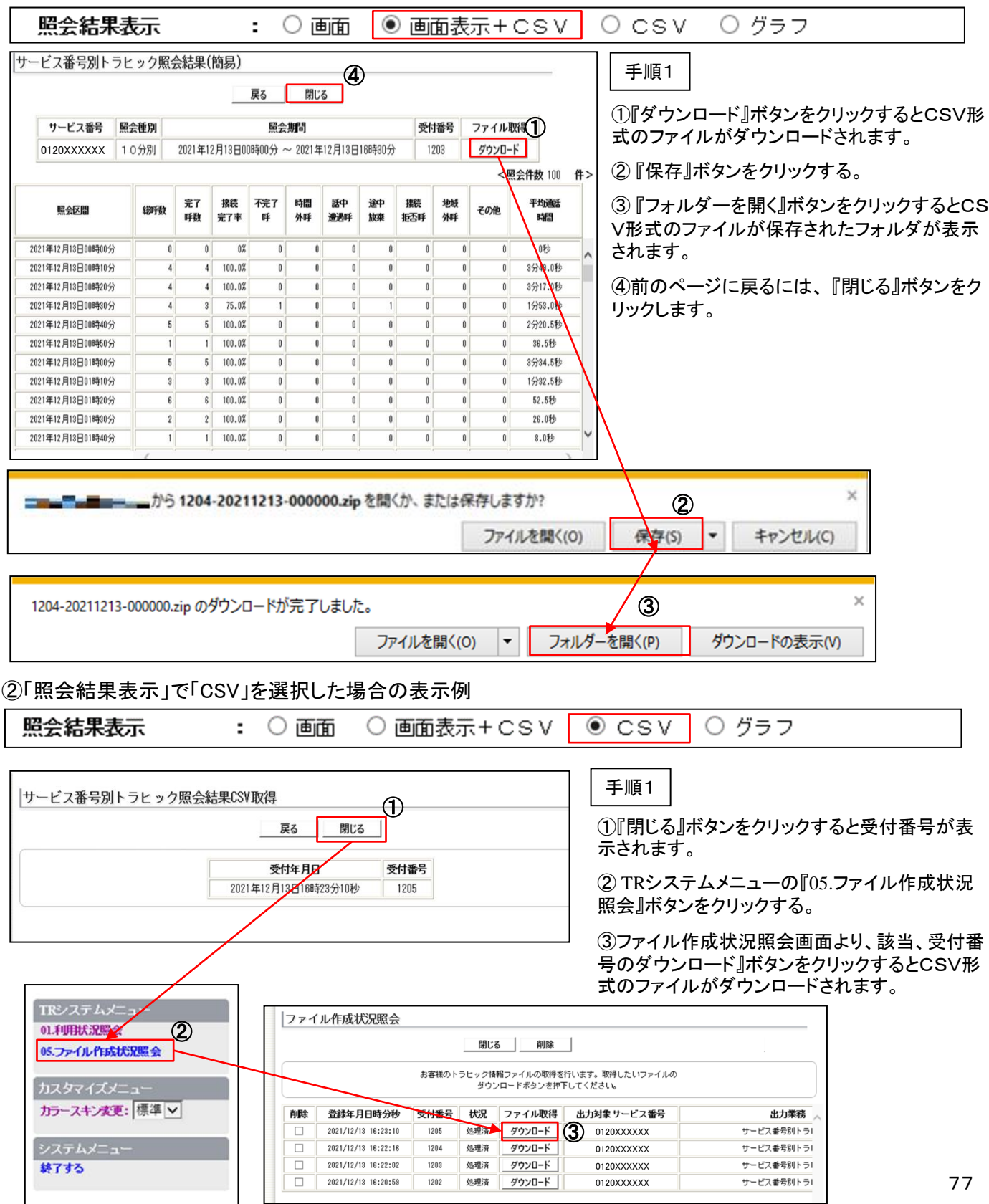

③照会結果表示で「グラフ」を選択した場合の表示例

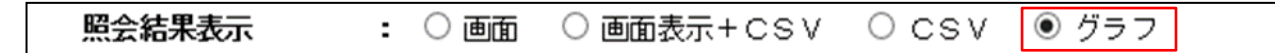

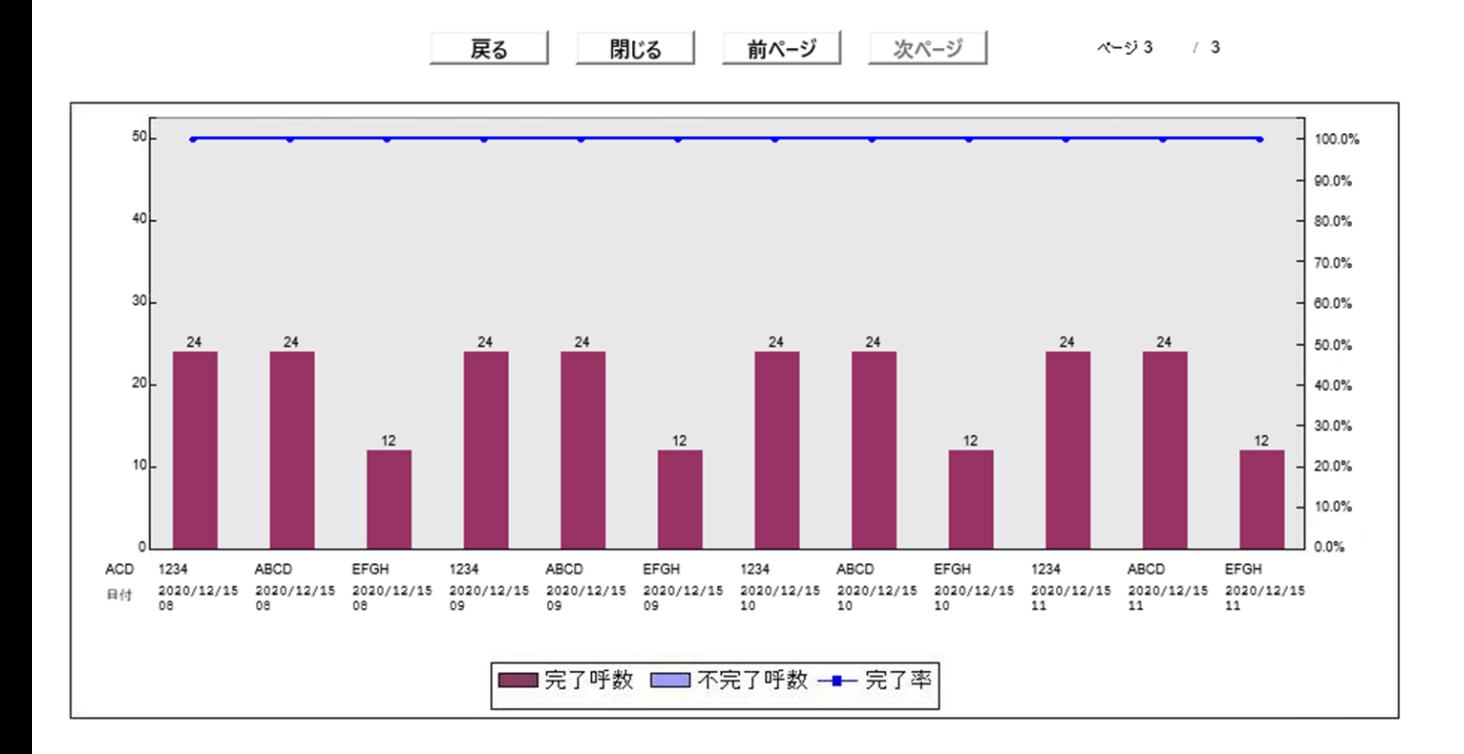

### ④表示区分で「簡易」を選択した場合の表示例

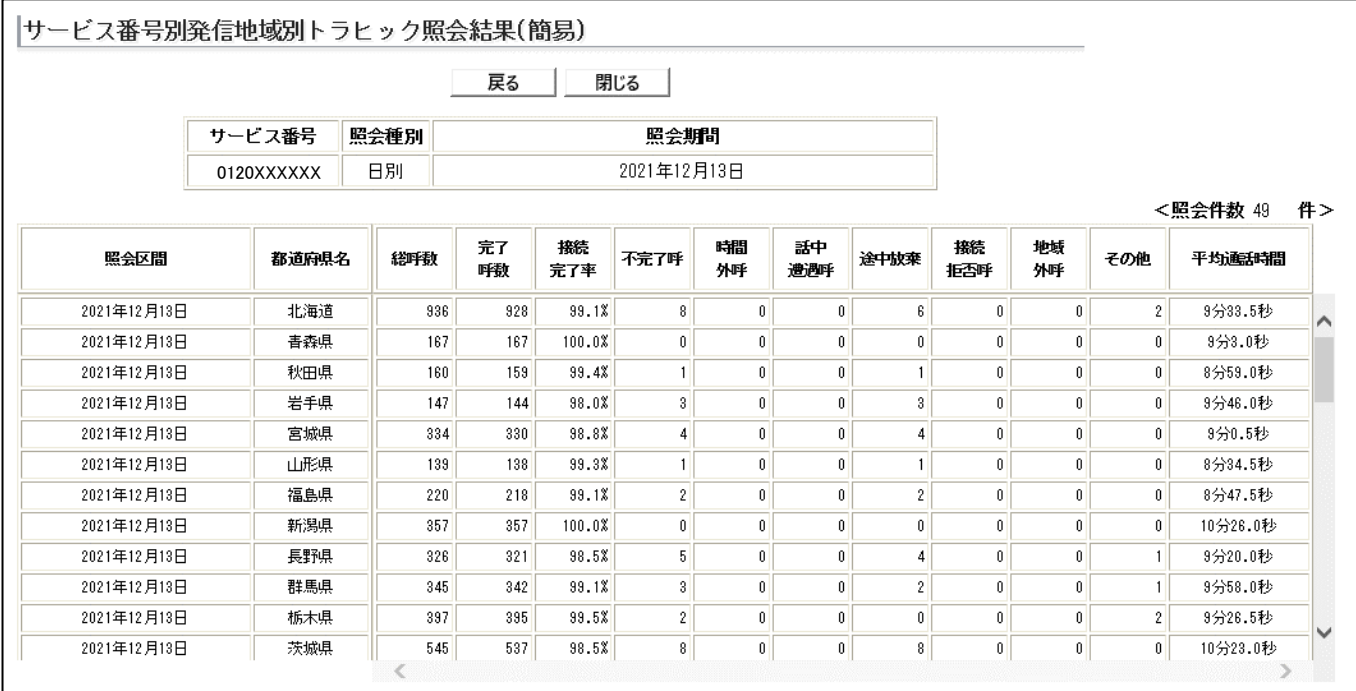

### ⑤表示区分で「詳細」を選択した場合の表示例

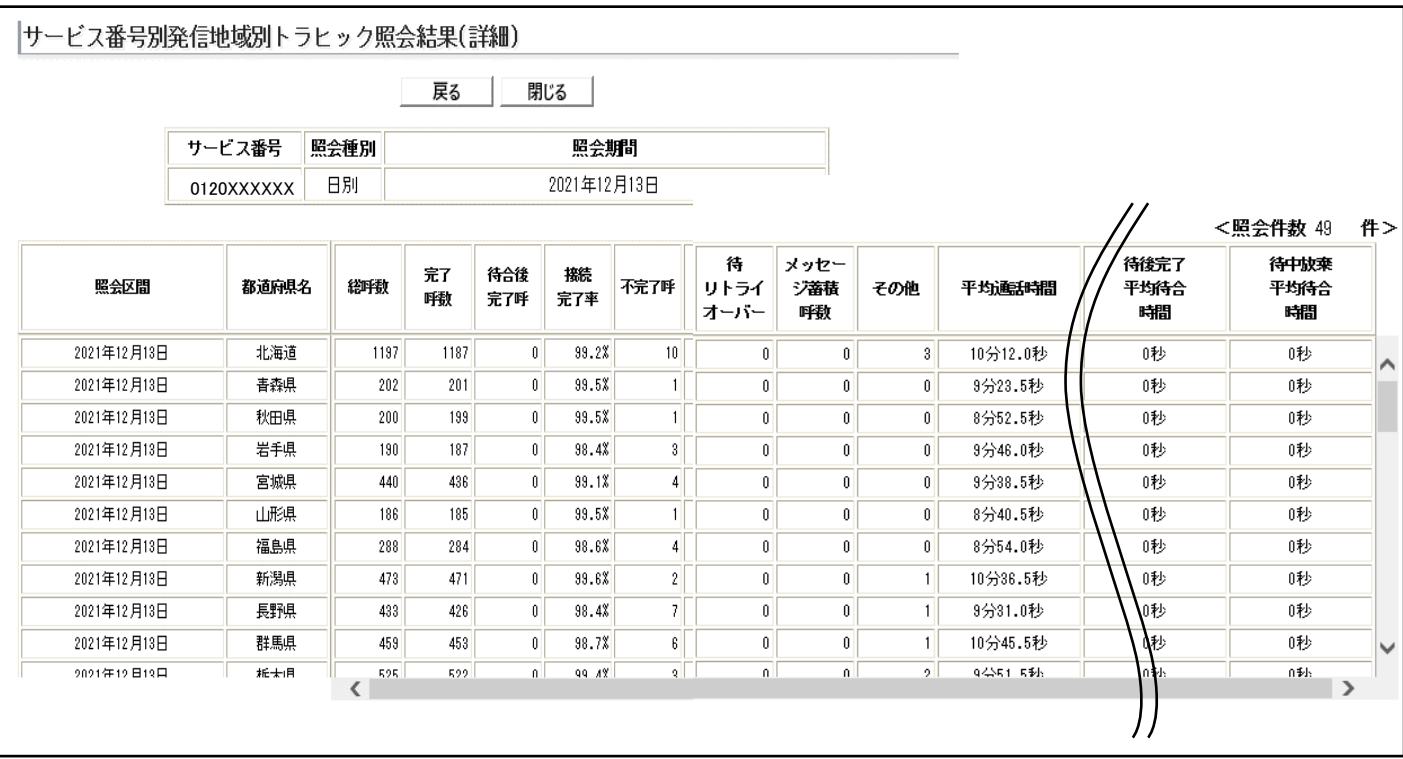

# 第6章 各種一覧

## 6.1 時間外案内ガイダンス一覧

時間外案内機能で設定可能なガイダンス一覧となります。 以下のガイダンスから選択可能です。

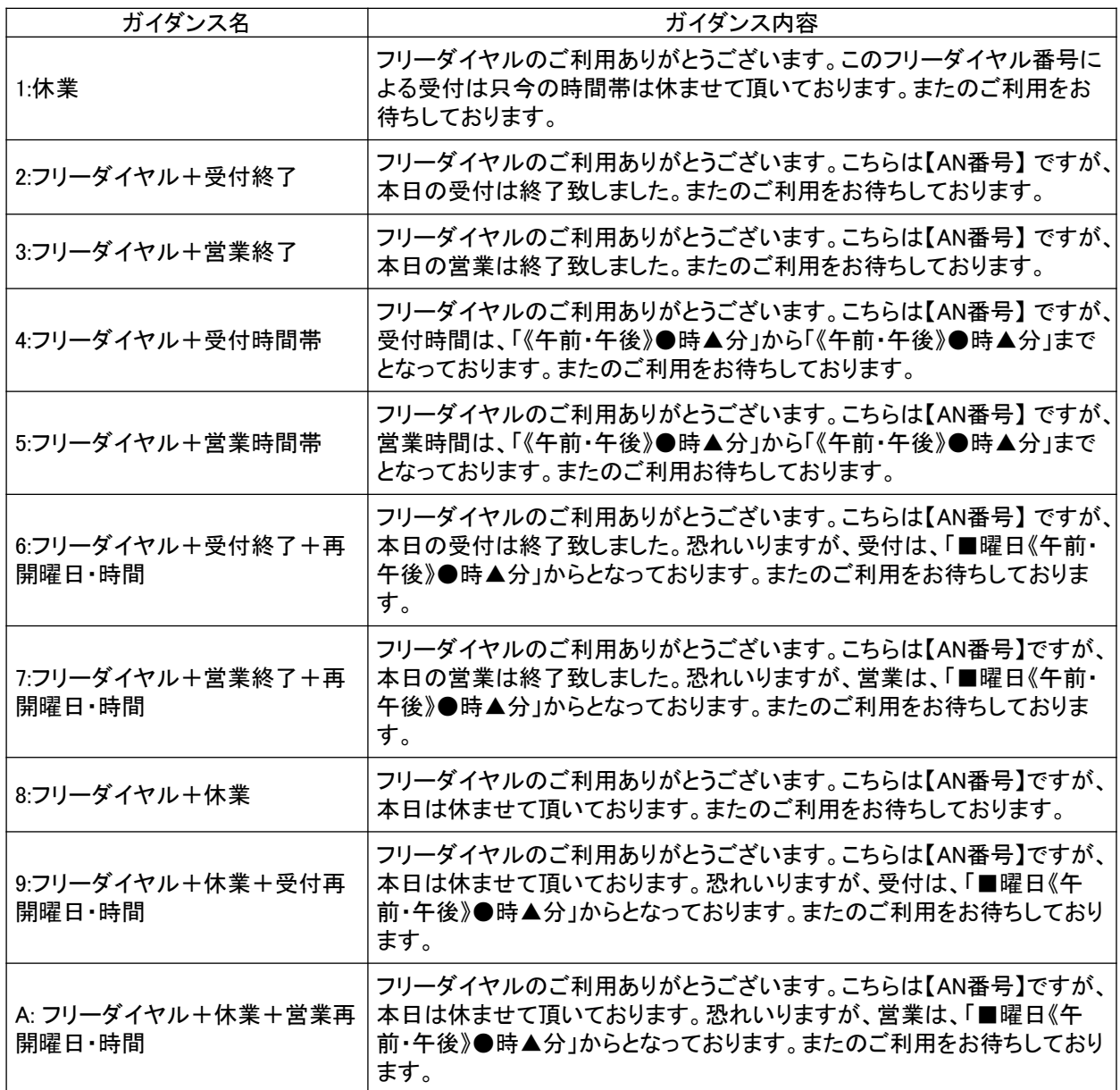

上記ガイダンスは2回繰り返します。「括弧」内の文言は以下の条件で可変します。

【 AN番号】:ご契約のフリーアクセスまたフリーアクセスワイドダイヤル番号、

■曜日:月曜日~日曜日

●時:0時~23時

▲分:00~59分の1分単位

ご利用の番号帯がフリーダイヤル・インテリジェントの場合は、フリーダイヤル・インテリジェントの一覧より 選択可能です。

■フリーダイヤル・インテリジェント

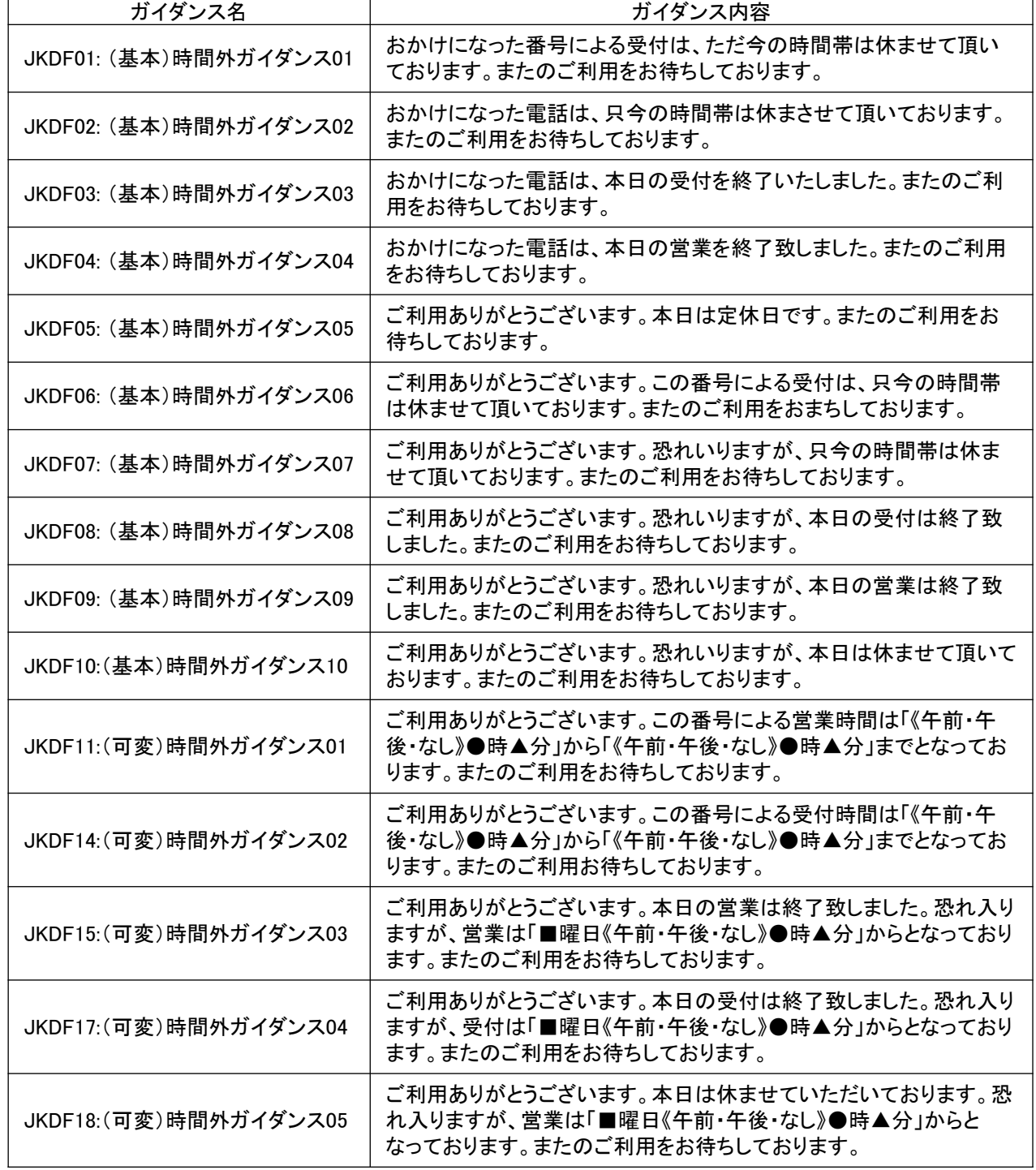

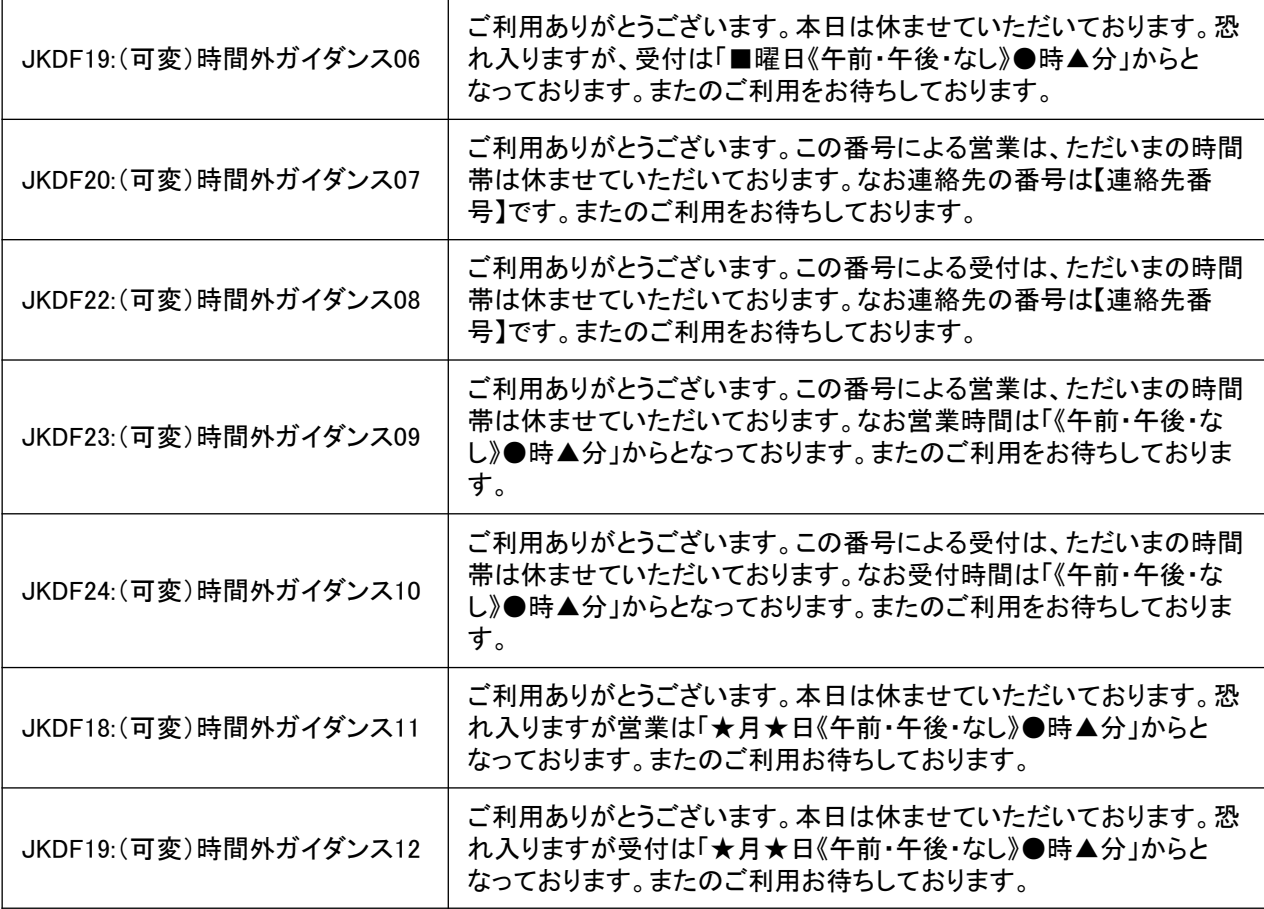

上記ガイダンスは2回繰り返します。「括弧」内の文言は以下の条件で可変します。

【 連絡先番号】:フリーアクセスまたフリーアクセス・ワイド番号または電話番号

■曜日:月曜日~日曜日

●時:0時~23時

▲分:00~59分の1分単位

### カスタマコントロール ロックアウト解除依頼書

申込年月日: / /

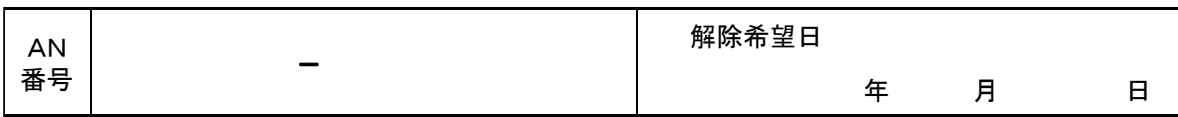

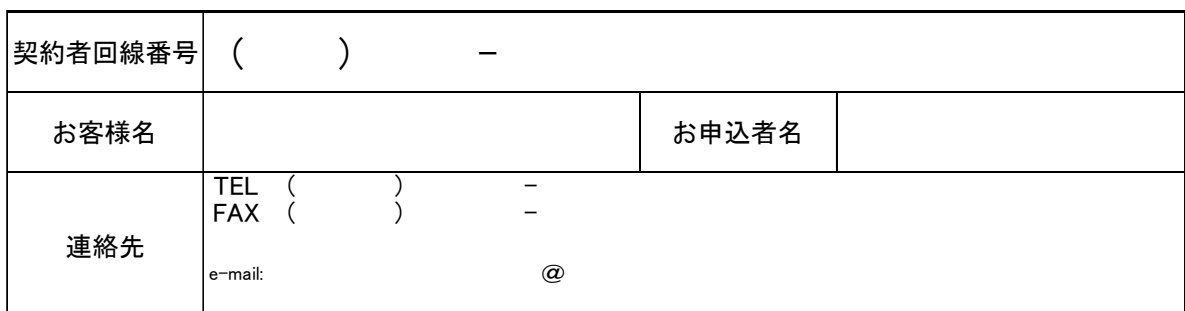

ロック解除

※パスワードがロックアウトとなったIDをご記入下さい。

c

※ 英文字には必ずフリガナをご記入下さい。

「英文字」の大文字・小文字を識別するため、小文字の場合は文字に「^」(ハット)を付記して下さい。

記入例: 小文字の場合

【お客様さま記入欄】

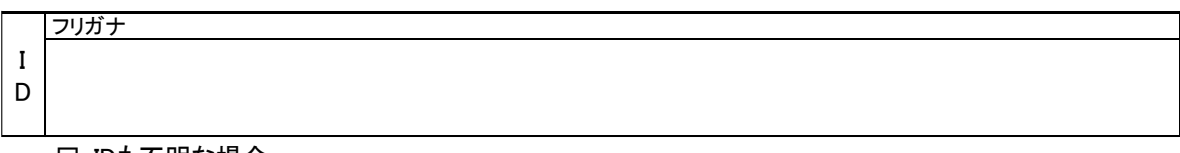

□ IDも不明な場合

【高度IN記入欄】

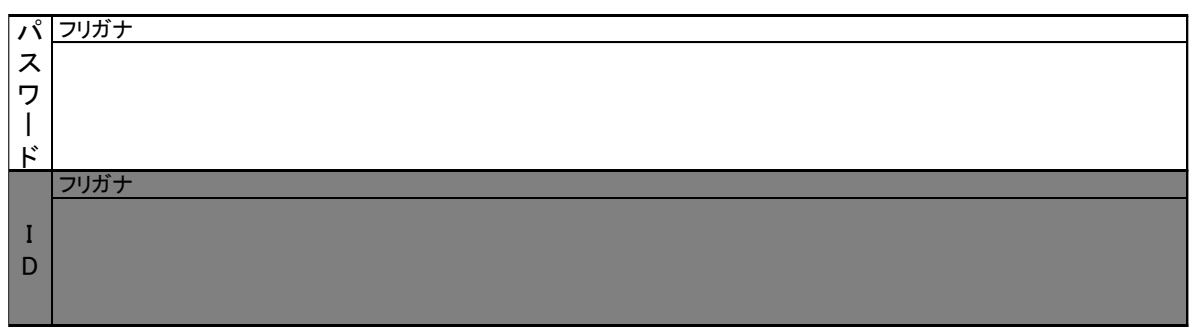

※ お申込を受けつけた際、弊社よりご確認の連絡を行う場合がありますので、予めご了承願います。

※ パスワードのロックアウト解除を行うにあたって工事料金が発生しますので、合わせてご了承願います。

※キーワードを忘れた場合には、再度「MC-8カスタマコントロール申込書」の提出をお願いします。

<お客様情報の利用目的に関するご案内>

NTT東日本は、電気通信サービス等の提供・販売等に際してお客様情報を取り扱うに当たり、以下の目的にて利用致します。

本書面に記載いただいた個人情報については、お客様の本人確認、与信管理、電気通信サービス等の提供、電気通信サービス等の料金の計算及び請求、 これらに関するお客様へのご連絡、その他契約約款等に基づく契約内容の実施に必要となる範囲内で利用いたします。また、電気通信サービス等のご紹介、 ご提案及びコンサルティング、電気通信サービス等の品質改善・CS(顧客満足度)向上等のための施策(アンケート調査を含みます。)の実施、新たな電気 通信サービス等の企画及び開発、電気通信サービス等の提供に必要な設備の管理及び改善 その他NTT東日本の電気通信等に係る業務の実施に必要な 範囲内で利用します。

なお、お客様との電気通信サービス等に係る契約が解除された後においても、上記の利用目的の範囲内で個人情報を利用することがあります。 また、本書面に記載いただいた個人情報については、個人情報保護法の規定に基づき、NTT東日本が業務を委託する他の事業者に対して提供 することがあります。また、NTT東日本の契約約款等の規定又は個人情報保護法、電気通信事業法その他の法令の規定に従い、第三者に提供することが あります。

### カスタマコントロール操作マニュアル

2022年9月発行 東日本電信電話株式会社 西日本電信電話株式会社